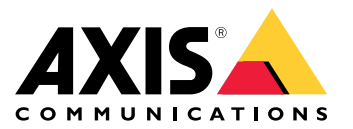

Manual do usuário

## Sumário

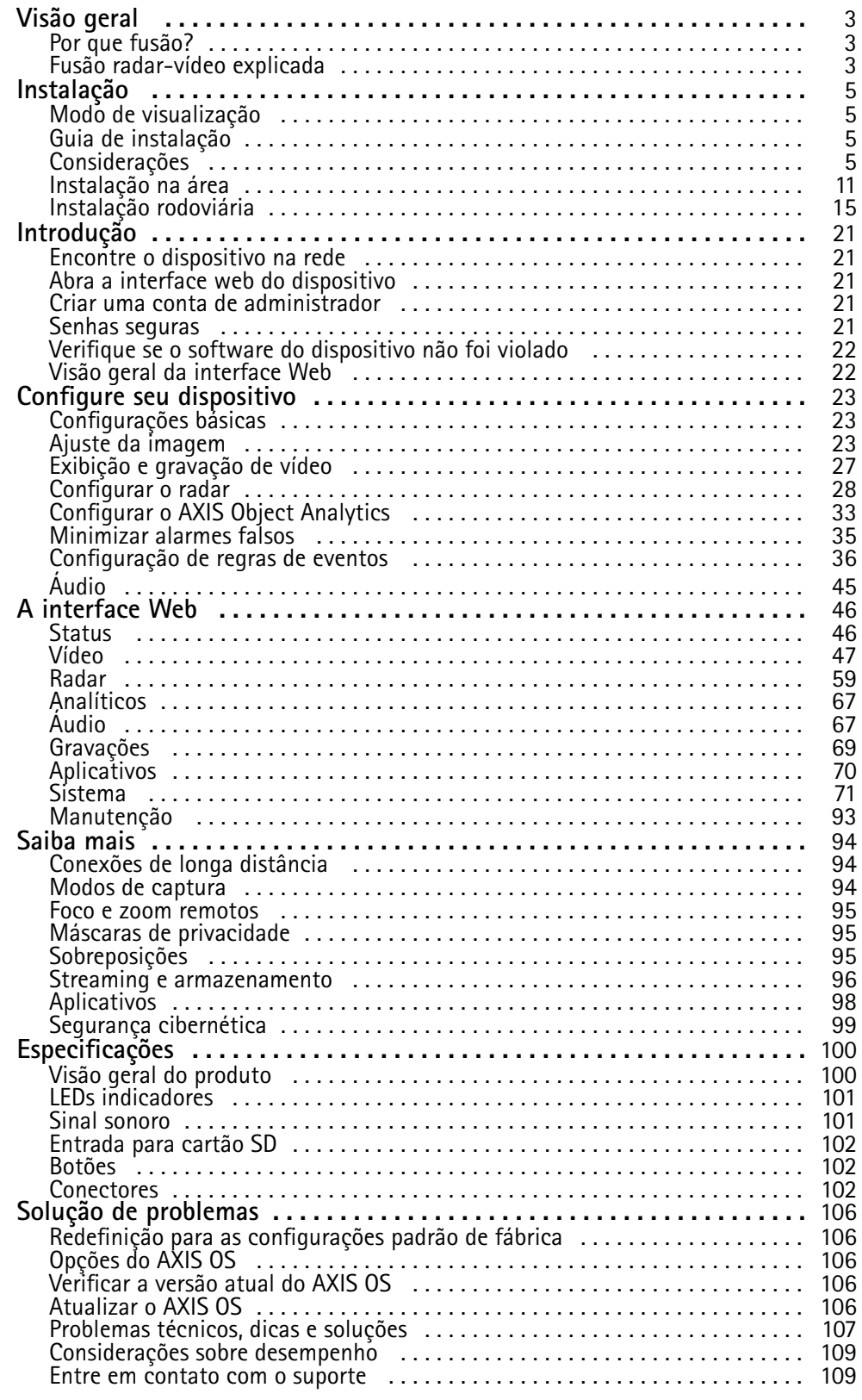

### <span id="page-2-0"></span>Visão geral

## Visão geral

Uma câmera com fusão de radar <sup>e</sup> vídeo é uma câmera visual com um módulo de radar totalmente integrado. Assim, ela pode usar radar <sup>e</sup> vídeo – separadamente ou combinados – para detectar <sup>e</sup> classificar objetos.

Os benefícios do uso da fusão de radar-vídeo são detecções <sup>e</sup> classificações mais precisas <sup>e</sup> menos alarmes falsos <sup>e</sup> perdidos. A fusão das duas tecnologias se reúne no AXIS Object Analytics, <sup>a</sup> interface principal usada para acessar <sup>e</sup> configurar <sup>a</sup> fusão radar-vídeo.

O AXIS Q1656-DLE detecta <sup>e</sup> classifica objetos em áreas amplas com profundidade <sup>e</sup> você pode usá-la para monitoramento de áreas ou monitoramento de vias. Além disso, <sup>o</sup> AXIS Q1656-DLE funciona bem em um design de site combinado <sup>a</sup> outros dispositivos. Como <sup>a</sup> faixa de detecção do radar é maior do que <sup>o</sup> campo de visão da câmera no AXIS Q1656-DLE, combine-a com câmeras PTZ com iluminação IR para obter uma confirmação visual em todo <sup>o</sup> alcance de detecção do radar. Ou combine-a com câmeras térmicas, que podem detectar <sup>e</sup> classificar objetos em áreas longas <sup>e</sup> estreitas.

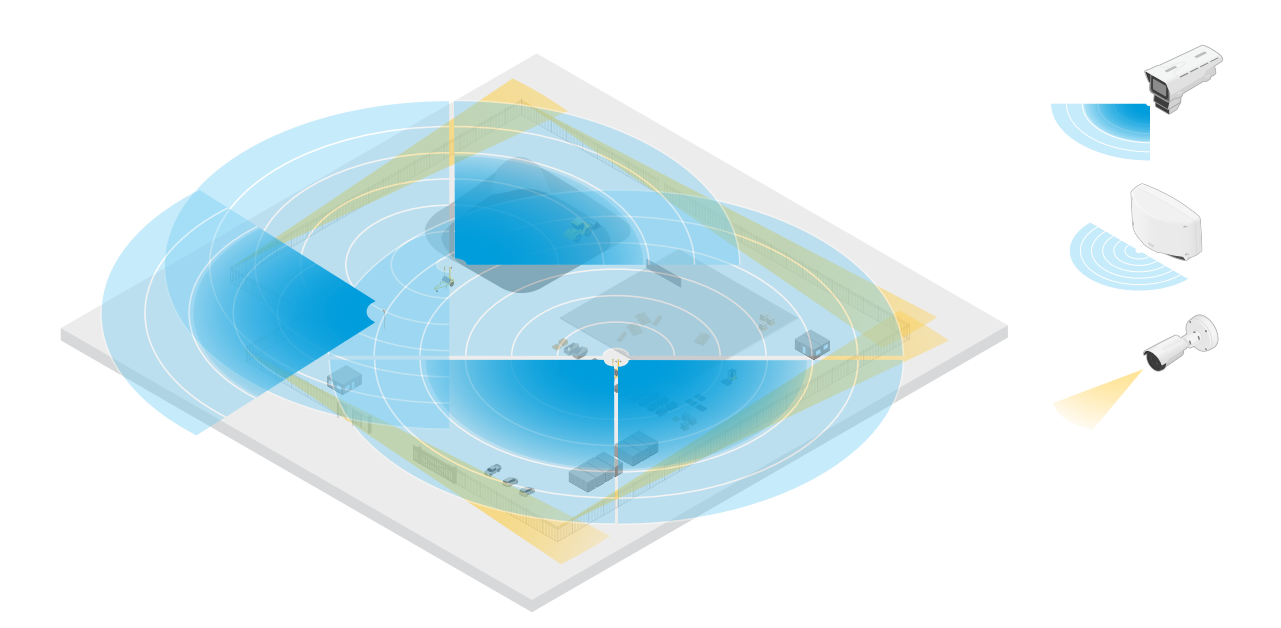

Um exemplo é um canteiro de obras com dois radares autônomos que cobrem as áreas abertas do local e quatro câmeras de fusão radarvídeo que cobrem áreas abertas mais complexas. Além disso, quatro câmeras térmicas cobrem corredores estreitos ao longo da cerca.

### **Por que fusão?**

Usados sozinhos, vídeo <sup>e</sup> radar têm suas próprias vantagens <sup>e</sup> limitações:

- • O vídeo normalmente proporciona classificações mais precisas quando há contraste suficiente <sup>e</sup> quando <sup>o</sup> objeto está se movendo próximo à câmera. Ele também fornecerá mais classificações granulares que <sup>o</sup> radar. No entanto, uma câmera precisa de boas condições de iluminação para poder enxergar.
- • Por outro lado, <sup>o</sup> radar pode detectar objetos até mesmo em condições de iluminação desafiadoras, <sup>e</sup> sua detecção <sup>e</sup> alcance de classificação são maiores. Independentemente das condições climáticas, <sup>o</sup> radar pode medir <sup>a</sup> velocidade de um objeto em movimento, bem como sua direção <sup>e</sup> <sup>a</sup> distância para ele. No entanto, <sup>a</sup> ausência de confirmação visual pode fazer com que as classificações de radar sejam mais frágeis. Objetos balançando <sup>e</sup> superfícies muito reflexivas podem acionar alarmes falsos <sup>e</sup> devem ser levados em consideração ao projetar <sup>o</sup> site <sup>e</sup> configurar <sup>o</sup> radar.

As duas tecnologias na câmera com fusão de radar-vídeo também podem ser usadas por conta própria, mas são mais poderosas quando <sup>a</sup> análise de ambas as tecnologias interage para fornecer detecções <sup>e</sup> classificações mais confiáveis.

### Visão geral

### **Fusão radar-vídeo explicada**

Este produto combina os dados de radar com os dados de vídeo de duas formas:

• **Fusão visual**: As detecções <sup>e</sup> classificações do radar são combinadas na imagem de vídeo. Essa é uma forma de visualizar os dados de radar no stream de vídeo quando <sup>a</sup> análise de vídeo não está disponível.

Por exemplo, se um objeto aparecer <sup>a</sup> <sup>50</sup> <sup>m</sup> (164 ft), ele poderá ser muito pequeno para que <sup>a</sup> análise de vídeo seja detectada, mas mesmo assim <sup>o</sup> radar consegue identificá-lo. Nesse caso, <sup>a</sup> detecção de radar é combinada no plano de imagem <sup>e</sup> pode ser usada para acionar alarmes dentro do AXIS Object Analytics.

• **Fusão de análise**: As detecções <sup>e</sup> classificações de radar são combinadas com as detecções <sup>e</sup> classificações dos dados da análise de vídeo. Isso fornece ao dispositivo uma saída de análise combinada na qual os respectivos pontos fortes de ambas as tecnologias são mesclados. Ele usa <sup>a</sup> distância <sup>e</sup> <sup>a</sup> velocidade do radar <sup>e</sup> <sup>a</sup> posição <sup>e</sup> classe do vídeo.

Quando <sup>o</sup> objeto no exemplo acima se aproxima, <sup>a</sup> análise de vídeo também <sup>o</sup> detecta. A detecção de radar é então combinada com <sup>a</sup> saída de análise de vídeo para produzir uma saída de qualidade superior <sup>e</sup> com mais informações do que as tecnologias poderiam fornecer separadamente.

## <span id="page-4-0"></span>Instalação

## Instalação

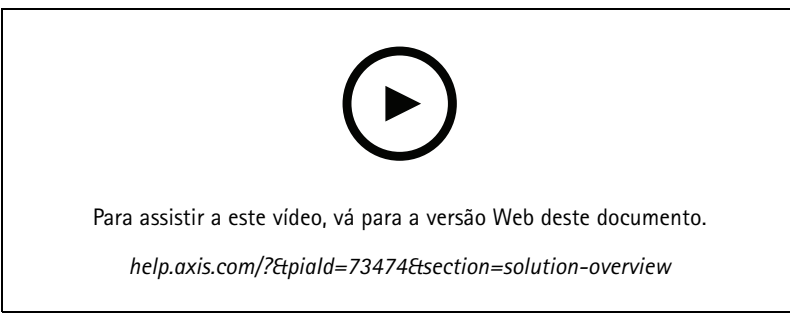

*Vídeo de instalação do dispositivo.*

### **Modo de visualização**

O modo de visualização é ideal para os instaladores durante <sup>o</sup> ajuste fino da exibição da câmera durante <sup>a</sup> instalação. Não há necessidade de login para acessar <sup>a</sup> exibição da câmera no modo de visualização. Ele está disponível somente no estado padrão de fábrica por um tempo limitado ao alimentar <sup>o</sup> dispositivo.

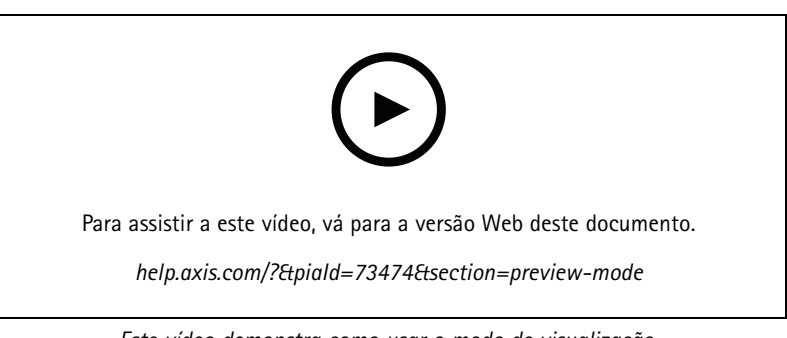

*Este vídeo demonstra como usar <sup>o</sup> modo de visualização.*

## **Guia de instalação**

O guia de instalação <sup>e</sup> outros documentos para este produto podem ser encontrados em *[axis.com/products/axis-q1656-dle/support#support-resources](https://www.axis.com/products/axis-q1656-dle/support#support-resources)*

## **Considerações**

### **Onde instalar <sup>o</sup> produto**

Para obter <sup>a</sup> melhor cobertura de vídeo <sup>e</sup> radar, <sup>o</sup> produto deve ser montado apropriadamente. Considere <sup>o</sup> seguinte quando você montar uma câmera de fusão por radar-vídeo:

### **Monitoramento de áreas ou ruas**

Este produto destina-se ao monitoramento de áreas abertas <sup>e</sup> você pode usá-lo para monitorar áreas ou vias. Para exemplos de instalação <sup>e</sup> casos de uso, consulte <sup>e</sup> .

### **Evite objetos sólidos <sup>e</sup> reflexivos**

### Instalação

Objetos sólidos <sup>e</sup> metálicos podem afetar <sup>o</sup> desempenho do radar no AXIS Q1656-DLE. A maioria dos objetos sólidos (como paredes, cercas, árvores ou arbustos grandes) na área de cobertura criará um ponto cego (sombra de radar) atrás deles. Os objetos de metal no campo de visão causam reflexos que afetam <sup>a</sup> capacidade do radar de realizar classificações. Isso pode resultar em trilhas-fantasmas e alarmes falsos nos streams de radar.

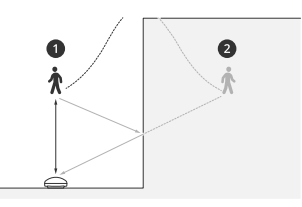

- *1 Detecção real*
- *<sup>2</sup> Detecção refletida (trilhas-fantasmas)*

Para obter informações sobre como lidar com objetos sólidos e reflexivos na área de cobertura do radar, consulte.

#### **Posição de montagem**

Instale <sup>o</sup> produto em um poste estável ou em um ponto em uma parede onde não haja outros objetos ou instalações. Os objetos dentro de <sup>1</sup> <sup>m</sup> (3 ft) à esquerda <sup>e</sup> à direita do produto que refletem ondas de rádio afetam <sup>o</sup> desempenho do radar no in AXIS Q1656-DLE.

Se você instalar <sup>o</sup> produto em uma parede, ele deverá apontar para longe da parede com um mínimo de 15°.

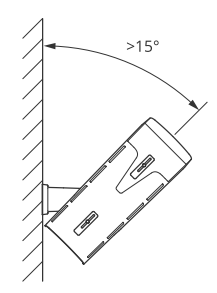

Além disso, <sup>a</sup> altura de montagem afeta <sup>a</sup> distância de detecção <sup>e</sup> <sup>o</sup> alcance do vídeo <sup>e</sup> do radar.

#### **Ângulo de inclinação**

O produto deve estar suficientemente orientado para <sup>o</sup> chão para que <sup>o</sup> centro da imagem esteja abaixo do horizonte. A inclinação de montagem recomendada é 15 – 45°.

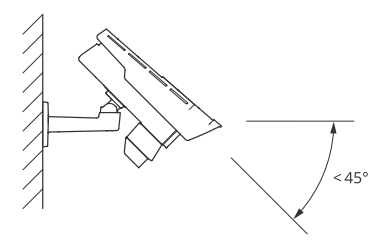

Você pode adicionar uma sobreposição à visualização ao vivo do radar que mostra <sup>o</sup> ângulo de inclinação do produto. Para obter instruções, consulte .

#### **Ângulo de rolagem**

## Instalação

O ângulo de rolagem do produto deve ser quase igual <sup>a</sup> zero, <sup>o</sup> que significa que <sup>a</sup> imagem deve estar nivelada com <sup>o</sup> horizonte.

#### **Coexistência**

Se você montar mais de oito radares ou câmeras de fuão radar-vídeo operando na faixa de frequência de 60 GHz juntos, eles poderão interferir uns com os outros. Para evitar interferências, consulte .

### **Instalação de vários dispositivos de radar Axis**

#### **Coexistência**

As ondas de rádio do radar no AXIS Q1656-DLE continuam além da área de detecção <sup>e</sup> podem interferir em outros radares <sup>a</sup> até 350 <sup>m</sup> (380 jardas) de distância. Isso é chamado de zona de coexistência.

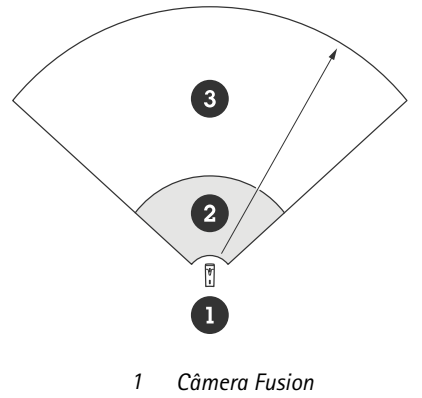

- 
- *<sup>2</sup> Área de detecção 3 Zona de coexistência*

<sup>O</sup> AXIS Q1656-DLE opera na faixa de frequência de <sup>60</sup> GHz. É possível instalar até oito radares ou câmeras de fusão radar-vídeo Axis operando em uma faixa de frequência de 60 GHz próximos uns dos outros ou de frente uns para os outros sem causar problemas. O algoritmo de coexistência interno pode encontrar um slot de tempo <sup>e</sup> um canal de frequência adequados para minimizar <sup>a</sup> interferência.

Se uma instalação contém mais de oito dispositivos de radar operando na mesma faixa de frequência, <sup>e</sup> muitos dos dispositivos apontam um para <sup>o</sup> outro, há menos risco de interferência. Em geral, <sup>a</sup> interferência de radar não fará com que <sup>o</sup> radar pare de funcionar. Um algoritmo de mitigação de interferência integrado tenta reparar <sup>o</sup> sinal de radar, mesmo quando há interferência presente. Espera-se que um aviso sobre interferências aconteça em um ambiente com muitos radares operando na mesma faixa de frequências na mesma zona de coexistência. O impacto principal da interferência é <sup>a</sup> deterioração do desempenho da detecção <sup>e</sup> <sup>o</sup> surgimento trilhas-fantasmas ocasionais.

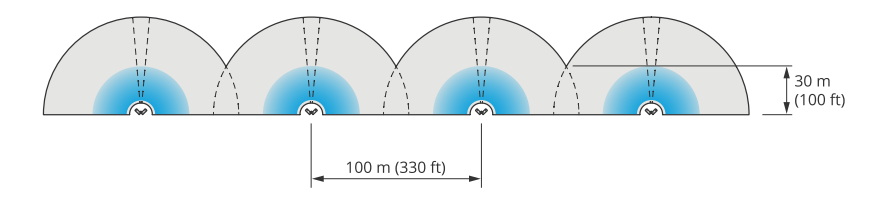

*Quatro pares de AXIS Q1656-DLE montados lado <sup>a</sup> lado.*

Você pode combinar <sup>a</sup> câmera de fusão de radar-vídeo com radares Axis operando em outra faixa de frequência sem precisar pensar na coexistência. Os dispositivos de radar Axis que operam em faixas de frequências diferentes não interferem entre si.

## Instalação

### **Cobertura do radar**

O radar da AXIS Q1656-DLE tem um campo de detecção horizontal de 95°. O alcance de detecção do radar depende de fatores como <sup>a</sup> cena, <sup>a</sup> altura de montagem <sup>e</sup> <sup>o</sup> ângulo de inclinação do produto <sup>e</sup> <sup>o</sup> tamanho <sup>e</sup> <sup>a</sup> velocidade dos objetos móveis.

O alcance da detecção também depende do **perfil de monitoramento** selecionado. Você pode usar <sup>o</sup> AXIS Q1656-DLE para monitoramento de áreas ou estradas <sup>e</sup> há dois perfis no radar otimizados para cada um dos cenários:

- **Perfil de monitoramento de áreas**: <sup>o</sup> radar rastreia <sup>e</sup> classifica humanos humanos, veículos <sup>e</sup> objetos desconhecidos movendo-se <sup>a</sup> velocidades inferiores <sup>a</sup> <sup>55</sup> km/h (34 mph). Para obter informações sobre <sup>o</sup> intervalo de detecção, consulte .
- • **Perfil de monitoramento de estradas**: O radar acompanha principalmente <sup>e</sup> classifica veículos em movimento em velocidades de até <sup>200</sup> km/h (125 mph). Para obter informações sobre <sup>o</sup> intervalo de detecção, consulte .

### Observação

Quando <sup>o</sup> radar <sup>e</sup> <sup>o</sup> vídeo são combinados no AXIS Object Analytics, <sup>o</sup> AXIS Q1656-DLE pode classificar subclasses de veículos (ônibus, carros, motos, caminhões <sup>e</sup> outros).

Selecione <sup>a</sup> área ou <sup>o</sup> perfil de monitoramento na interface web do produto. Para obter instruções, consulte .

### **Área de cobertura**

O radar neste dispositivo tem um campo de detecção horizontal de 95°. A área de cobertura corresponde a 2.700 m<sup>2</sup> (29.000 ft<sup>2</sup>) para pessoas <sup>e</sup> 6.100 <sup>m</sup><sup>2</sup> (65.600 ft<sup>2</sup> ) para veículos.

#### Observação

A cobertura de área ideal se aplica quando <sup>o</sup> produto é montado em 3,5 – <sup>7</sup> <sup>m</sup> (11 – <sup>23</sup> ft). A altura da montagem afetará <sup>o</sup> tamanho do ponto cego abaixo do radar.

#### **Alcance da detecção de área**

O alcance de detecção é <sup>a</sup> distância na qual um objeto pode ser rastreado <sup>e</sup> acionar um alarme. Ele é medido de um limite de detecção próximo (o quanto perto do dispositivo é possível fazer uma detecção) até um limite de detecção distante (o quanto longe do dispositivo é possível fazer uma detecção).

No entanto, <sup>o</sup> **area monitoring profile (perfil de monitoramento de áreas)** é otimizado para <sup>a</sup> detecção de pessoas. No entanto, ele também permite que você rastreie veículos <sup>e</sup> outros objetos se movendo até <sup>55</sup> km/h (34 mph) com precisão de velocidade +/- <sup>2</sup> km/h (1,25 mph).

Quando montado na altura de instalação ideal, os intervalos de detecção são:

- <sup>5</sup> <sup>60</sup> <sup>m</sup> (16 <sup>200</sup> ft) ao detectar uma pessoa
- •<sup>5</sup> – <sup>90</sup> <sup>m</sup> (16 – <sup>300</sup> ft) quando um veículo é detectado

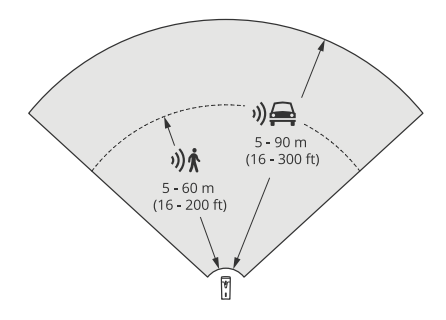

## Instalação

### Observação

- Insira <sup>a</sup> altura de montagem na interface Web do produto ao calibrar <sup>o</sup> radar.
- A faixa de detecção é afetada pela cena <sup>e</sup> pelo ângulo de inclinação do produto.
- O alcance de detecção é afetado pelo tipo <sup>e</sup> pelo tamanho do objeto em movimento.

O alcance de detecção foi medido sob estas condições:

- O alcance foi medido ao longo do solo.
- O objeto era uma pessoa com uma altura de <sup>170</sup> cm (5 pés <sup>e</sup> <sup>7</sup> pol).
- A pessoa estava caminhando diretamente na frente do radar.
- Os valores eram medidos quando <sup>a</sup> pessoa entrava na zona de detecção.
- A sensibilidade do radar foi definida como **Medium (Média)**.

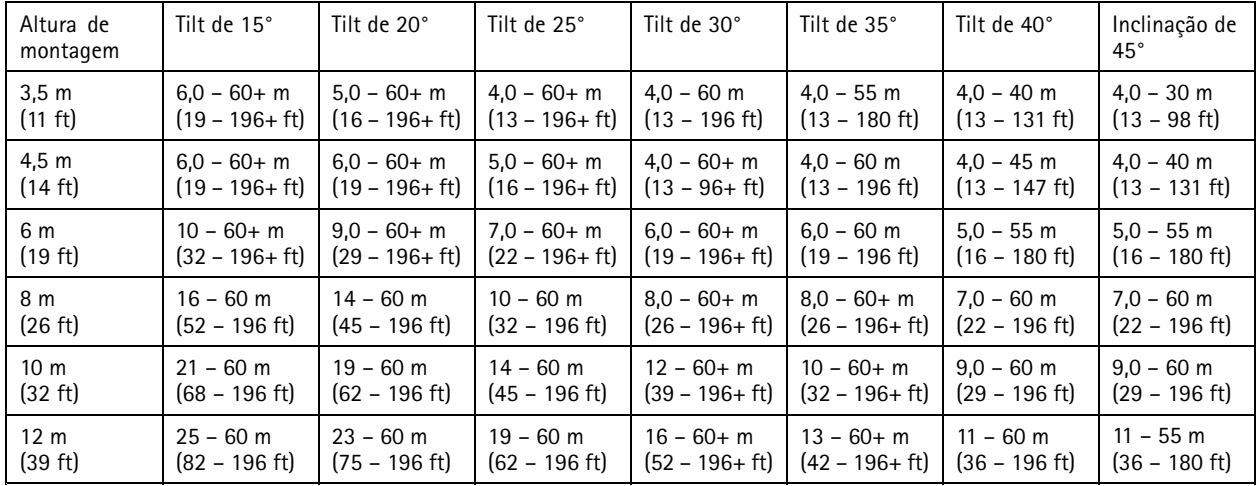

#### Observação

- Configurar <sup>a</sup> sensibilidade do radar como **Low (Baixa)** diminuirá <sup>o</sup> alcance de detecção em 20%, enquanto <sup>a</sup> defini-la como **High (Alta)** aumentará <sup>o</sup> alcance da detecção em 20%.
- Em instalações em que você espera que pequenos animais apareçam fora da zona de fusão, mas ainda na zona de detecção do radar, é possível minimizar os alarmes falsos ao definir <sup>a</sup> sensibilidade do radar como **Low (Baixa)**. No entanto, isso reduzirá <sup>o</sup> alcance da detecção.

#### **Alcance da detecção na estrada**

O **perfil de monitoramento de vias** é otimizado para detecção de veículos <sup>e</sup> fornece uma precisão de velocidade de +/-2 km/h (1,24 mph) ao monitorar veículos em movimento <sup>a</sup> até <sup>200</sup> km/h (125 mph).

A altura de montagem da câmera de fusão de radar-vídeo <sup>e</sup> <sup>a</sup> velocidade do veículo afetarão <sup>o</sup> alcance de detecção do radar. Quando montado em uma altura de instalação ideal, <sup>o</sup> radar detecta veículos que se aproximam <sup>e</sup> saem com precisão de velocidade de +/- <sup>2</sup> km/h (1,24 mph) nas seguintes faixas:

- **<sup>25</sup> – <sup>100</sup> <sup>m</sup> (82 – <sup>328</sup> ft)** para veículos em movimento <sup>a</sup> <sup>50</sup> km/h (31 mph).
- **<sup>40</sup> – <sup>80</sup> <sup>m</sup> (131 – <sup>262</sup> ft)** para veículos em movimento <sup>a</sup> <sup>100</sup> km/h (62 mph).
- **<sup>50</sup> – <sup>70</sup> <sup>m</sup> (164 – <sup>230</sup> ft)** para veículos em movimento <sup>a</sup> <sup>200</sup> km/h (125 mph).

## Instalação

#### Observação

Para minimizar <sup>o</sup> risco de detecções perdidas de veículos viajando em alta velocidade, configure um cenário no radar que acione nos tipos de objetos **Vehicle (Veículo)** <sup>e</sup> **Unknown (Desconhecido)**. Para obter mais informações sobre como configurar um cenário, consulte .

### **Cobertura de fusão radar-vídeo**

A zona de fusão de análise, que é <sup>a</sup> zona na qual um objeto pode ser detectado <sup>e</sup> classificado por ambas as tecnologias, depende de fatores como:

- A altura de instalação da câmera.
- O ângulo de inclinação da câmera.
- O nível de zoom da lente da câmera.
- As condições de iluminação do ambiente <sup>e</sup> da luz fornecida pela câmera em si <sup>e</sup> outros dispositivos no local.
- A distância para <sup>o</sup> objeto em movimento.

Após <sup>a</sup> instalação da câmera de fusão radar-vídeo, <sup>a</sup> cobertura do radar permanece fixa. No entanto, <sup>o</sup> campo de visão da câmera depende do nível de zoom da lente.

Para visualizar <sup>o</sup> campo de visão da câmera em relação à cobertura do radar, há duas linhas verdes no stream de radar que representam <sup>o</sup> campo de visão aproximado da câmera. As linhas se ajustarão quando <sup>o</sup> zoom da câmera for variado. Além disso, há duas linhas pontilhadas que representam <sup>a</sup> área aproximada na qual <sup>a</sup> câmera pode enxergar. A linha pontilhada próxima ao dispositivo representa <sup>o</sup> limite de detecção próximo, enquanto <sup>a</sup> mais afastada representa <sup>o</sup> limite de detecção mais distante.

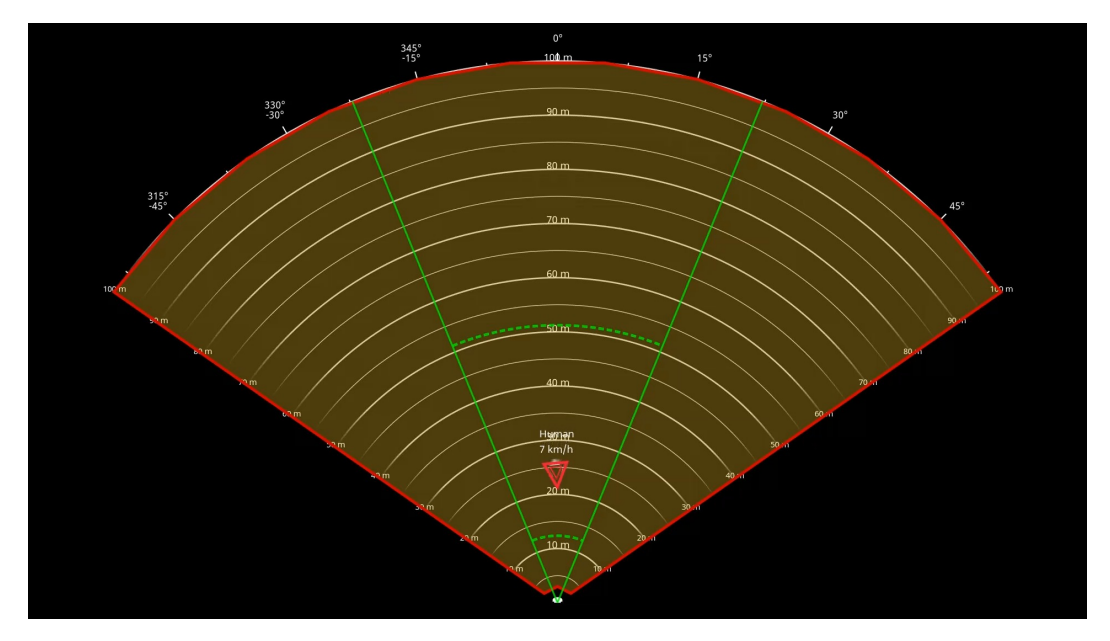

As linhas verdes sólidas representam aproximadamente o campo de visão da câmera, enquanto as linhas verdes pontilhadas *representam aproximadamente os limites de detecção próximo <sup>e</sup> distante.*

#### **Exemplos de nível de zoom**

O tamanho da zona de fusão da análise é afetado pelo nível de zoom da lente no AXIS Q1656-DLE. Os dois extremos de nível de zoom estão descritos abaixo.

**Lente com zoom afastado (abertura máxima)**:

## <span id="page-10-0"></span>Instalação

Quando <sup>o</sup> zoom da lente da AXIS Q1656-DLE está afastado ao máximo, os objetos podem se tornar muito pequenos para serem detectados pela análise de vídeo. Nesse cenário, é provável que os objetos sejam detectados pelo radar com sua ampla cobertura, mas não pela análise de vídeo. Se desejar estabelecer confirmação visual em todo <sup>o</sup> alcance de detecção do radar, você poderá parear <sup>a</sup> AXIS Q1656-DLE com uma ou mais câmeras PTZ.

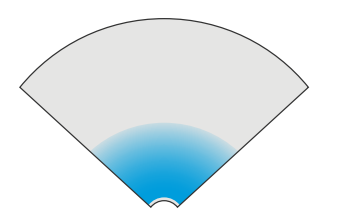

**Lente com zoom aproximado (ampliação máxima)**

Quando <sup>o</sup> zoom da lente é ampliado ao máximo, <sup>o</sup> campo de visão da câmera é limitado de maneira significativa. No entanto, como os objetos distantes são ampliados em comparação <sup>a</sup> quando <sup>o</sup> zoom da lente está na posição de afastamento máximo, isso significa que os objetos podem ser detectados pela análise de vídeo <sup>a</sup> uma distância muito maior do dispositivo. Nesse cenário, é possível que os objetos sejam detectados pela análise de vídeo, mas não pela análise de radar.

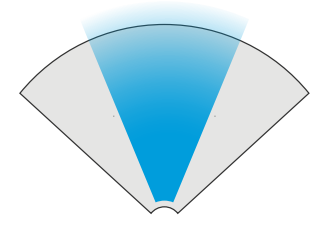

Para maximizar <sup>a</sup> possibilidade de classificação precisa de um objeto tanto pela análise de radar quanto pela análise de vídeo, ajuste <sup>o</sup> zoom se possível para que os objetos na área de interesse sejam grandes <sup>o</sup> suficiente para que <sup>a</sup> análise de vídeo os detecte.

#### **Detecções <sup>e</sup> classificações de radar-vídeo**

Como <sup>a</sup> AXIS Q1656-DLE pode detectar <sup>e</sup> classificar objetos usando radar <sup>e</sup> vídeo, ou apenas uma das tecnologias, há várias coisas que você deve saber.

- • Se duas pessoas estiverem caminhando próximas uma da outra <sup>e</sup> forem detectadas pelo radar, mas não pela análise de vídeo, elas serão classificadas como uma única pessoa <sup>e</sup> apenas uma caixa delimitadora as cercará. Quando eles entrarem na zona de fusão <sup>e</sup> <sup>a</sup> confirmação visual for obtida, elas serão classificadas com precisão. A diferenciação espacial do radar na AXIS Q1656-DLE é 3 <sup>m</sup> (9 ft).
- • Se um objeto estiver fora do campo de visão da câmera, <sup>o</sup> AXIS Q1656-DLE não pode fundir nenhuma detecção ou classificação na imagem. Isso significa que <sup>o</sup> AXIS Object Analytics não pode disparar um alarme. Para acionar um alarme quando um objeto for detectado somente pelo radar, configure um cenário na interface Web de radar <sup>e</sup> use as condições para acionar quando houver movimento no cenário do radar.
- • As zonas de exclusão que você adiciona na interface web do radar são globais, <sup>o</sup> que significa que qualquer movimento detectado nessas zonas sempre será ignorado, mesmo que <sup>a</sup> zona de exclusão se sobreponha à zona de fusão de análise da AXIS Object Analytics. As zonas de exclusão que você adiciona AXIS Object Analytics, no entanto, apenas ignorarão movimento em cenários do AXIS Object Analytics.

### **Instalação na área**

Para obter <sup>o</sup> melhor desempenho de radar em instalações de área, selecione <sup>o</sup> **perfil de monitoramento de área** do AXIS Q1656-DLE. Para obter mais informações, consulte .

## Instalação

### **Exemplos de instalação de área**

Você pode colocar várias câmeras de fusão de radar-vídeo lado <sup>a</sup> lado para <sup>a</sup> criar uma cerca virtual, por exemplo, ao longo ou ao redor de um edifício.

Para uma cobertura de radar de 180°, coloque duas AXIS Q1656-DLE próximas uma à outra. Quando você instala mais de um par de câmeras de fusão de vídeo por radar lado <sup>a</sup> lado, recomendamos colocá-las com um espaçamento de <sup>100</sup> <sup>m</sup> (330 ft) entre cada par, como mostrado no exemplo.

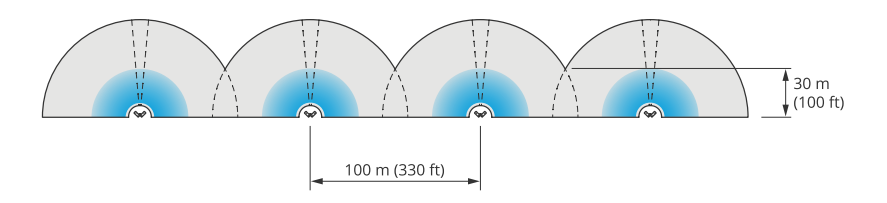

*Quatro pares de AXIS Q1656-DLE montados lado <sup>a</sup> lado.*

Você pode instalar até oito câmeras de fusão radar-vídeo próximas sem interferências entre os radares. Para obter mais informações sobre como colocar dispositivos de radar Axis próximos uns dos outros, consulte .

### **Casos de uso de monitoramento de áreas**

#### **Cubra uma uma área aberta ao redor de um edifício**

Uma empresa em um prédio de escritórios precisa proteger <sup>o</sup> local contra invasões <sup>e</sup> vandalismo, especialmente após <sup>o</sup> horário de trabalho, em finais de semana <sup>e</sup> feriados públicos. Para cobrir <sup>a</sup> área ao redor do edifício, eles instalam uma combinação de câmeras de fusão de radar-vídeo <sup>e</sup> câmeras PTZ. Eles configuram as câmeras de fusão de radar-vídeo para acionar um alarme quando humanos <sup>e</sup> veículos se aproximam do prédio. Para obter <sup>a</sup> mais confiável detecção <sup>e</sup> classificações possíveis, eles selecionam uma sensibilidade de detecção no AXIS Object Analytics adequada para <sup>a</sup> área. Para obter mais informações sobre sensibilidade à detecção, consulte .

Para garantir que eles obtenham confirmação visual de possíveis invasores em toda <sup>a</sup> faixa de detecção do radar, eles adicionam duas câmeras PTZ com IR integrado nos cantos opostos do edifício. Os radares direcionam as câmeras PTZ através do *AXIS Radar [Autotracking](https://www.axis.com/products/axis-radar-autotracking-for-ptz) for PTZ*, <sup>e</sup> <sup>o</sup> IR integrado também fornece mais luz para as câmeras de fusão por vídeo por radar, <sup>o</sup> que possibilita detectar <sup>e</sup> identificar invasores em uma distância maior.

## Instalação

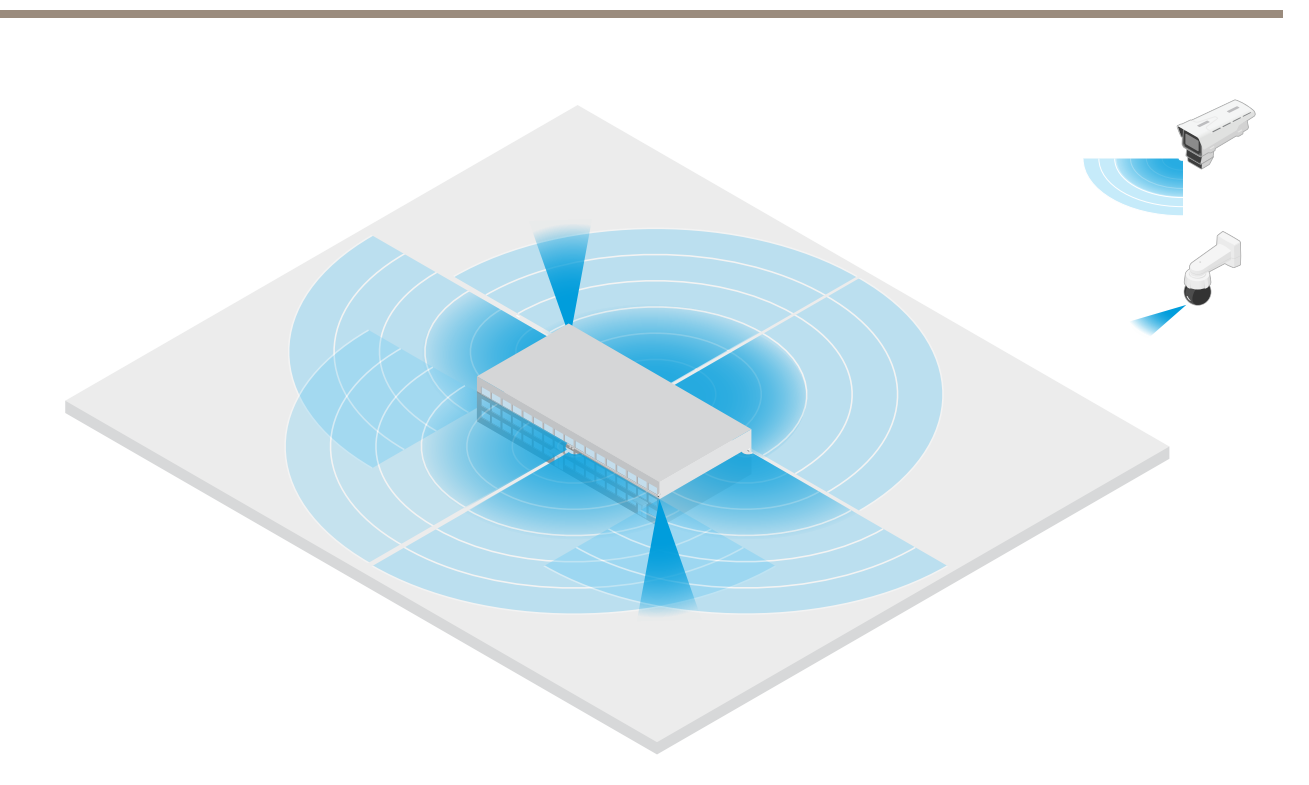

### **Cubra um prédio cercado**

Um armazém que normalmente mantém bens no local é cercado por uma cerca para manter invasores longe. Para detectar invasores em potencial, eles instalam uma combinação de câmeras de fusão de vídeo por radar <sup>e</sup> câmeras PTZ com IR integrado para proteger <sup>o</sup> local. As câmeras de fusão de radar-vídeo fornecem detecções <sup>e</sup> alarmes de acionamento confiáveis, enquanto as câmeras PTZ estendem <sup>a</sup> cobertura visual. As câmeras PTZ com IR integrado também fornecem mais luz para as câmeras de fusão de radar-vídeo, <sup>o</sup> que possibilita detectar <sup>e</sup> identificar invasores <sup>a</sup> uma distância maior.

Nesta cena, <sup>a</sup> área fora da cerca não é coberta, pois é uma área movimentada que pode acionar alarmes falsos. Em cenas com menos atividade, <sup>a</sup> área fora da cerca também poderia ser coberta. Em tal cena, seria possível configurar as câmeras para acionar luzes externas quando movimento é detectado fora da cerca para deter possíveis invasores. Eles também podem acionar um alarme quando invasores são realmente detectados dentro da cerca. Para poder detectar movimento fora da cerca, as câmeras precisam ser montadas suficientemente elevadas.

## Instalação

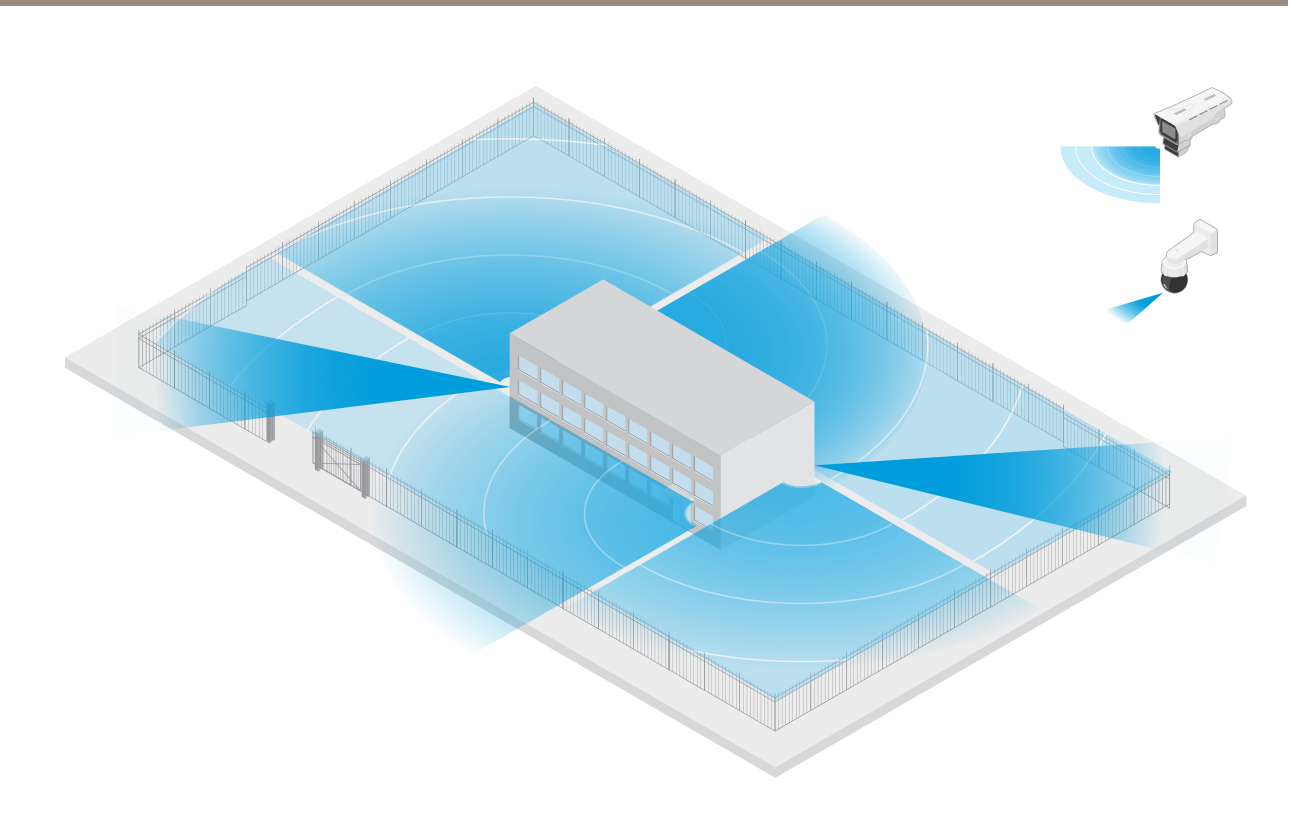

### **Cobertura de um ativo crítico**

Um abrigo de telecomunicações que contém equipamentos críticos <sup>e</sup> cabeamento é cercado por uma cerca para manter os invasores longe. Para evitar violações <sup>e</sup> sabotagem, eles precisam de proteção adicional. Como é importante manter os alarmes falsos no mínimo, eles instalam duas câmeras com vídeo por radar nos cantos opostos do local. Juntos, as câmeras podem cobrir <sup>o</sup> abrigo, as antenas <sup>e</sup> os terrenos. Com <sup>o</sup> uso da tecnologia de radar <sup>e</sup> vídeo nas câmeras de fusão radar-vídeo, as câmeras podem fornecer detecções <sup>e</sup> classificações confiáveis de possíveis invasores.

É possível colocar câmeras de fusão por radar/vídeo voltadas umas para as outras dessa forma sem interferência entre os radares. No entanto, para garantir que <sup>a</sup> tecnologia de vídeo possa fornecer detecções <sup>e</sup> classificações precisas, boas condições de iluminação são necessárias.

## <span id="page-14-0"></span>Instalação

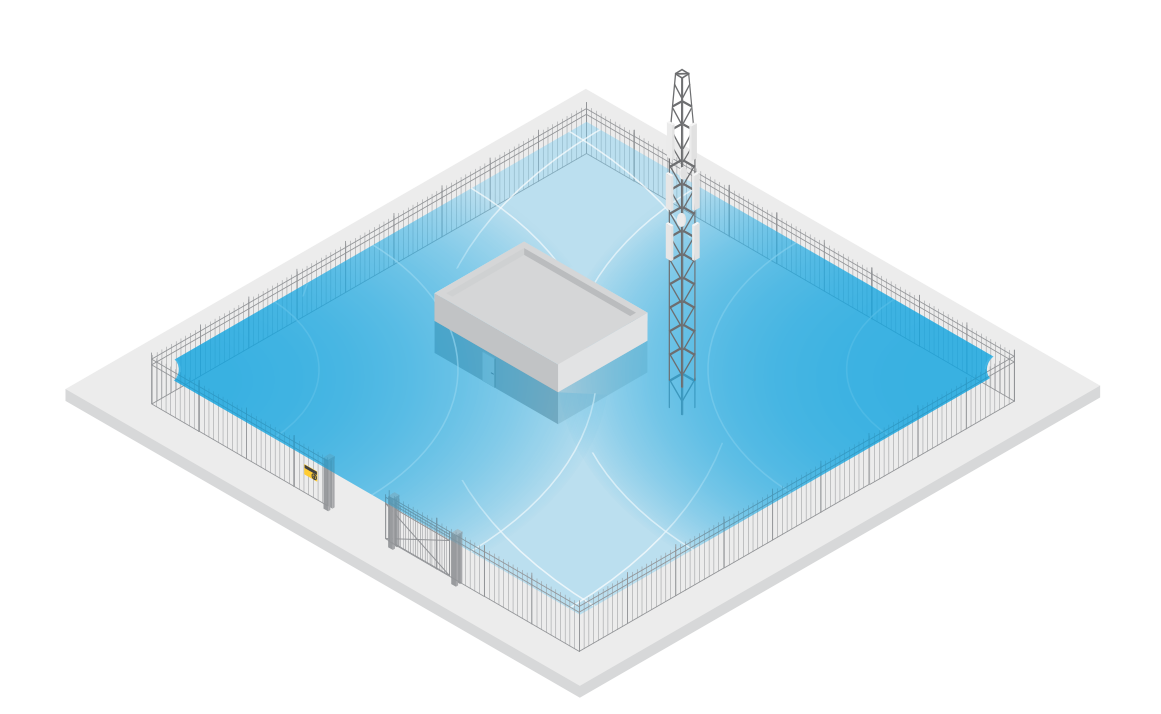

### **Cobertura da área ao redor de uma plataforma de carga**

O compartimento de carregamento de um prédio comercial é cercado por uma cerca para proteger <sup>o</sup> local. Para segurança adicional, <sup>a</sup> empresa instala uma câmera térmica <sup>e</sup> três câmeras de fusão de vídeo por radar no local. Para detectar invasores em potencial, eles instalam uma câmera térmica ao longo da cerca. Para detectar invasores que conseguiram passar pela cerca, eles instalam duas das câmeras de fusão por vídeo por radar em um poste de frente para as docas de carregamento. Essas câmeras poderão detectar <sup>e</sup> classificar humanos <sup>e</sup> veículos que se movem ao redor das docas <sup>e</sup> poderão acionar um alarme após <sup>o</sup> horário de trabalho. Para detectar invasores que atravessam <sup>a</sup> área com <sup>o</sup> ponto de virada no lado direito, eles instalam uma câmera de fusão de radar-vídeo adicional voltada para <sup>a</sup> área. Finalmente, <sup>a</sup> câmera térmica também pode ajudar <sup>a</sup> detectar tentativas de violação das duas câmeras instaladas próximas à cerca.

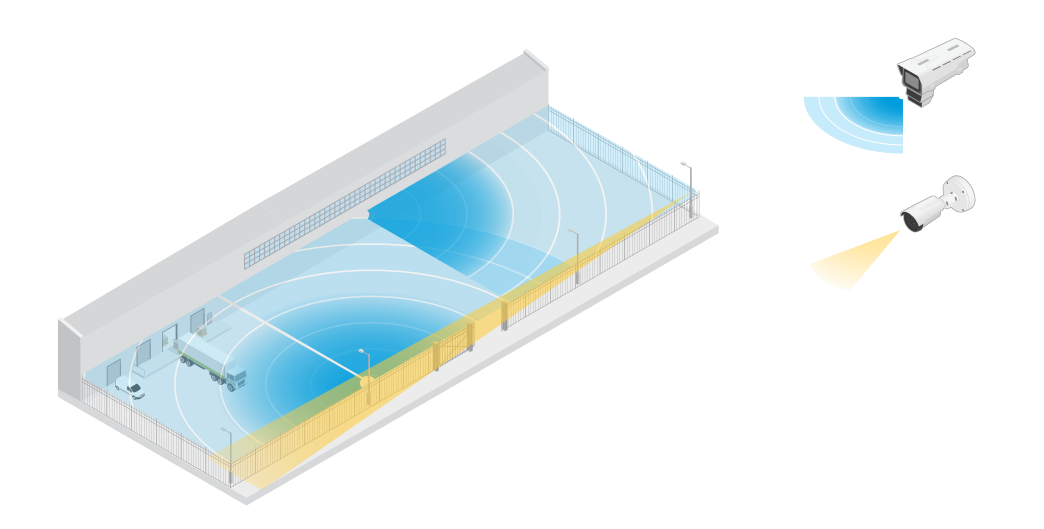

## Instalação

### **Instalação rodoviária**

Para obter <sup>o</sup> melhor desempenho de radar em instalações rodoviárias, selecione <sup>o</sup> **perfil de monitoramento de estradas** da AXIS Q1656-DLE. Para obter mais informações, consulte .

### **Exemplos de instalação em ruas <sup>e</sup> estradas**

Ao monitorar estradas <sup>e</sup> rodovias, certifique-se de montar <sup>a</sup> câmera de fusão de radar-vídeo em uma altura que seja suficiente para evitar pontos cegos (sombra do radar) atrás dos veículos.

#### Observação

O tamanho da sombra do radar depende da altura de montagem da câmera de fusão de radar-vídeo <sup>e</sup> da altura <sup>e</sup> distância dos veículos em relação ao radar. Por exemplo, quando um veículo com uma altura de 4,5 <sup>m</sup> (15 ft) está <sup>a</sup> <sup>50</sup> <sup>m</sup> (164 pés) de distância de uma câmera de fusão de radar-câmera montada <sup>a</sup> uma altura de <sup>8</sup> <sup>m</sup> (26 pés), <sup>a</sup> sombra do radar atrás do veículo será de <sup>50</sup> <sup>m</sup> (164 pés). No entanto, se <sup>a</sup> cÂmera de fusão de radar-vídeo for montada <sup>a</sup> uma altura de <sup>12</sup> <sup>m</sup> (39 pés), <sup>a</sup> sombra atrás do mesmo veículo será de apenas <sup>23</sup> <sup>m</sup> (74 ft).

#### **Montagem lateral**

Para monitorar veículos viajando ao longo de uma rua ou estrada, você pode montar cãmera de fusão de radar-vídeo na lateral da via, por exemplo, em um mastro. Nesse tipo de instalação, recomenda-se um ângulo de pan de máx. 25°.

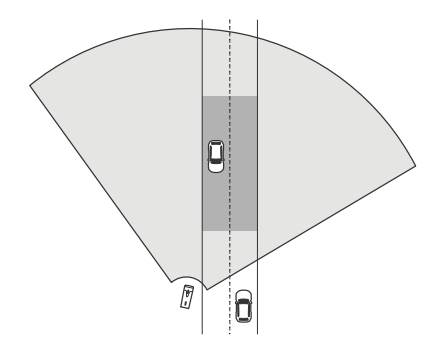

Para possibilitar que <sup>o</sup> radar no AXIS Q1656-DLE meça velocidades elevadas com precisão, posicione <sup>a</sup> câmera de fusão de radar-vídeo <sup>a</sup> uma distância lateral de <sup>10</sup> <sup>m</sup> (32 ft) em relação aos veículos. Para obter mais informações sobre <sup>o</sup> alcance da detecção <sup>e</sup> <sup>a</sup> precisão da velocidade, consulte .

#### **Montagem no centro**

Para monitorar veículos em uma estrada com várias pistas, você pode montar um ou câmeras de fusão de radar-vídeo em um pórtico acima da estrada.

## Instalação

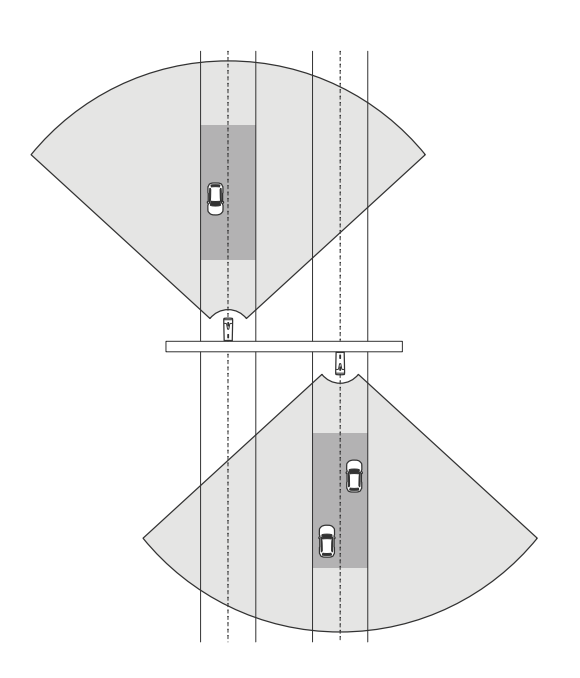

O mesmo tipo de instalação é possível quando você deseja monitorar veículos que se afastam da câmera de fusão de radar-vídeo, em vez de dirigir em direção <sup>a</sup> ele.

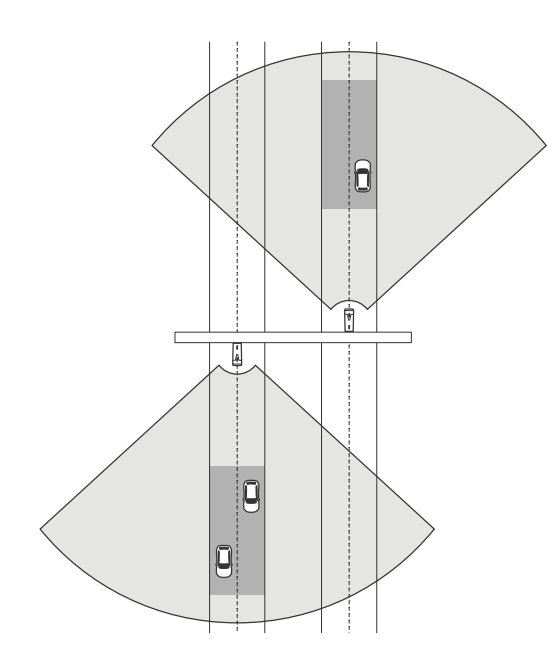

Você também pode colocar <sup>a</sup> câmera de fusão de radar-vídeo em um pórtico com vista para faixas de pedestres com semáforos, por exemplo, para registrar as velocidades dos veículos que saem ou detectar violações de velocidade.

## Instalação

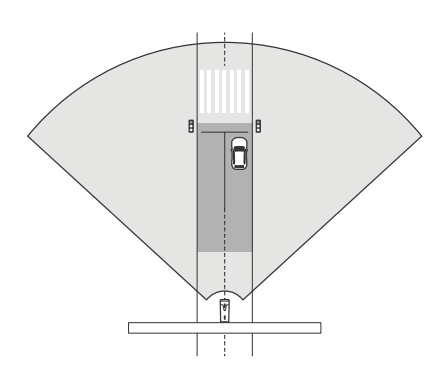

Para possibilitar que <sup>o</sup> radar no AXIS Q1656-DLE meça velocidades elevadas com precisão, posicione <sup>a</sup> câmera de fusão de radar-vídeo <sup>a</sup> uma distância lateral de <sup>10</sup> <sup>m</sup> (32 ft) em relação aos veículos. Para obter mais informações sobre <sup>o</sup> alcance da detecção <sup>e</sup> <sup>a</sup> precisão da velocidade, consulte .

### **Caso de uso de monitoramento de ruas <sup>e</sup> estradas**

### **Detecção de sentido incorreto em uma rampa de rodovia**

Para detectar <sup>e</sup> identificar veículos que dirigem na direção errada em uma rampa de rodovia, <sup>o</sup> controle de tráfego monta <sup>o</sup> AXIS Q1656-DLE em um poste de frente para a rampa. Para detecções confiáveis, eles configuram um cenário de cruzamento de linha na páginas do radar da interface web do dispoaitivo <sup>e</sup> <sup>o</sup> configuram de modo que os veículos cruzem duas linhas para acionar um alarme. No cenário do radar, eles posicionam as duas linhas na rampa, conforme observado na ilustração, <sup>e</sup> especificam <sup>a</sup> direção de condução <sup>e</sup> as velocidades <sup>a</sup> serem acionadas. Com essa configuração, <sup>o</sup> radar aciona <sup>o</sup> alarme <sup>e</sup> <sup>a</sup> câmera pode permitir <sup>a</sup> identificação visual do veículo na rampa. Para obter mais informações sobre como configurar um cenário de radar, consulte .

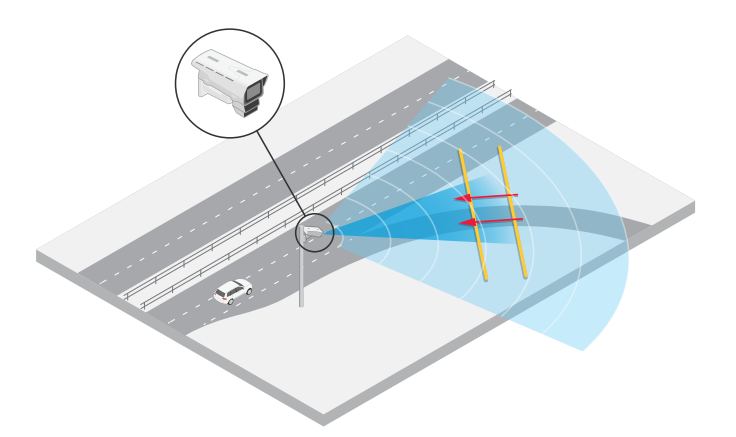

### **Monitorar <sup>o</sup> fluxo de tráfego em um cruzamento: acúmulo de filas**

Para monitorar como <sup>e</sup> quando filas se acumulam em um cruzamento movimentado, <sup>o</sup> controle de tráfego instala <sup>o</sup> AXIS Q1656-DLE em um pórtico acima do cruzamento. Eles configuram um objeto em cenário de área no AXIS Object Analytics que acionará veículos em movimento em uma área. Eles moldam <sup>o</sup> cenário para cobrir apenas <sup>a</sup> parte da estrada que leva até <sup>o</sup> cruzamento <sup>e</sup> selecionam uma sensibilidade de detecção que se adéque à cena. Para acionar um alarme quando as filas começam <sup>a</sup> se acumular, eles configuram <sup>o</sup> cenário para acionar em veículos que se movem em velocidades abaixo de <sup>5</sup> km/h (3 mph). Para obter informações sobre como configurar um cenário de AXIS Object Analytics <sup>e</sup> selecionar uma sensibilidade de detecção adequada, consulte .

## Instalação

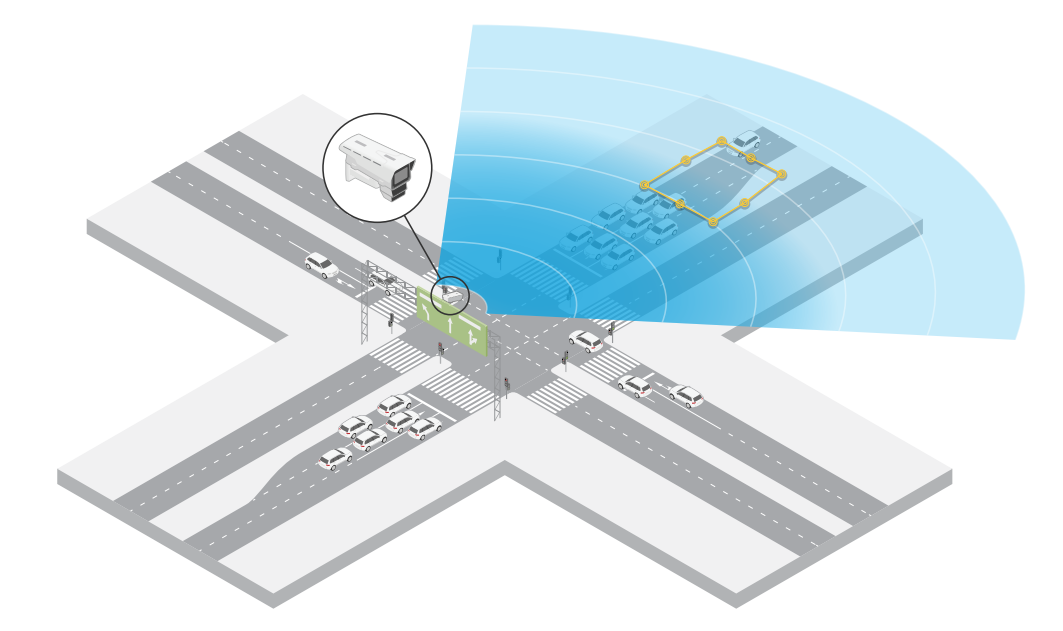

### **Monitorar <sup>o</sup> fluxo de tráfego em um cruzamento – direção**

Para obter uma visão geral do fluxo de tráfego <sup>e</sup> da direção que os veículos atravessam em um cruzamento movimentado, <sup>o</sup> controle de tráfego instala <sup>o</sup> AXIS Q1656-DLE em um pórtico acima da estrada que leva até <sup>o</sup> cruzamento. Um cenário de cruzamento de linha é configurado na interface Web das páginas do radar do dispositivo, onde os veículos devem cruzar duas linhas para acionar um alarme. Ao configurar <sup>o</sup> cenário do radar, eles colocam <sup>a</sup> primeira das duas linhas sobre as pistas que levam até <sup>o</sup> cruzamento, logo *após* <sup>a</sup> faixa de pedestres para evitar que os veículos parem na linha. Eles colocam <sup>a</sup> segunda linha sobre as pistas que levam à direita. Os veículos devem cruzar ambas as linhas na direção especificada para acionar um alarme. Para evitar acionar mais de um veículo por travessia, eles reduzem <sup>a</sup> duração mínima do acionamento no cenário de radar de 2 para 0 segundos.

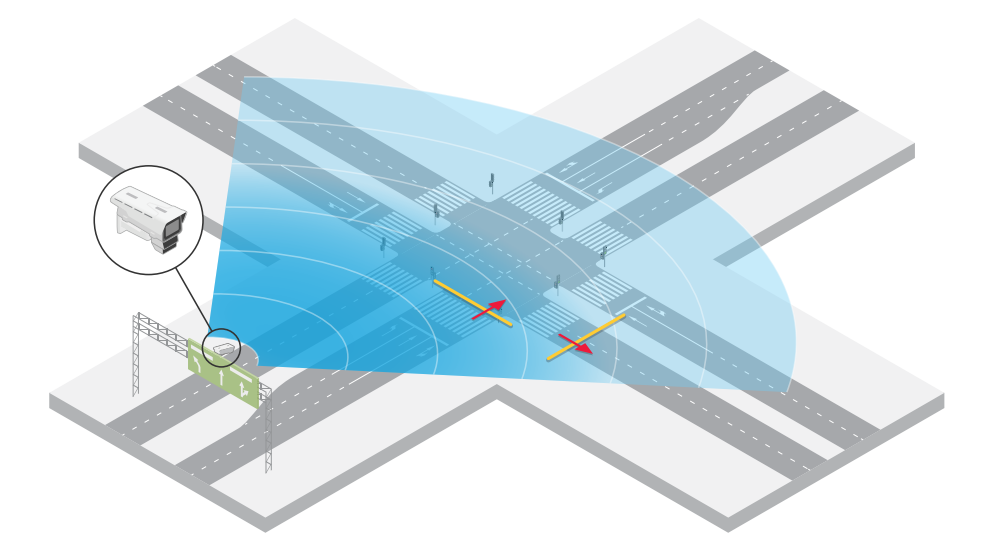

Para monitorar <sup>o</sup> fluxo de tráfego em todas as direções, eles criam um cenário de radar para cada direção. Para obter mais informações sobre como configurar um cenário de radar, consulte .

## Instalação

### Observação

O cenário de radar não conta os veículos que cruzam as linhas. Em vez disso, você pode usar <sup>o</sup> sistema de eventos na interface Web do dispositivo para manter <sup>a</sup> contagem. Uma forma de contar veículos é enviar uma mensagem MQTT cada vez que <sup>o</sup> cenário de radar é acionado <sup>e</sup> contar os acionadores no lado do receptor MQTT.

## <span id="page-20-0"></span>Introdução

## Introdução

### **Encontre <sup>o</sup> dispositivo na rede**

Para encontrar dispositivos Axis na rede <sup>e</sup> atribuir endereços IP <sup>a</sup> eles no Windows®, use <sup>o</sup> AXIS IP Utility ou <sup>o</sup> AXIS Device Manager. Ambos os aplicativos são grátis <sup>e</sup> podem ser baixados de *[axis.com/support](https://www.axis.com/support)*.

Para obter mais informações sobre como encontrar <sup>e</sup> atribuir endereços IP, acesse *Como atribuir um endereço IP <sup>e</sup> acessarseu [dispositivo](https://help.axis.com/access-your-device)*.

### **Suporte <sup>a</sup> navegadores**

O dispositivo pode ser usado com os seguintes navegadores:

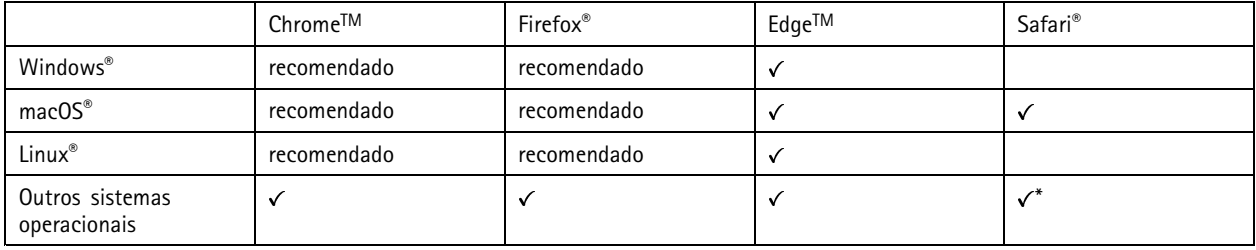

\*Para usar a interface Web do AXIS OS com o iOS 15 ou iPadOS 15, acesse Ajustes > Safari > Avançado > Recursos e desative *NSURLSession Websocket.*

### **Abra <sup>a</sup> interface web do dispositivo**

1. Abra um navegador <sup>e</sup> digite <sup>o</sup> endereço IP ou <sup>o</sup> nome de host do dispositivo Axis.

Se você não souber <sup>o</sup> endereço IP, use <sup>o</sup> AXIS IP Utility ou <sup>o</sup> AXIS Device Manager para localizar <sup>o</sup> dispositivo na rede.

2. Digite <sup>o</sup> nome de usuário <sup>e</sup> <sup>a</sup> senha. Ao acessar <sup>o</sup> dispositivo pela primeira vez, você deverá criar uma conta de administrador. Consulte .

Para obter descrições de todos os controles <sup>e</sup> opções presentes na interface Web do dispositivo, consulte .

### **Criar uma conta de administrador**

Na primeira vez que fizer login no dispositivo, você deverá criar uma conta de administrador.

- 1. Insira um nome de usuário.
- 2. Insira uma senha. Consulte .
- 3. Insira a senha novamente.
- 4. Aceite <sup>o</sup> contrato de licença.
- 5. Clique em **Add account (Adicionar conta)**.

#### Importante

O dispositivo não possui conta padrão. Se você perder <sup>a</sup> senha da sua conta de administrador, deverá redefinir <sup>o</sup> dispositivo. Consulte .

## <span id="page-21-0"></span>Introdução

### **Senhas seguras**

#### Importante

Os dispositivos Axis enviam <sup>a</sup> senha definida inicialmente na forma de texto plano via rede. Para proteger seu dispositivo após <sup>o</sup> primeiro login, configure uma conexão HTTPS segura <sup>e</sup> criptografada <sup>e</sup> altere <sup>a</sup> senha.

A senha do dispositivo é <sup>a</sup> proteção primária para seus dados <sup>e</sup> serviços. Os dispositivos Axis não impõem uma política de senhas, pois os produtos podem ser usados em vários tipos de instalações.

Para proteger seus dados, recomendamos enfaticamente que você:

- Use uma senha com pelo menos 8 caracteres, preferencialmente criada por um gerador de senhas.
- Não exponha <sup>a</sup> senha.
- Altere <sup>a</sup> senha em um intervalo recorrente pelo menos uma vez por ano.

### **Verifique se <sup>o</sup> software do dispositivo não foi violado**

Para certificar-se de que <sup>o</sup> dispositivo tenha <sup>o</sup> AXIS OS original ou para assumir <sup>o</sup> controle total do dispositivo após um ataque de segurança:

1. Restauração das configurações padrão de fábrica. Consulte .

Após <sup>a</sup> redefinição, uma inicialização segura garantirá <sup>o</sup> estado do dispositivo.

2. Configure <sup>e</sup> instale <sup>o</sup> dispositivo.

### **Visão geral da interface Web**

Este vídeo oferece uma visão geral sobre <sup>a</sup> interface Web do dispositivo.

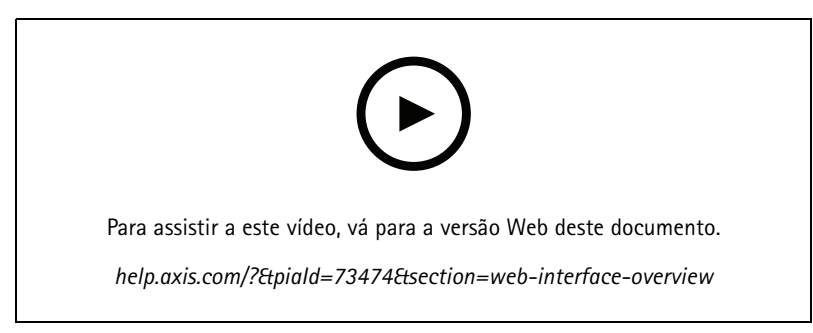

*Interface Web de um dispositivo Axis*

### <span id="page-22-0"></span>Configure seu dispositivo

### Configure seu dispositivo

### **Configurações básicas**

**Defina <sup>a</sup> frequência da linha de alimentação**

- 1. Vá para Video > Installation > Power line frequency (Vídeo > Instalação > Frequência da linha de alimentação).
- 2. Clique em **Change (Alterar)**.
- 3. Selecione uma frequência de linha de alimentação <sup>e</sup> clique em **Save and restart (Salvar <sup>e</sup> reiniciar)**.

### **Definição do modo de captura**

- 1. Vá para **Video <sup>&</sup>gt; Installation <sup>&</sup>gt; Capture mode (Vídeo <sup>&</sup>gt; Instalação <sup>&</sup>gt; Modo de captura)**.
- 2. Clique em **Change (Alterar)**.
- 3. Selecione um modo de captura <sup>e</sup> clique em **Save and restart (Salvar <sup>e</sup> reiniciar)**.

Consulte também .

### **Ajuste da imagem**

Esta seção contém instruções sobre como configurar um dispositivo. Se desejar saber mais sobre como determinados recursos funcionam, acesse .

### **Seleção do modo de exposição**

Para aumentar <sup>a</sup> qualidade da imagem em cenas de vigilância específicas, use os modos de exposição. Os modos de exposição permitem que você controle <sup>a</sup> abertura, <sup>a</sup> velocidade do obturador <sup>e</sup> <sup>o</sup> ganho. Vá para **Video <sup>&</sup>gt; Image <sup>&</sup>gt; Exposure (Vídeo <sup>&</sup>gt; Imagem <sup>&</sup>gt; Exposição)** <sup>e</sup> selecione entre os seguintes modos de exposição:

- Para <sup>a</sup> maioria dos casos de uso, selecione <sup>a</sup> exposição **Automatic (Automática)**.
- Para ambientes com determinada iluminação artificial, por exemplo, iluminação fluorescente, selecione **Sem cintilação**.

Selecione <sup>a</sup> mesma frequência da linha de alimentação.

• Para ambientes com determinadas iluminações artificiais <sup>e</sup> luz brilhante, por exemplo, áreas externas com iluminação fluorescente <sup>e</sup> sol durante <sup>o</sup> dia, selecione **Redução de cintilação**.

Selecione <sup>a</sup> mesma frequência da linha de alimentação.

• Para manter as configurações de exposição atuais, selecione **Hold current (Manter atuais)**.

### **Iluminação Optimized IR**

Dependendo do ambiente de instalação <sup>e</sup> das condições em torno da câmera, por exemplo, fontes de luz externas na cena, às vezes é possível melhorar <sup>a</sup> qualidade da imagem se você ajustar manualmente <sup>a</sup> intensidade dos LEDs. Se você enfrentar problemas com reflexos dos LEDs, poderá tentar reduzir <sup>a</sup> intensidade.

- 1. Vá para **Video <sup>&</sup>gt; Image <sup>&</sup>gt; Day-night mode (Vídeo <sup>&</sup>gt; Imagem <sup>&</sup>gt; Modo dia <sup>e</sup> noite)**.
- 2. Ative <sup>a</sup> opção **Allow illumination (Permitir iluminação)**.
- 3. Clique em na visualização ao vivo <sup>e</sup> selecione **Manual**.
- 4. Ajuste <sup>a</sup> intensidade.

### **Benefício da luz IR em condições de pouca iluminação usando <sup>o</sup> modo noturno**

Sua câmera usa luz visível para fornecer imagens coloridas durante <sup>o</sup> dia. No entanto, como <sup>a</sup> luz visível diminui, as imagens coloridas tornam-se menos nítidas <sup>e</sup> claras. Se você alternar para <sup>o</sup> modo noturno quando isso acontecer, <sup>a</sup> câmera usará luz visível <sup>e</sup> quase infravermelha para fornecer imagens em preto <sup>e</sup> branco detalhadas <sup>e</sup> claras. A câmera pode ser configurada para alternar para <sup>o</sup> modo noturno automaticamente.

- 1. Vá para Video > Image > Day-night mode (Vídeo > Imagem > Modo diurno/noturno) e verifique se o IR cut filter (Filtro **de bloqueio de IR)** está definido como **Auto**.
- 2. Para usar <sup>a</sup> luz IR integrada quando <sup>a</sup> câmera estiver no modo noturno, ative as opções **Allow illumination (Permitir iluminação)** <sup>e</sup> **Synchronize illumination (Sincronizar iluminação)**.

### **Como reduzir ruídos em condições de pouca iluminação**

Para reduzir ruídos em condições de pouca iluminação, ajuste uma ou mais das seguintes configurações:

- • Ajuste <sup>a</sup> compensação entre ruído <sup>e</sup> desfoque por movimento. Vá para **Video <sup>&</sup>gt; Image <sup>&</sup>gt; Exposure (Vídeo <sup>&</sup>gt; Imagem <sup>&</sup>gt; Exposição)** <sup>e</sup> mova <sup>o</sup> controle deslizante **Blur-noise trade-off (Compensação desfoque/ruído)** para **Low noise (Baixo ruído)**.
- Defina <sup>o</sup> modo de exposição como automático.

#### Observação

O valor máximo do obturador pode resultar em desfoque por movimento.

• Para reduzir <sup>a</sup> velocidade do obturador, defina <sup>o</sup> obturador máximo para <sup>o</sup> maior valor possível.

#### Observação

Quando <sup>o</sup> ganho máximo é reduzido, <sup>a</sup> imagem pode ficar mais escura.

- Defina <sup>o</sup> ganho máximo como um valor menor.
- Se possível, mova <sup>o</sup> controle deslizante na **Aperture (Abertura)** na direção de **Open (Abrir)**.
- Reduza <sup>a</sup> nitidez na imagem em **Video <sup>&</sup>gt; Image <sup>&</sup>gt; Appearance (Vídeo <sup>&</sup>gt; Imagem <sup>&</sup>gt; Aparência)**.

#### **Reduza <sup>o</sup> desfoque por movimento em condições de pouca iluminação**

Para reduzir <sup>o</sup> desfoque por movimento em condições de pouca luz, ajuste uma ou mais das seguintes configurações em **Video <sup>&</sup>gt; Image <sup>&</sup>gt; Exposure (Vídeo <sup>&</sup>gt; Imagem <sup>&</sup>gt; Exposição)**:

• Mova <sup>o</sup> controle deslizante **Blur-noise trade-off (Compromisso desfoque/ruído)** na direção de **Low motion blur (Desfoque de movimento baixo)**.

### Observação

Quando <sup>o</sup> ganho é aumentado, <sup>o</sup> ruído da imagem também aumenta.

• Defina **Max shutter (Obturador máximo)** como um tempo mais curto <sup>e</sup> **Max gain (Ganho máximo)** como um valor mais alto.

Se ainda houver problemas com <sup>o</sup> desfoque de movimento:

- Aumente o nível de luz na cena.
- Monte <sup>a</sup> câmera para que os objetos se movam em sua direção ou se afastem dela, <sup>e</sup> não para os lados.

### **Maximização dos detalhes em uma imagem**

#### Importante

Se você maximizar os detalhes em uma imagem, <sup>a</sup> taxa de bits provavelmente aumentará <sup>e</sup> você poderá obter uma taxa de quadros reduzida.

- Certifique-se de selecionar <sup>o</sup> modo de captura com <sup>a</sup> resolução mais alta.
- •Vá para **Video <sup>&</sup>gt; Stream <sup>&</sup>gt; General (Vídeo <sup>&</sup>gt; Stream <sup>&</sup>gt; Geral)** <sup>e</sup> defina <sup>a</sup> compactação mais baixa possível.
- Abaixo da imagem da visualização ao vivo, clique em <sup>e</sup> em **Video format (Formato de vídeo)**, selecione **MJPEG**.
- •Vá para **Video <sup>&</sup>gt; Stream <sup>&</sup>gt; Zipstream (Vídeo <sup>&</sup>gt; Stream <sup>&</sup>gt; Zipstream)** <sup>e</sup> selecione **Off (Desativada)**.

### **Manuseio de cenas com luz de fundo forte**

Alcance dinâmico é <sup>a</sup> diferença entre os níveis de luz em uma imagem. Em alguns casos, <sup>a</sup> diferença entre as áreas mais escuras <sup>e</sup> mais claras pode ser significativa. O resultado é, muitas vezes, uma imagem em que somente as áreas escuras ou claras são visíveis. O amplo alcance dinâmico (WDR) torna tanto as áreas escuras quanto as áreas claras da imagem visíveis.

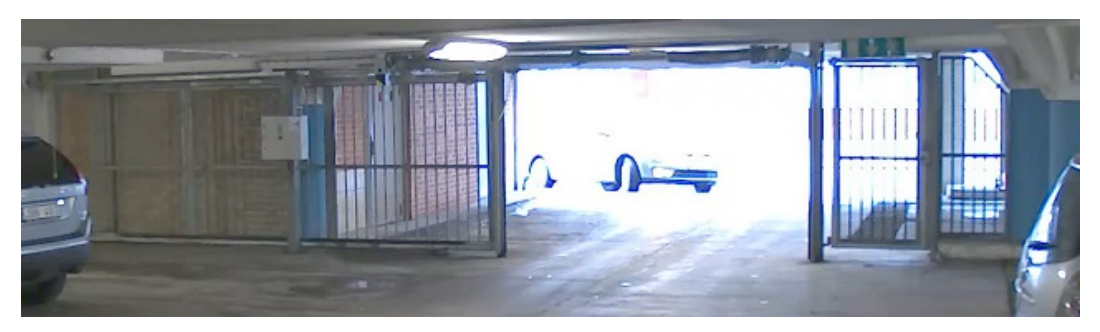

*Imagem sem WDR.*

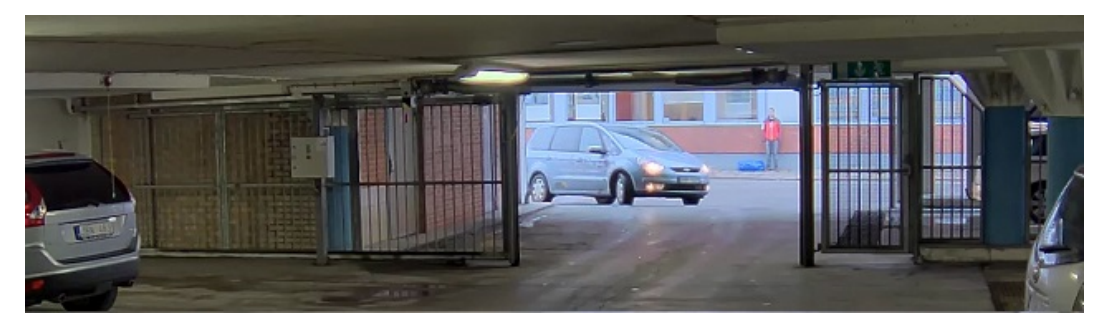

*Imagem com WDR.*

#### Observação

- O WDR pode causar artefatos na imagem.
- O WDR pode não estar disponível para todos os modos de captura.
- 1. Vá para **Video <sup>&</sup>gt; Image <sup>&</sup>gt; Wide dynamic range (Vídeo <sup>&</sup>gt; Imagem <sup>&</sup>gt; Amplo alcance dinâmico)**.
- 2. Ative o WDR.
- 3. Use <sup>o</sup> controle deslizante **Local contrast (Contraste local)** para ajustar <sup>a</sup> quantidade de WDR.

### Configure seu dispositivo

4. Se ainda houver problemas, vá para **Exposure (Exposição)**<sup>e</sup> ajuste <sup>a</sup> **Exposure zone (Zona de exposição)** para cobrir a área de interesse.

Para saber mais sobre WDR <sup>e</sup> aprender <sup>a</sup> usá-lo, visite *[axis.com/web-articles/wdr](https://www.axis.com/sv-se/learning/web-articles/wide-dynamic-range/index)*.

### **Estabilize uma imagem tremendo com estabilização de imagem**

Estabilização de imagem é adequada para ambientes em que <sup>o</sup> produto é montado em um local exposto <sup>e</sup> sujeito <sup>a</sup> vibrações, por exemplo, sob <sup>o</sup> vento ou próximo <sup>a</sup> tráfego intenso.

O recurso torna <sup>a</sup> imagem mais suave, mais estável <sup>e</sup> menos borrada. Ele também reduz <sup>o</sup> tamanho do arquivo da imagem compactada <sup>e</sup> diminui <sup>a</sup> taxa de bits do stream de vídeo.

#### Observação

Quando <sup>a</sup> estabilização de imagem é ativada, <sup>a</sup> imagem é ligeiramente cortada, <sup>o</sup> que diminui <sup>a</sup> resolução máxima.

- 1. Vá para **Video <sup>&</sup>gt; Installation <sup>&</sup>gt; Image correction (Vídeo <sup>&</sup>gt; Instalação <sup>&</sup>gt; Correção de imagem)**.
- 2. Ative <sup>a</sup> **Image stabilization (Estabilização de imagem)**.

### **Ocultar partes da imagem com máscaras de privacidade**

Você pode criar uma ou várias máscaras de privacidade para ocultar partes da imagem.

- 1. Vá para **Video <sup>&</sup>gt; Privacy masks (Vídeo <sup>&</sup>gt; Máscaras de privacidade)**.
- 2. Clique em  $+$
- 3. Clique na nova máscara <sup>e</sup> digite um nome.
- 4. Ajuste <sup>o</sup> tamanho <sup>e</sup> <sup>o</sup> posicionamento da máscara de privacidade de acordo com suas necessidades.
- 5. Para alterar <sup>a</sup> cor de todas as máscaras de privacidade, clique em **Privacy masks (Máscaras de privacidade)** <sup>e</sup> selecione uma cor.

Consulte também .

### **Mostrar uma sobreposição de imagem**

Você pode adicionar uma imagem como um sobreposição na transmissão de vídeo.

- 1. Vá para **Video <sup>&</sup>gt; Overlays (Vídeo <sup>&</sup>gt; Sobreposições)**.
- 2. Selecione **Image (Imagem)** <sup>e</sup> clique em .
- 3. Clique em **Images (Imagens)**.
- 4. Arraste <sup>e</sup> solte uma imagem.
- 5. Clique em **Upload (Carregar)**.
- 6. Clique em **Manage overlay (Gerenciar sobreposição)**.
- 7. Selecione <sup>a</sup> imagem <sup>e</sup> <sup>a</sup> posição. Você também pode arrastar <sup>a</sup> imagem de sobreposição na visualização ao vivo para alterar <sup>a</sup> posição.

#### **Mostrar <sup>a</sup> visualização ao vivo do radar na imagem**

Use os controles na tela para ver <sup>a</sup> visualização ao vivo tanto do vídeo quanto do radar no mesmo stream.

### <span id="page-26-0"></span>Configure seu dispositivo

- 1. Vá para **Video <sup>&</sup>gt; Image (Vídeo <sup>&</sup>gt; Imagem)**.
- 2. Clique em  $\overline{\mathbf{1}}$  na visualização ao vivo para acessar os controles na tela do produto.
- 3. Selecione **Predefined controls (Controles predefinidos)**.
- 4. Ative <sup>a</sup> opção **Radar picture-in-picture (Picture-in-picture no radar)**.
- 5. Clique em **Enable picture-in-picture (Ativar picture-in-picture)**.
- 6. Para alterar <sup>o</sup> tamanho da projeção de radar, clique em **Resize picture-in-picture (Redimensionar picture-in-picture)**.
- 7. Para alterar <sup>a</sup> posição da projeção de radar, clique em **Move picture-in-picture (Mover picture-in-picture)**.

### **Adicionar nomes de ruas <sup>e</sup> direção de bússola à imagem**

#### Observação

O nome da rua <sup>e</sup> <sup>a</sup> direção da bússola serão visíveis em todos os streams de vídeo <sup>e</sup> gravações.

- 1. Vá para **Apps (Aplicativos)**.
- 2. Selecione **axis-orientationaid (Auxílio de orientação Axis)**.
- 3. Clique em **Open (Abrir)**.
- 4. Para adicionar um nome de rua, clique em **Add text (Adicionar texto)** <sup>e</sup> modifique <sup>o</sup> texto para ajustá-lo à rua.
- 5. Para adicionar uma bússola, clique em **Add compass (Adicionar bússola)** <sup>e</sup> modifique <sup>a</sup> bússola para ajustá-la à imagem.

### **Como gravar <sup>e</sup> assistir vídeo**

**Gravar vídeo diretamente da câmera**

- 1. Vá para **Video <sup>&</sup>gt; Image (Vídeo <sup>&</sup>gt; Imagem)**.
- 2. Para iniciar uma gravação, clique em .

Se você não configurou nenhum armazenamento, clique em  $\overline{\Xi\Theta}$  e em  $\bullet$ . Para obter instruções sobre como configurar <sup>o</sup> armazenamento de rede, consulte

3. Para interromper <sup>a</sup> gravação, clique em novamente.

### **Watch video (Assistir vídeo)**

- 1. Vá para **Recordings (Gravações)**.
- 2. Clique em para obter sua gravação na lista.

### **Exibição <sup>e</sup> gravação de vídeo**

Esta seção contém instruções sobre como configurar um dispositivo. Para saber mais sobre como <sup>o</sup> streaming <sup>e</sup> <sup>o</sup> armazenamento funcionam, acesse .

### <span id="page-27-0"></span>**Redução de largura de banda <sup>e</sup> armazenamento**

#### Importante

A redução da largura de banda pode levar à perda de detalhes na imagem.

- 1. Vá para **Video <sup>&</sup>gt; Stream (Vídeo <sup>&</sup>gt; Stream)**.
- 2. Clique em  $\sum$  na visualização ao vivo.
- 3. Selecione <sup>o</sup> **Video format (Formato de vídeo) H.264**.
- 4. Vá para **Video <sup>&</sup>gt; Stream <sup>&</sup>gt; General (Vídeo <sup>&</sup>gt; Sistema <sup>&</sup>gt; Geral)** <sup>e</sup> aumente **Compression (Compactação)**.
- 5. Vá para **Video <sup>&</sup>gt; Stream <sup>&</sup>gt; Zipstream (Vídeo <sup>&</sup>gt; Stream <sup>&</sup>gt; Zipstream)** <sup>e</sup> siga um ou mais dos seguintes procedimentos:

#### Observação

As configurações de **Zipstream** são usadas para H. 264 <sup>e</sup> H. 265.

- Selecione <sup>a</sup> **Strength (Intensidade)** da Zipstream que deseja usar.
- Ative **Optimize for storage (Otimizar para armazenamento)**. Esse recurso só poderá ser usado se <sup>o</sup> software de gerenciamento de vídeo oferecer suporte <sup>a</sup> quadros B.
- Ative <sup>o</sup> **Dynamic FPS (FPS dinâmico)**.
- Ative **Dynamic GOP (Grupo de imagens dinâmico)** <sup>e</sup> defina um valor alto para **Upper limit (Limite superior)** do comprimento do GOP.

### Observação

A maioria dos navegadores da Web não oferece suporte à decodificação H.265. Por isso, <sup>o</sup> dispositivo não é compatível com essa decodificação em sua interface da Web. Em vez disso, você pode usar um aplicativo ou sistema de gerenciamento de vídeo compatível com <sup>a</sup> decodificação H.265.

#### **Configurar <sup>o</sup> armazenamento de rede**

Para armazenar registros na rede, você precisa configurar <sup>o</sup> seu armazenamento de rede.

- 1. Vá para **System <sup>&</sup>gt; Storage (Sistema <sup>&</sup>gt; Armazenamento)**.
- 2. Clique em **Add network storage (Adicionar armazenamento de rede)** em **Network storage (Armazenamento de rede)**.
- 3. Digite <sup>o</sup> endereço IP do servidor host.
- 4. Digite <sup>o</sup> nome do local compartilhado no servidor host em **Network share (Compartilhamento de rede)**.
- 5. Digite <sup>o</sup> nome de usuário <sup>e</sup> <sup>a</sup> senha.
- 6. Selecione <sup>a</sup> versão SMB ou deixe em **Auto**.
- 7. Selecione **Add share without testing (Adicionar compartilhamento sem testar)** se você experimentar problemas de conexão temporários ou se <sup>o</sup> compartilhamento ainda não tiver sido configurado.
- 8. Clique em **Add (Adicionar)**.

### **Configurar <sup>o</sup> radar**

A câmera de fusão radar-vídeo é calibrada de fábrica para que <sup>a</sup> câmera <sup>e</sup> <sup>o</sup> módulo de radar fiquem perfeitamente alinhados.

#### Observação

Não mova ou remova <sup>a</sup> lente, <sup>a</sup> unidade óptica ou <sup>o</sup> módulo de radar, pois isso desfará <sup>a</sup> calibração <sup>e</sup> <sup>o</sup> alinhamento.

Para obter as detecções mais precisas possíveis do radar, é necessário definir <sup>a</sup> altura de montagem corretamente. Também é importante definir <sup>a</sup> área de interesse, por exemplo, para adicionar zonas de exclusão com base no ambiente em sua cena.

### **Definir <sup>a</sup> altura de montagem**

A altura de montagem é medida do chão até <sup>o</sup> conjunto óptico da câmera <sup>e</sup> deve ser <sup>a</sup> mais precisa possível. Para cenas com superfícies desiguais, adicione <sup>o</sup> valor que representa <sup>a</sup> altura média na cena.

#### Observação

Se <sup>a</sup> altura for definida incorretamente, as caixas delimitadoras que aparecem em AXIS Object Analytics quando um objeto é detectado não serão exibidas na posição exata.

- 1. Vá para **Radar <sup>&</sup>gt; Settings <sup>&</sup>gt; General (Radar <sup>&</sup>gt; Configurações <sup>&</sup>gt; Geral)**.
- 2. Defina <sup>a</sup> altura sob **Mounting height (Altura de montagem)**.

Você também pode definir <sup>a</sup> altura de montagem no AXIS Object Analytics. Definir <sup>a</sup> altura em um local preencherá automaticamente <sup>a</sup> altura de montagem no outro.

- 1. Vá para **Apps <sup>&</sup>gt; AXIS Object Analytics (Aplicativos <sup>&</sup>gt; AXIS Object Analytics)**.
- 2. Ative <sup>o</sup> aplicativo <sup>e</sup> clique em **Open (Abrir)**.
- 3. Clique em **Settings (Configurações)**.
- 4. Defina <sup>a</sup> altura sob **Mounting height (Altura de montagem)**.

#### **Selecione um perfil de radar.**

O radar nesta câmera de fusão radar-vídeo tem dois perfis; uma otimizada para monitoramento de áreas <sup>e</sup> otimizada para monitoramento de estradas. Selecione <sup>o</sup> perfil que atenda ao seu tipo de instalação.

Na interface Web:

- 1. Vá para **Radar <sup>&</sup>gt; Settings <sup>&</sup>gt; Detection (Radar <sup>&</sup>gt; Configurações <sup>&</sup>gt; Detecção)**.
- 2. Selecione um perfil em **Perfis do Radar**.

#### **Definir <sup>a</sup> área de interesse**

Defina <sup>a</sup> área de interesse para obter as detecções <sup>e</sup> classificações mais precisas possíveis no radar na AXIS Q1656-DLE. Use <sup>o</sup> seguinte ao definir <sup>a</sup> área de interesse para <sup>o</sup> radar:

- • **Mapa de referência**: Carregue um mapa de referência <sup>e</sup> recorte-o de acordo com <sup>a</sup> área de interesse para facilitar <sup>a</sup> visualização de onde os objetos estão se movendo na área coberta pelo radar. Consulte para obter mais informações.
- • **Zonas de detecção de radar**: É possível configurar dois tipos de zonas de detecção para ignorar objetos em uma zona ou para acionar objetos em uma zona:
	- **Zonas de exclusão**: Adicione as zonas de exclusão para ignorar objetos móveis fora da área de interesse <sup>e</sup> para excluir áreas com objetos balançando ou superfícies reflexivas que poderiam causar trilhas-fantasmas <sup>e</sup> alarmes falsos. Consulte para obter mais informações.
	- **Cenários**: Adicione cenários (anteriormente denominados zonas de inclusão) se desejar mover objetos para acionar regras dentro de um cenário específico. O cenário padrão é compatível com <sup>a</sup> área inteira coberta pelo radar. Consulte para obter mais informações.

#### **Carregar um mapa de referência**

A visualização ao vivo padrão do radar mostrará <sup>a</sup> cobertura do radar <sup>e</sup> qualquer movimento detectado, <sup>e</sup> você poderá adicionar zonas de detecção <sup>e</sup> regras de ação imediatamente. Para tornar mais fácil ver onde os objetos estão se movendo, carregue um mapa de referência. Por exemplo, uma planta ou uma foto aérea mostrando <sup>a</sup> área coberta pelo radar.

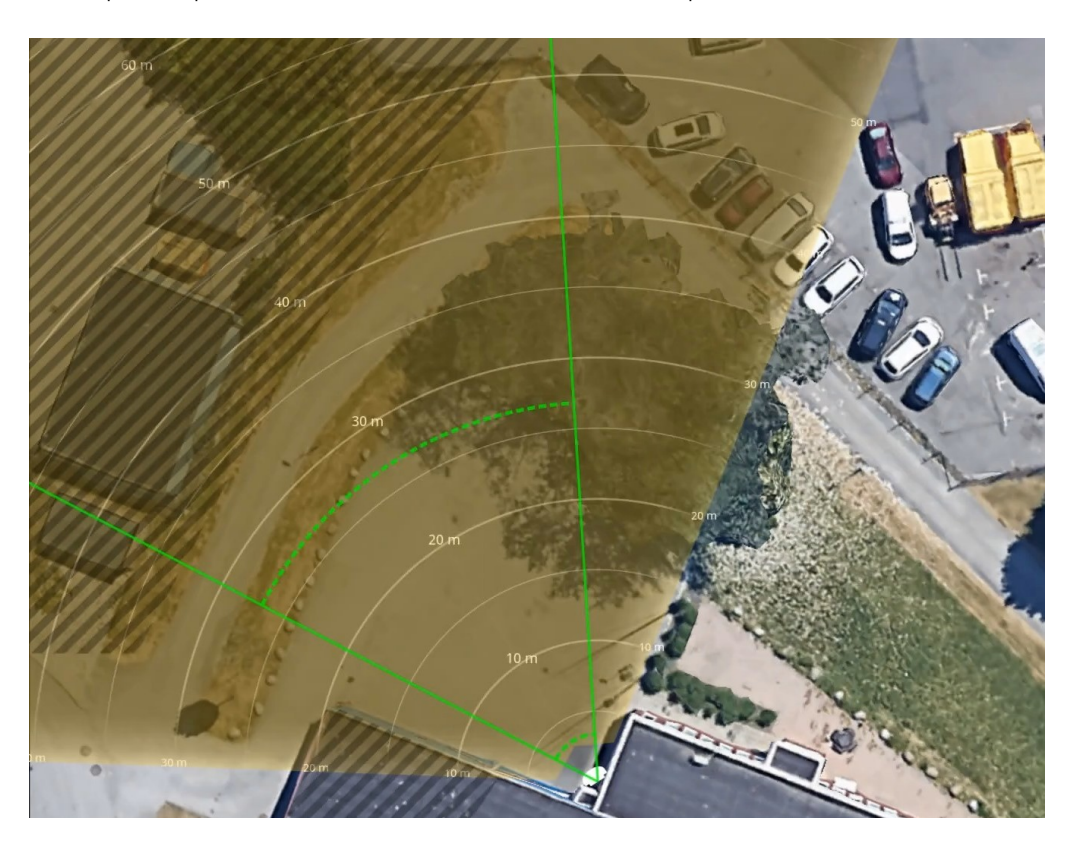

Requisitos da imagem:

- Os formatos de arquivo compatíveis são JPEG <sup>e</sup> PNG.
- • A orientação não é importante, pois <sup>a</sup> forma da cobertura do radar será movida para se adaptar à imagem durante <sup>a</sup> calibração.

Carregue <sup>o</sup> mapa de referência <sup>e</sup> calibre-o para que <sup>a</sup> cobertura real do radar se enquadre na posição, direção <sup>e</sup> escala do mapa.

- 1. Vá para **Radar <sup>&</sup>gt; Map calibration (Radar <sup>&</sup>gt; Calibração do mapa)**.
- 2. Carregue seu mapa de referência <sup>e</sup> siga <sup>o</sup> assistente de configuração.

#### **Adicionar zonas de exclusão**

Zonas de exclusão são áreas na qual objetos em movimento serão ignorados. Adicione zonas de exclusão para ignorar, por exemplo, folhas oscilantes na lateral de uma estrada. Você também pode adicionar zonas de exclusão para ignorar trilhas-fantasmas causadas por materiais reflexivos por radar, por exemplo, uma cerca de metal.

Adicionar uma zona de exclusão:

- 1. vá para **Radar <sup>&</sup>gt; Exclude zones (Radar <sup>&</sup>gt; Zonas de exclusão)**.
- 2. Clique em **Add exclude zone (Adicionar zona de exclusão)**.

### Configure seu dispositivo

Use <sup>o</sup> mouse para mover <sup>e</sup> reformatar <sup>a</sup> zona de forma que ela abranja <sup>a</sup> parte desejada da exibição do radar ou mapa de referência.

#### **Adicionar cenários**

Um cenário é uma combinação de condições de acionamento <sup>e</sup> configurações de detecção, que você pode usar para criar regras no sistema de eventos. Adicione cenários se você deseja criar regras diferentes para diferentes partes da cena.

Adicionar um cenário:

- 1. vá para **Radar <sup>&</sup>gt; Scenarios (Radar <sup>&</sup>gt; Cenários)**.
- 2. Clique em **Add scenario (Adicionar cenário)**.
- 3. Digite <sup>o</sup> nome do cenário.
- 4. Selecione se deseja acionar em situações em que objetos se movem em uma área ou cruzam uma ou duas linhas.

Acionar em objetos que se movem em uma área:

- 1. Selecione **Movement in area (Movimento na área)**.
- 2. Clique em **Next (Avançar)**.
- 3. Selecione <sup>o</sup> tipo da zona que deve ser incluída no cenário.

Use <sup>o</sup> mouse para mover <sup>e</sup> reformatar <sup>a</sup> zona de forma que ela abranja <sup>a</sup> parte desejada da imagem do radar ou mapa de referência.

- 4. Clique em **Next (Avançar)**.
- 5. Adicionar configurações de detecção.
	- 5.1 Adicione os segundos antes de acionar em **Ignore short-lived objects (Ignorar objetos de curta duração)**.
	- 5.2 Selecione <sup>o</sup> tipo de objeto <sup>a</sup> ser acionado em **Trigger on object type (Acionar com tipo de objeto)**.
	- 5.3 Adicione um alcance para <sup>o</sup> limite de velocidade em **Speed limit (Limite de velocidade)**.
- 6. Clique em **Next (Avançar)**.
- 7. Defina <sup>a</sup> duração mínima do alarme sob **Minimum trigger duration (Duração mínima do acionador)**.
- 8. Clique em **Save (Salvar)**.

Acionar quando objetos cruzam uma linha:

- 1. Selecione **Line crossing (Cruzamento de linha)**.
- 2. Clique em **Next (Avançar)**.
- 3. Posicione a linha na cena.

Use <sup>o</sup> mouse para mover <sup>e</sup> dimensionar <sup>a</sup> linha.

- 4. Para alterar <sup>a</sup> direção de detecção, ative <sup>a</sup> opção **Change direction (Alterar direção)**.
- 5. Clique em **Next (Avançar)**.
- 6. Adicionar configurações de detecção.
	- 6.1 Adicione os segundos antes de acionar em **Ignore short-lived objects (Ignorar objetos de curta duração)**.
	- 6.2 Selecione <sup>o</sup> tipo de objeto <sup>a</sup> ser acionado em **Trigger on object type (Acionar com tipo de objeto)**.
	- 6.3 Adicione um alcance para <sup>o</sup> limite de velocidade em **Speed limit (Limite de velocidade)**.

## Configure seu dispositivo

- 7. Clique em **Next (Avançar)**.
- 8. Defina <sup>a</sup> duração mínima do alarme sob **Minimum trigger duration (Duração mínima do acionador)**.

O valor padrão é definido como 2 segundos. Se desejar que <sup>o</sup> cenário seja acionado toda vez que um objeto cruzar <sup>a</sup> linha, reduza <sup>a</sup> duração para 0 segundos.

9. Clique em **Save (Salvar)**.

Acionar quando objetos cruzam duas linhas:

- 1. Selecione **Line crossing (Cruzamento de linha)**.
- 2. Clique em **Next (Avançar)**.
- 3. Para fazer <sup>o</sup> objeto cruzar duas linhas para <sup>o</sup> alarme ser acionado, ative **Require crossing of two lines (Exigir <sup>o</sup> cruzamento de duas linhas)**.
- 4. Posicione as linhas na cena.

Use <sup>o</sup> mouse para mover <sup>e</sup> dimensionar <sup>a</sup> linha.

- 5. Para alterar <sup>a</sup> direção de detecção, ative <sup>a</sup> opção **Change direction (Alterar direção)**.
- 6. Clique em **Next (Avançar)**.
- 7. Adicionar configurações de detecção.
	- 7.1 Defina <sup>o</sup> limite de tempo entre cruzar <sup>a</sup> primeira <sup>e</sup> <sup>a</sup> segunda linhas em **Max time between crossings (Tempo máximo entre cruzamentos)**.
	- 7.2 Selecione <sup>o</sup> tipo de objeto <sup>a</sup> ser acionado em **Trigger on object type (Acionar com tipo de objeto)**.
	- 7.3 Adicione um alcance para <sup>o</sup> limite de velocidade em **Speed limit (Limite de velocidade)**.
- 8. Clique em **Next (Avançar)**.
- 9. Defina <sup>a</sup> duração mínima do alarme sob **Minimum trigger duration (Duração mínima do acionador)**.

O valor padrão é definido como 2 segundos. Se desejar que <sup>o</sup> cenário seja acionado toda vez que um objeto cruzar as duas linhas, reduza <sup>a</sup> duração para 0 segundos.

10. Clique em **Save (Salvar)**.

### **Calibração automática do dispositivo**

A calibração automática da câmera de fusão radar-vídeo aprimora <sup>a</sup> precisão das caixas delimitadoras que aparecem ao redor dos objetos detectados no AXIS Object Analytics. Com <sup>a</sup> calibração automática, <sup>o</sup> dispositivo usa informações do vídeo, como altura <sup>e</sup> precisão angular, para aprimorar <sup>o</sup> posicionamento das caixas delimitadoras com base nas detecções de radar.

#### Observação

A calibração automática não afeta as detecções, apenas <sup>a</sup> visualização das caixas delimitadoras.

Para calibração de elevação:

- 1. Vá para **Radar <sup>&</sup>gt; Autocalibration <sup>&</sup>gt; Elevation (Radar <sup>&</sup>gt; Calibração automática <sup>&</sup>gt; Elevação)**.
- 2. Ative **Autocalibration (Calibração automática)**.

A calibração automática ocorrerá assim que os dados de calibração estiverem disponíveis.

- 3. Selecione <sup>a</sup> opção **Smoothing (Suavização)**.
	- Se sua cena conter pouca variação de elevação, defina <sup>o</sup> nível de **Smoothing (Suavização)** como **High (Alto)**.

- <span id="page-32-0"></span> Se <sup>a</sup> cena for montanhosa ou inclinada, ou se ela conter escadas ou edifícios altos, defina <sup>o</sup> nível de **Smoothing (Suavização)** como **Low (Baixo)** para manter as diferenças em elevação.
- 4. Visualize <sup>o</sup> resultado da calibração na interface Web com as seguintes opções:
	- **Show elevation pattern (Mostrar padrão de elevação)** mostra <sup>a</sup> distância vertical do chão até <sup>a</sup> câmera em um padrão de pontos coloridos.
	- **Show color legend (Exibir legenda de cores)** mostra uma legenda que contém as cores do padrão de elevação <sup>e</sup> <sup>a</sup> distância vertical que cada cor representa.
	- **Show reference area (Exibir área de referência)** mostra <sup>a</sup> área na qual <sup>a</sup> calibração foi baseada.

Para calibração de azimute:

- 1. Vá para **Radar <sup>&</sup>gt; Autocalibration <sup>&</sup>gt; Azimuth (Radar <sup>&</sup>gt; Calibração automática <sup>&</sup>gt; Azimute)**.
- 2. Ative **Autocalibration (Calibração automática)**.

A calibração automática ocorrerá assim que os dados de calibração estiverem disponíveis.

### **Mostrar uma sobreposição de texto com <sup>o</sup> ângulo de inclinação do radar**

Você pode adicionar uma sobreposição à visualização ao vivo do radar que mostra <sup>o</sup> ângulo de inclinação do radar. Isso é útil durante <sup>a</sup> instalação ou sempre que você precisa saber qual é <sup>o</sup> ângulo de tilt do dispositivo.

#### Observação

A sobreposição do ângulo de tilt mostra "90" quando <sup>o</sup> dispositivo está na horizontal. Se <sup>a</sup> sobreposição mostrar "75", <sup>o</sup> ângulo de tilt do radar será 15° abaixo do horizonte.

- 1. Vá para **Radar <sup>&</sup>gt; Overlays (Radar <sup>&</sup>gt; Sobreposições)**.
- 2. Selecione **Text (Texto)** <sup>e</sup> clique em .
- 3. Tipo **#op**.

Você também pode clicar em **Modifier (Modificar)** <sup>e</sup> selecionar **#op** na lista.

4. Selecione uma posição. Você também pode arrastar <sup>o</sup> campo de sobreposição na visualização ao vivo para alterar <sup>a</sup> posição.

### **Configurar <sup>o</sup> AXIS Object Analytics**

O AXIS Object Analytics é um aplicativo baseado em IA que detecta <sup>e</sup> classifica objetos em movimento. Ela também é <sup>a</sup> interface principal para configurar <sup>a</sup> fusão por radar-vídeo no AXIS Q1656-DLE. A saída em tempo real da fusão pode ser vista somente no stream de vídeo dentro de um cenário configurado no aplicativo.

### **Criar um cenário**

Use cenários em AXIS Object Analytics para definir as configurações de detecção <sup>e</sup> as condições de acionamento para sua câmera de fusão de vídeo por radar.

- 1. Na interface Web do dispositivo, vá para **Apps <sup>&</sup>gt; AXIS Object Analytics**.
- 2. Inicie <sup>o</sup> aplicativo <sup>e</sup> clique em **Open (Abrir)**.
- 3. Na tela de boas-vindas, clique em **Step-by-step (Passo <sup>a</sup> passo)** <sup>e</sup> siga <sup>o</sup> procedimento de configuração recomendado.
- 4. Em **Considerations (Considerações)**, leia através das informações <sup>e</sup> clique em **Finish (Concluir)**.
- 5. Clique em **<sup>+</sup> New scenario (+ Novo cenário)**.

#### Observação

Por padrão, os cenários chamados de **Objeto na área** <sup>e</sup> **Cruzamento de linha** usam entrada de vídeo <sup>e</sup> radar. Os outros cenários em AXIS Object Analytics usam somente entrada de vídeo.

- 6. Selecione um cenário com base em seus requisitos.
- 7. Selecione <sup>o</sup> tipo de objeto que deseja que <sup>o</sup> aplicativo detecte.
- 8. Configure seu cenário.
- 9. Verifique as configurações <sup>e</sup> clique em **Finish (Concluir)**.

Você já criou um cenário no AXIS Object Analytics. Para modificar <sup>o</sup> cenário <sup>e</sup> aplicar configurações adicionais, clique em **Open (Abrir)**. Em cenários que usam entradas de radar <sup>e</sup> vídeo, você pode usar <sup>a</sup> velocidade para acionar <sup>e</sup> selecionar uma sensibilidade de detecção. Para obter instruções, consulte:

- •
- •

Para saber mais sobre <sup>o</sup> AXIS Object Analytics <sup>e</sup> suas configurações gerais, consulte <sup>o</sup> *Manual do usuário do AXIS Object [Analytics](https://help.axis.com/axis-object-analytics)*.

#### Observação

Algumas das considerações <sup>e</sup> recursos descritos no manual do usuário do AXIS Object Analytics não se aplicam <sup>a</sup> câmeras de fusão de vídeo e radar.

### **Usar <sup>a</sup> velocidade para acionar**

Se você criou um cenário de **Objeto na área** ou de **Cruzamento de linha** no AXIS Object Analytics, você poderá acionar objetos movendo-se dentro de uma faixa de velocidade definida, ou acima <sup>e</sup> abaixo dela.

- 1. Vá para **Apps <sup>&</sup>gt; AXIS Object Analytics (Aplicativos <sup>&</sup>gt; AXIS Object Analytics)**.
- 2. Inicie <sup>o</sup> aplicativo <sup>e</sup> clique em **Open (Abrir)**.
- 3. Selecione <sup>o</sup> cenário que deseja modificar <sup>e</sup> clique em **Open (Abrir)**.
- 4. Vá para **Object speed (Velocidade do objeto)** <sup>e</sup> ative **Use speed to trigger (Usar <sup>a</sup> velocidade para acionar)**.
- 5. Ajuste <sup>a</sup> faixa de velocidade que causará <sup>o</sup> acionamento.
- 6. Se desejar acionar em velocidades acima <sup>e</sup> abaixo do intervalo definido, clique em **Invert (Inverter)**.

### **Selecionar <sup>a</sup> sensibilidade da detecção**

Com <sup>a</sup> opção para selecionar <sup>a</sup> sensibilidade da detecção, você pode decidir se deseja acionar as detecções feitas pelo vídeo ou pelo radar ou detecções feitas por ambos. Você também pode deixar <sup>o</sup> dispositivo em si, com base nos algoritmos de fusão, decidir se ele deve se basear em uma das tecnologias ou em ambas.

Esta opção está disponível em **Objetos na área <sup>e</sup>** em cenários de **Cruzamento de linha** .

- 1. Vá para **Apps <sup>&</sup>gt; AXIS Object Analytics (Aplicativos <sup>&</sup>gt; AXIS Object Analytics)**.
- 2. Inicie <sup>o</sup> aplicativo <sup>e</sup> clique em **Open (Abrir)**.
- 3. Selecione <sup>o</sup> cenário que deseja modificar <sup>e</sup> clique em **Open (Abrir)**.
- 4. Vá para **Detection sensitivity (Sensibilidade da detecção)** <sup>e</sup> selecione uma das seguintes opções:
	- **Low sensitivity (Sensibilidade baixa)**: Requer que <sup>o</sup> radar <sup>e</sup> <sup>a</sup> câmera detectem <sup>o</sup> objeto. Isso reduz <sup>o</sup> risco de alarmes falsos, mas aumenta <sup>o</sup> risco de detecções perdidas.

<span id="page-34-0"></span>Para garantir que os objetos possam ser detectados por ambas as tecnologias, <sup>a</sup> cena não pode ser muito complexa. As condições de iluminação precisam ser boas, <sup>a</sup> área de detecção precisa estar dentro do alcance de detecção de ambas as tecnologias e, preferivelmente, não deve haver elementos perturbadores, como árvores ou arbustos.

- **Automatic (Automático)**: Permite que <sup>o</sup> aplicativo decida se <sup>o</sup> radar <sup>e</sup> <sup>a</sup> câmera, ou somente um deles, são necessários para detectar <sup>o</sup> objeto. Essa é <sup>a</sup> opção padrão.
- **High sensitivity (Sensibilidade alta)**: Requer que <sup>o</sup> radar ou <sup>a</sup> câmera detectem <sup>o</sup> objeto. Isso aumenta <sup>o</sup> riscol de falsos alarmes, mas reduz <sup>o</sup> risco de detecções perdidas.

As condições de iluminação <sup>e</sup> <sup>o</sup> tamanho da área de detecção são menos importantes ao selecionar uma sensibilidade alta, pois apenas uma das tecnologias é necessárias para detectar <sup>o</sup> objeto.

### Observação

Você pode aprimorar <sup>a</sup> precisão das caixas delimitadoras que aparecem ao redor dos objetos detectados em AXIS Object Analytics com <sup>o</sup> recurso de calibração automática. A calibração automática não afeta as detecções, apenas <sup>a</sup> visualização das caixas delimitadoras.

Para obter mais informações, consulte .

### **Minimizar alarmes falsos**

Se você observar muitos alarmes falsos, filtre determinados tipos de movimento ou objetos, altere <sup>a</sup> cobertura ou ajuste <sup>a</sup> sensibilidade da detecção. Veja quais configurações funcionam melhor para seu ambiente.

• Ajuste <sup>a</sup> sensibilidade da detecção do AXIS Object Analytics:

Vá para **Apps <sup>&</sup>gt; AXIS Object Analytics (Aplicativos <sup>&</sup>gt; AXIS Object Analytics)**, abra um cenário <sup>e</sup> selecione uma **Detection sensitivity (Sensibilidade de detecção)** mais baixa.

- **Low sensitivity (Sensibilidade baixa)**: Requer que <sup>o</sup> radar <sup>e</sup> <sup>a</sup> câmera detectem <sup>o</sup> objeto. Risco reduzido de alarmes falsos, mas aumenta <sup>o</sup> risco de detecções perdidas.
- **Automatic (Automática)**: Permite que <sup>o</sup> aplicativo decida se <sup>o</sup> radar <sup>e</sup> <sup>a</sup> câmera ou somente um deles são necessários para detectar <sup>o</sup> objeto.
- **High sensitivity (Sensibilidade alta)**: Requer que <sup>o</sup> radar ou <sup>a</sup> câmera detectem <sup>o</sup> objeto. Risco aumentado de alarmes falsos, mas reduz <sup>o</sup> risco de detecções perdidas.
- •Ajuste <sup>a</sup> sensibilidade da detecção do radar:

Vá para **Radar <sup>&</sup>gt; Settings <sup>&</sup>gt; Detection (Radar <sup>&</sup>gt; Configurações <sup>&</sup>gt; Detecção)** <sup>e</sup> selecione uma **Detection sensitivity (Sensibilidade de detecção)** menor. Isso reduz <sup>o</sup> risco de alarmes falsos, mas também pode fazer com que <sup>o</sup> radar perca algum movimento.

- **Low (Baixa)**: Use essa sensibilidade quando houver muitos objetos de metal ou veículos grandes na área. Mais tempo será necessário para que <sup>o</sup> radar rastreie <sup>e</sup> classifique objetos. Isso pode reduzir <sup>o</sup> alcance de detecção, especialmente para objetos em movimento rápido.
- **Medium (Média)**: Essa é <sup>a</sup> configuração padrão.
- **High (Alta)**: Use essa sensibilidade quando houver um campo aberto sem objetos metálicos na frente do radar. Isso aumentará <sup>o</sup> alcance de detecção para pessoas.
- •Modifique os cenários <sup>e</sup> zonas de exclusão:

Se <sup>o</sup> cenário contiver superfícies rígidas, como uma parede metálica, reflexos poderão causar várias detecções para um único objeto físico. Você pode modificar <sup>a</sup> forma do cenário ou adicionar uma zona de exclusão que ignora determinadas partes do cenário. Para obter mais informações, consulte <sup>e</sup> .

• Acionador para objetos que cruzam duas linhas em vez de uma:

<span id="page-35-0"></span>Se um cenário de cruzamento de linhas incluir objetos balançando ou animais se movendo, há <sup>o</sup> risco de um objeto cruzar <sup>a</sup> linha <sup>e</sup> acionar um alarme falso. Nesse caso, você pode configurar <sup>o</sup> cenário para acionar somente quando um objeto cruzar duas linhas. Para obter mais informações, consulte .

- • Filtragem ao movimentar:
	- Vá para **Radar <sup>&</sup>gt; Settings <sup>&</sup>gt; Detection (Radar <sup>&</sup>gt; Configurações <sup>&</sup>gt; Detecção)** <sup>e</sup> selecione **Ignore swaying objects (Ignorar objetos balançando)**. Esta configuração minimiza alarmes falsos gerados por árvores, arbustos <sup>e</sup> mastros de bandeiras na zona de cobertura.
	- Vá para **Radar <sup>&</sup>gt; Settings <sup>&</sup>gt; Detection (Radar <sup>&</sup>gt; Configurações <sup>&</sup>gt; Detecção)** <sup>e</sup> selecione **Ignore small objects (Ignorar objetos pequenos)**. Essa configuração minimiza alarmes falsos de pequenos objetos na zona de cobertura, como cães <sup>e</sup> coelhos.
- • Filtragem com base em tempo:
	- Vá para **Radar <sup>&</sup>gt; Scenarios (Radar <sup>&</sup>gt; Cenários)**.
	- Selecione um cenário e clique em  $\bullet$  para modificar suas configurações.
	- Selecione um valor mais alto em **Seconds until trigger (Segundos até <sup>o</sup> acionamento)**. Este é <sup>o</sup> tempo de retardo entre <sup>o</sup> radar começar <sup>a</sup> acompanhar um objeto <sup>e</sup> acionar um alarme. O temporizador começa quando <sup>o</sup> radar detecta <sup>o</sup> objeto pela primeira vez, <sup>e</sup> não quando <sup>o</sup> objeto entra na zona especificada no cenário.
- • Filtragem com base no tipo de objeto:
	- Vá para **Radar <sup>&</sup>gt; Scenarios (Radar <sup>&</sup>gt; Cenários)**.
		-

Selecione um cenário <sup>e</sup> clique em para modificar suas configurações.

 Para evitar acionar tipos de objetos específicos, desmarque os tipos de objetos que não deveriam acionar eventos no cenário.

#### Observação

A configuração do tipo de objeto afeta somente <sup>o</sup> radar. Ela será ignorada pelo AXIS Object Analytics.

### **Configuração de regras de eventos**

Para saber mais, consulte nosso guia *[Introdução](https://help.axis.com/get-started-with-rules-for-events) <sup>a</sup> regras de eventos*.

### **Economize energia quando nenhum movimento é detectado**

Este exemplo explica como ativar <sup>o</sup> modo de economia de energia quando nenhum movimento é detectado na cena.

#### Observação

Quando <sup>o</sup> modo de economia de energia é acionado, <sup>o</sup> alcance da iluminação IR é reduzido.

Verifique se <sup>o</sup> AXIS Object Analytics está em execução:

- 1. Vá para **Apps <sup>&</sup>gt; AXIS Object Analytics (Aplicativos <sup>&</sup>gt; AXIS Object Analytics)**.
- 2. Inicie <sup>o</sup> aplicativo se ele ainda não estiver em execução.
- 3. Certifique-se de ter configurado <sup>o</sup> aplicativo de acordo com suas necessidades.

#### Crie uma regra:

- 1. Vá para **System <sup>&</sup>gt; Events (Sistema <sup>&</sup>gt; Eventos)** <sup>e</sup> adicione uma regra:
- 2. Digite um nome para <sup>a</sup> regra.
### Configure seu dispositivo

- 3. Na lista de condições, em **Application (Aplicativo)**, selecione **Object Analytics**.
- 4. Selecione **Invert this condition (Inverter esta condição)**.
- 5. Na lista de ações, em **Power saving mode (Modo de economia de energia)**, selecione **Use power saving mode while the rule is active (Usar modo de economia de energia enquanto <sup>a</sup> regra estiver ativa)**.
- 6. Clique em **Save (Salvar)**.

### **Acionamento de alarme se alguém abrir <sup>o</sup> gabinete**

Este exemplo explica como acionar um alarme quando alguém abre <sup>o</sup> gabinete.

### **Adição de um destinatário:**

- 1. Vá para **System <sup>&</sup>gt; Events <sup>&</sup>gt; Recipients (Sistema <sup>&</sup>gt; Eventos <sup>&</sup>gt; Destinatários)** <sup>e</sup> clique em **Add recipient (Adicionar destinatário)**.
- 2. Digite um nome para <sup>o</sup> destinatário.
- 3. Selecione **Email**.
- 4. Digite um endereço de email para <sup>o</sup> qual <sup>a</sup> mensagem será enviada.
- 5. A câmera não tem seu próprio servidor de email, portanto, será necessário fazer login em outro servidor de email para poder enviar emails. Preencha as demais informações de acordo com seu provedor de email.
- 6. Para enviar um email de teste, clique em **Test (Testar)**.
- 7. Clique em **Save (Salvar)**.

#### **Criação de uma regra:**

- 8. Vá para **System <sup>&</sup>gt; Events <sup>&</sup>gt; Rules (Sistema <sup>&</sup>gt; Eventos <sup>&</sup>gt; Regras)** <sup>e</sup> adicione uma regra:
- 9. Digite um nome para <sup>a</sup> regra.
- 10. Na lista de condições, selecione **Casing open (Caixa aberta)**.
- 11. Na lista de ações, selecione **Send notification to email (Enviar notificação para email)**.
- 12. Selecione um destinatário na lista.
- 13. Digite um assunto <sup>e</sup> uma mensagem para <sup>o</sup> email.
- 14. Clique em **Save (Salvar)**.

#### **Enviar um email se alguém cobrir <sup>o</sup> radar com um objeto metálico**

Esse exemplo explica como criar uma regra que envia uma notificação por email quando alguém adultera <sup>o</sup> radar cobrindo-o com um objeto metálico, como folha ou chapa metálica.

#### Observação

A opção de criar regras para eventos de violação de radar está disponível no AXIS OS 11.11.

#### **Adicionar um destinatário de email:**

- 1. vá para **System <sup>&</sup>gt; Events <sup>&</sup>gt; Recipients (Sistema <sup>&</sup>gt; Eventos <sup>&</sup>gt; Destinatários)** <sup>e</sup> clique em **Add recipient (Adicionar destinatário)**.
- 2. Digite um nome para <sup>o</sup> destinatário.
- 3. Selecione **Email**.

### Configure seu dispositivo

- 4. Digite um endereço de email para <sup>o</sup> qual <sup>a</sup> mensagem será enviada.
- 5. A câmera não tem seu próprio servidor de email, portanto, será necessário fazer login em outro servidor de email para poder enviar emails. Preencha as demais informações de acordo com seu provedor de email.
- 6. Para enviar um email de teste, clique em **Test (Testar)**.
- 7. Clique em **Save (Salvar)**.

#### **Criar uma regra:**

- 8. vá para **System <sup>&</sup>gt; Events (Sistema <sup>&</sup>gt; Eventos)** <sup>e</sup> adicione uma regra.
- 9. Digite um nome para <sup>a</sup> regra.
- 10. Na lista de condições, em **Device status (Status do dispositivo)**, selecione **Radar data failure (Falha de dados do radar)**.
- 11. Em **Reason (Motivo)**, selecione **Tampering (Violação)**.
- 12. Na lista de ações, em **Notifications (Notificações)**, selecione **Send notification to email (Enviar notificação para email)**.
- 13. Selecione <sup>o</sup> destinatário criado.
- 14. Digite um assunto <sup>e</sup> uma mensagem para <sup>o</sup> email.
- 15. Clique em **Save (Salvar)**.

#### **Controle uma câmera PTZ com <sup>o</sup> radar**

É possível usar as informações sobre as posições dos objetos do radar para fazer uma câmera PTZ acompanhar objetos. Há duas formas de fazer isso:

- . A opção embutida é adequada quando você tem uma câmera PTZ <sup>e</sup> radar montados muito de perto.
- . O aplicativo Windows é adequado quando você quer usar várias câmeras PTZ <sup>e</sup> radares para acompanhar objetos.

#### Observação

Use um servidor NTP para sincronizar <sup>o</sup> tempo nas câmeras <sup>e</sup> no computador Windows. Se os relógios estiverem fora de sincronismo, você poderá enfrentar atrasos no rastreamento ou rastreamento de fantasmas.

#### **Controle uma câmera PTZ com <sup>o</sup> serviço de rastreamento automático de radar integrado**

O rastreamento automático de radar integrado cria uma solução de ponta <sup>a</sup> ponta em que <sup>o</sup> radar controla diretamente <sup>a</sup> câmera PTZ. Ele é compatível com todas as câmeras PTZ Axis.

Esta instrução explica como emparelhar <sup>o</sup> radar com uma câmera PTZ, como calibrar os dispositivos <sup>e</sup> como configurar <sup>o</sup> rastreamento de objetos.

#### Observação

Você pode usar <sup>o</sup> serviço de rastreamento automático de radar integrado para conectar um radar <sup>a</sup> uma câmera PTZ. Para uma configuração em que se deseja usar mais de um radar ou câmera PTZ, use <sup>o</sup> Auto-rastreador de Radar AXIS para PTZ. Para obter mais informações, consulte .

Emparelhe <sup>o</sup> radar com <sup>a</sup> câmera PTZ:

- 1. Vá para **Sistema <sup>&</sup>gt; Ponta <sup>a</sup> ponta <sup>&</sup>gt; Pareamento PTZ**.
- 2. Digite <sup>o</sup> endereço IP, <sup>o</sup> nome de usuário <sup>e</sup> <sup>a</sup> senha da câmera PTZ.
- 3. Clique em **Connect (Conectar)**.
- 4. Clique em **Configure Radar autotracking (Configurar rastreamento automático por radar)** ou vá para **Radar <sup>&</sup>gt; Radar PTZ autotracking (Radar <sup>&</sup>gt; Rastreamento automático PTZ com radar)** para configurar <sup>o</sup> rastreamento automático com radar.

### Configure seu dispositivo

Calibre <sup>o</sup> radar <sup>e</sup> <sup>a</sup> câmera PTZ:

- 5. Vá para **Radar <sup>&</sup>gt; Radar PTZ autotracking (Radar <sup>&</sup>gt; Rastreamento automático PTZ com radar)**.
- 6. Para definir <sup>a</sup> altura de montagem da câmera, vá para **Camera mounting height (Altura de montagem da câmera)**.
- 7. Para colocar <sup>a</sup> câmera PTZ de modo panorâmico para que ela aponte na mesma direção do radar, vá para **Alinhamento de panorâmica**.
- 8. Se você precisar ajustar <sup>a</sup> inclinação para compensar um terreno irregular, vá para **Deslocamento de inclinação de solo** <sup>e</sup> adicione um deslocamento em graus.

Configure <sup>o</sup> rastreamento de PTZ:

- 9. Vá para **Rastrear** para selecionar se deseja rastrear humanos, veículos e/ou objetos desconhecidos.
- 10. Para começar <sup>a</sup> rastrear objetos com <sup>a</sup> câmera PTZ, ligue <sup>o</sup> **Rastreamento**.

O rastreamento amplia automaticamente um objeto, ou um grupo de objetos, para mantê-los na visão da câmera.

11. Ligue <sup>a</sup> **Troca de objeto** se esperar vários objetos que não caberiam na visão da câmera.

Com essa configuração, <sup>o</sup> radar dá prioridade aos objetos <sup>a</sup> serem rastreados.

- 12. Para determinar quantos segundos rastrear cada objeto, defina <sup>o</sup> **Tempo de espera do objeto**.
- 13. Para fazer <sup>a</sup> câmera PTZ retornar para sua posição inicial quando <sup>o</sup> radar não estiver mais rastreando objetos, ative <sup>a</sup> opção **Retornar para posição inicial**.
- 14. Para determinar por quanto tempo <sup>a</sup> câmera PTZ deve permanecer na última posição conhecida dos objetos rastreados antes de voltar para <sup>a</sup> posição inicial, defina <sup>o</sup> **Tempo limite de retornar para <sup>a</sup> posição inicial**.
- 15. Para ajustar <sup>o</sup> zoom da câmera PTZ, ajuste <sup>o</sup> zoom no controle deslizante.

#### **Controle uma câmera PTZ com <sup>o</sup> Auto-rastreador de Radar AXIS para PTZ**

O Auto-rastreador de Radar AXIS para PTZ é uma solução baseada em servidor que pode lidar com diferentes configurações ao rastrear objetos:

- Controle várias câmeras PTZ com um único radar.
- Controle uma câmera PTZ com vários radares.
- Controle várias câmeras PTZ com vários radares.
- Controle uma câmera PTZ com um radar quando elas estiverem montadas em posições diferentes, cobrindo <sup>a</sup> mesma área.

O aplicativo é compatível com um conjunto específico de câmeras PTZ. Para mais informações, veja *[axis.com/products/axis-radar-autotracking-for-ptz#compatible-products](https://www.axis.com/products/axis-radar-autotracking-for-ptz#compatible-products)*.

Baixe <sup>o</sup> aplicativo <sup>e</sup> consulte <sup>o</sup> manual do usuário para obter informações sobre como configurar <sup>o</sup> aplicativo. Para mais informações, veja *[axis.com/products/axis-radar-autotracking-for-ptz/support](https://www.axis.com/products/axis-radar-autotracking-for-ptz/support)*.

### **Use MQTT para enviar dados de radar**

Use <sup>a</sup> câmera de fusão radar-vídeo com <sup>o</sup> aplicativo AXIS Speed Monitor para coletar dados de radar de objetos detectados <sup>e</sup> enviá-los via MQTT.

Este exemplo explica como configurar um cliente MQTT no dispositivo no qual você instalou <sup>o</sup> AXIS Speed Monitor <sup>e</sup> como criar uma condição que publique os dados do radar coletados no AXIS Speed Monitor como carga para um broker MQTT.

Antes de começar:

### Configure seu dispositivo

• Instale <sup>o</sup> AXIS Speed Monitor em sua câmera de fusão radar-vídeo ou instale-o em uma câmera conectada ao radar na câmera de fusão radar-vídeo.

Para obter mais informações, consulte <sup>o</sup> *Manual do usuário do AXIS Speed [Monitor](https://help.axis.com/axis-speed-monitor)*.

• Configure um broker de MQTT <sup>e</sup> obtenha endereço IP, nome de usuário <sup>e</sup> senha do agente.

Saiba mais sobre MQTT <sup>e</sup> brokers MQTT no *AXIS OS Knowledge Base (Base de [conhecimento](https://help.axis.com/axis-os-knowledge-base#mqtt) do AXIS OS)*.

Configure <sup>o</sup> cliente MQTT na interface Web do dispositivo onde você instalou <sup>o</sup> AXIS Speed Monitor:

- 1. Vá para **System <sup>&</sup>gt; MQTT <sup>&</sup>gt; MQTT client <sup>&</sup>gt; Broker (Sistema <sup>&</sup>gt; MQTT <sup>&</sup>gt; Cliente MQTT <sup>&</sup>gt; Broker)** <sup>e</sup> insira as seguintes informações:
	- **Host**: <sup>o</sup> endereço IP do broker
	- **Client ID (ID do cliente)**: <sup>o</sup> ID do dispositivo.
	- **Protocol (Protocolo)**: <sup>o</sup> protocolo para <sup>o</sup> qual <sup>o</sup> broker está definido
	- **Port (Porta)**: <sup>o</sup> número da porta usada pelo broker
	- O **Username (Nome de usuário)** <sup>e</sup> <sup>a</sup> **Password (Senha)** do broker
- 2. Clique em **Save (Salvar)** <sup>e</sup> em **Connect (Conectar)**.

Crie uma condição que publique os dados do radar como uma carga útil para <sup>o</sup> broker MQTT:

- 3. Vá para **System <sup>&</sup>gt; MQTT <sup>&</sup>gt; MQTT publication (Sistema <sup>&</sup>gt; MQTT <sup>&</sup>gt; Publicação MQTT)** <sup>e</sup> clique em **<sup>+</sup> Add condition (+ Adicionar condição)**.
- 4. Na lista de condições, em **Application (Aplicativo)**, selecione **Speed Monitor: Track exited zone (Speed Monitor: Rastrear zona de saída)**.

O dispositivo agora será capaz de enviar informações sobre os rastros de radar para cada objeto móvel que sair de um cenário. Cada objeto terá seus próprios parâmetros de rastreamento de radar, por exemplo, **rmd\_zone\_name**, **tracking\_id** <sup>e</sup> **trigger\_count**. A lista completa de parâmetros está disponível no *Manual do usuário do AXIS Speed [Monitor](https://help.axis.com/en-us/axis-speed-monitor)*.

### **Gravação de vídeo quando <sup>a</sup> câmera detecta um objeto**

Este exemplo explica como configurar <sup>o</sup> dispositivo para iniciar <sup>a</sup> gravação no cartão SD quando <sup>a</sup> câmera detecta um objeto. A gravação incluirá cinco segundos antes da detecção <sup>e</sup> um minuto após <sup>o</sup> término da detecção.

Antes de começar:

• Certifique-se de ter um cartão SD instalado.

Verifique se <sup>o</sup> AXIS Object Analytics está em execução:

- 1. Vá para **Apps <sup>&</sup>gt; AXIS Object Analytics (Aplicativos <sup>&</sup>gt; AXIS Object Analytics)**.
- 2. Inicie <sup>o</sup> aplicativo se ele ainda não estiver em execução.
- 3. Certifique-se de ter configurado <sup>o</sup> aplicativo de acordo com suas necessidades.

Crie uma regra:

- 1. Vá para **System <sup>&</sup>gt; Events (Sistema <sup>&</sup>gt; Eventos)** <sup>e</sup> adicione uma regra:
- 2. Digite um nome para <sup>a</sup> regra.
- 3. Na lista de condições, em **Application (Aplicativo)**, selecione **Object Analytics**.
- 4. Na lista de ações, em **Recordings (Gravações)**, selecione **Record video while the rule is active (Gravar vídeo enquanto <sup>a</sup> regra estiver ativa)**.

### Configure seu dispositivo

- 5. Na lista de opções de armazenamento, selecione **SD\_DISK**.
- 6. Selecione uma câmera <sup>e</sup> um perfil de stream.
- 7. Defina <sup>o</sup> tempo do pré-buffer como 5 segundos.
- 8. Defina <sup>o</sup> tempo do pós-buffer como <sup>1</sup> minuto.
- 9. Clique em **Save (Salvar)**.

### **Fornecer indicação visual de um evento em andamento**

Você tem <sup>a</sup> opção de conectar <sup>o</sup> AXIS I/O Indication LED à sua câmera de rede. Este LED pode ser configurado para acender sempre que determinados eventos ocorrem na câmera. Por exemplo, para avisar as pessoas de que uma gravação de vídeo está em andamento.

#### **Hardware necessário**

- AXIS I/O Indication LED
- Uma câmeras de vídeo em rede Axis

#### Observação

Para obter instruções de como conectar <sup>o</sup> AXIS I/O Indication LED, consulte <sup>o</sup> guia de instalação fornecido com <sup>o</sup> produto.

O exemplo <sup>a</sup> seguir mostra como configurar uma regra que ativa <sup>o</sup> AXIS I/O Indication LED para indicar que <sup>a</sup> câmera está gravando.

- 1. Vá para **System <sup>&</sup>gt; Accessories <sup>&</sup>gt; I/O ports (Sistema <sup>&</sup>gt; Acessórios <sup>&</sup>gt; Portas de E/S)**.
- 2. Para <sup>a</sup> porta na qua<sup>l</sup> <sup>o</sup> AXIS I/O Indication LED está conectado, clique em para definir <sup>a</sup> direção como **Output (Saída)**

<sup>e</sup> clique em para definir <sup>o</sup> estado normal como **Circuit open (Circuito aberto)**.

- 3. Vá para **System <sup>&</sup>gt; Events (Sistema <sup>&</sup>gt; Eventos)**.
- 4. Crie uma nova regra.
- 5. Selecione <sup>a</sup> **Condition (Condição)** que deve ser atendida para acionar <sup>a</sup> câmera para iniciar <sup>a</sup> gravação. Ela pode, por exemplo, ser um agendamento ou uma detecção de movimento.
- 6. Na lista de ações, selecione **Record video (Gravar vídeo)**. Selecione um espaço para armazenamento. Selecione um perfil de stream ou crie um novo. Defina também os valores de **Prebuffer (Pré-buffer)** <sup>e</sup> **Postbuffer (Pós-buffer)** conforme necessário.
- 7. Salve <sup>a</sup> regra.
- 8. Crie uma segunda regra <sup>e</sup> selecione <sup>a</sup> mesma **Condition (Condição)** que na primeira regra.
- 9. Na lista de ações, selecione **Toggle I/O while the rule is active (Alternar E/S enquanto <sup>a</sup> regra estiver ativa)** e, em seguida, selecione <sup>a</sup> porta à qual <sup>o</sup> AXIS I/O Indication LED está conectado. Defina <sup>o</sup> estado como **Active (Ativo)**.
- 10. Salve <sup>a</sup> regra.

Outros cenários em que <sup>o</sup> AXIS I/O Indication LED pode ser usado são, por exemplo:

- Configure <sup>o</sup> LED para acender quando <sup>a</sup> câmera iniciar <sup>a</sup> fim de indicar <sup>a</sup> presença da câmera. Selecione **System ready (Sistema pronto)** como uma condição.
- • Configure <sup>o</sup> LED para acender quando <sup>o</sup> stream ao vivo estiver ativo para indicar que uma pessoa ou um programa está acessando um stream da câmera. Selecione **Live stream accessed (Stream ao vivo acessado)** como uma condição.

### Configure seu dispositivo

### **Exibição de uma sobreposição de texto no stream de vídeo quando <sup>o</sup> dispositivo detectar um objeto**

Este exemplo explica como exibir <sup>o</sup> texto "Motion detected" (Movimento detectado) quando <sup>o</sup> dispositivo detecta um objeto.

Verifique se <sup>o</sup> AXIS Object Analytics está em execução:

- 1. Vá para **Apps <sup>&</sup>gt; AXIS Object Analytics (Aplicativos <sup>&</sup>gt; AXIS Object Analytics)**.
- 2. Inicie <sup>o</sup> aplicativo se ele ainda não estiver em execução.
- 3. Certifique-se de ter configurado <sup>o</sup> aplicativo de acordo com suas necessidades.

Adicione <sup>o</sup> texto de sobreposição:

- 1. Vá para **Video <sup>&</sup>gt; Overlays (Vídeo <sup>&</sup>gt; Sobreposições)**.
- 2. Em **Overlays (Sobreposições)**, selecione **Text (Texto)** <sup>e</sup> clique em .
- 3. Insira #D no campo de texto.
- 4. Escolha <sup>o</sup> tamanho <sup>e</sup> <sup>a</sup> aparência do texto.
- 5. Para posicionar a sobreposição de texto, clique em  $\Box$  e selecione uma opção.

#### Crie uma regra:

- 1. Vá para **System <sup>&</sup>gt; Events (Sistema <sup>&</sup>gt; Eventos)** <sup>e</sup> adicione uma regra:
- 2. Digite um nome para <sup>a</sup> regra.
- 3. Na lista de condições, em **Application (Aplicativo)**, selecione **Object Analytics**.
- 4. Na lista de ações, em **Overlay text (Sobreposição de texto)**, selecione **Use overlay text (Usar sobreposição de texto)**.
- 5. Selecione um canal de vídeo.
- 6. Em **Text (Texto)**, digite "Motion detected" (Movimento detectado).
- 7. Defina <sup>a</sup> duração.
- 8. Clique em **Save (Salvar)**.

#### Observação

Se você atualizar <sup>o</sup> texto de sobreposição, ele será automaticamente atualizado em todos os streams de vídeo dinamicamente.

### **Gravação de vídeo quando um detector de PIR detecta movimento**

Este exemplo explica como conectar um detector PIR (normalmente fechado) ao dispositivo <sup>e</sup> como iniciar <sup>a</sup> gravação de vídeo quando <sup>o</sup> detector detectar movimento.

#### **Hardware necessário**

- Cabo de <sup>3</sup> fios (terra, alimentação, E/S)
- Detector PIR, normalmente fechado

#### *OBSERVAÇÃO OBSERVAÇÃO*

Desconecte <sup>o</sup> dispositivo da alimentação antes de conectar os fios. Reconecte à alimentação após todas as conexões serem concluídas.

**Conexão dos fios ao conector de E/S do dispositivo**

### Configure seu dispositivo

#### Observação

Para obter informações sobre <sup>o</sup> conector de E/S, consulte .

- 1. Conecte <sup>o</sup> fio terra ao pino <sup>1</sup> (GND/-).
- 2. Conecte <sup>o</sup> fio de alimentação ao pino <sup>2</sup> (saída de <sup>12</sup> VCC).
- 3. Conecte <sup>o</sup> fio de E/S ao pino <sup>3</sup> (entrada de E/S).

**Conexão dos fios ao conector de E/S do detector de PIR**

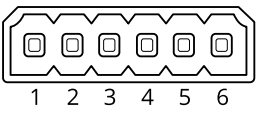

- 1. Conecte <sup>a</sup> outra extremidade do fio terra ao pino <sup>1</sup> (GND/-).
- 2. Conecte <sup>a</sup> outra extremidade do fio de alimentação ao pino <sup>2</sup> (entrada CC/+).
- 3. Conecte <sup>a</sup> outra extremidade do cabo de E/S ao pino <sup>3</sup> (saída de E/S).

#### **Configuração da porta de E/S na interface Web do dispositivo**

1. Vá para **System <sup>&</sup>gt; Accessories <sup>&</sup>gt; I/O ports (Sistema <sup>&</sup>gt; Acessórios <sup>&</sup>gt; Portas de E/S)**.

2. Clique em  $\bigoplus$  para definir a direção de entrada para a porta 1.

- 3. Atribua um nome descritivo ao módulo de entrada, por exemplo, "Detector PIR".
- 4. Se desejar acionar um evento sempre que <sup>o</sup> detector PIR detectar movimento, clique em para ajustar <sup>o</sup> estado normal para circuito fechado.

#### **Criar uma regra**

- 1. Vá para **System <sup>&</sup>gt; Events (Sistema <sup>&</sup>gt; Eventos)** <sup>e</sup> adicione uma regra:
- 2. Digite um nome para <sup>a</sup> regra.
- 3. Na lista de condições, selecione **PIR detector (Detector PIR)**.
- 4. Na lista de ações, em **Recordings (Gravações)**, selecione **Record video while the rule is active (Gravar vídeo enquanto <sup>a</sup> regra estiver ativa)**.
- 5. Na lista de opções de armazenamento, selecione **SD\_DISK**.
- 6. Selecione uma câmera <sup>e</sup> um perfil de stream.
- 7. Defina <sup>o</sup> tempo do pré-buffer como 5 segundos.
- 8. Defina <sup>o</sup> tempo do pós-buffer como <sup>1</sup> minuto.
- 9. Clique em **Save (Salvar)**.

#### **Gravação de vídeo quando <sup>a</sup> câmera detecta ruídos altos**

Este exemplo explica como configurar <sup>a</sup> câmera para começar <sup>a</sup> gravar no cartão SD cinco segundos antes de detectar ruídos fortes <sup>e</sup> parar dois minutos depois.

### Configure seu dispositivo

#### Observação

As instruções <sup>a</sup> seguir exigem que um microfone esteja conectado à entrada de áudio.

Ative o áudio:

1. Configure <sup>o</sup> perfil de stream para incluir áudio, consulte .

Ative <sup>a</sup> detecção de áudio:

- 1. Vá para **System <sup>&</sup>gt; Detectors <sup>&</sup>gt; Audio detection (Sistema <sup>&</sup>gt; Detectores <sup>&</sup>gt; Detecção de áudio)**.
- 2. Ajuste <sup>o</sup> nível sonoro de acordo com suas necessidades.

#### Crie uma regra:

- 1. Vá para **System <sup>&</sup>gt; Events (Sistema <sup>&</sup>gt; Eventos)** <sup>e</sup> adicione uma regra:
- 2. Digite um nome para <sup>a</sup> regra.
- 3. Na lista de condições, em **Audio (Áudio)**, selecione **Audio Detection (Detecção de áudio)**.
- 4. Na lista de ações, em **Recordings (Gravações)**, selecione **Record video (Gravar vídeo)**.
- 5. Na lista de opções de armazenamento, selecione **SD\_DISK**.
- 6. Selecione <sup>o</sup> perfil de stream em que <sup>o</sup> áudio foi ativado.
- 7. Defina <sup>o</sup> tempo do pré-buffer como 5 segundos.
- 8. Defina <sup>o</sup> tempo do pós-buffer como 2 minutos.
- 9. Clique em **Save (Salvar)**.

### **Detecção de violação com sinal de entrada**

Este exemplo explica como enviar um email quando <sup>o</sup> sinal de entrada é cortado ou colocado em curto-circuito. Para mais informações sobre <sup>o</sup> conector E/S, veja .

1. Vá para **System <sup>&</sup>gt; Accessories (Sistema <sup>&</sup>gt; Acessórios)** <sup>e</sup> ative **Supervised (Supervisionada)** para <sup>a</sup> porta relevante.

Adicionar um destinatário de email:

- 1. Vá para **System <sup>&</sup>gt; Events <sup>&</sup>gt; Recipients (Sistema <sup>&</sup>gt; Eventos <sup>&</sup>gt; Destinatários)** <sup>e</sup> adicione um destinatário.
- 2. Digite um nome para <sup>o</sup> destinatário.
- 3. Selecione **Email**.
- 4. Digite um endereço de email para <sup>o</sup> qual <sup>a</sup> mensagem será enviada.
- 5. A câmera não tem seu próprio servidor de email, portanto, será necessário fazer login em outro servidor de email para enviar emails. Preencha as demais informações de acordo com seu provedor de email.
- 6. Para enviar um email de teste, clique em **Test (Testar)**.
- 7. Clique em **Save (Salvar)**.

Criar uma regra:

- 1. Vá para **System <sup>&</sup>gt; Events <sup>&</sup>gt; Rules (Sistema <sup>&</sup>gt; Eventos <sup>&</sup>gt; Regras)** <sup>e</sup> adicione uma regra:
- 2. Digite um nome para <sup>a</sup> regra.
- 3. Na lista de condições, em **I/O (E/S)**, selecione **Supervised input tampering is active (A detecção de violação da entrada supervisionada está ativa)**.

### Configure seu dispositivo

- 4. Selecione <sup>a</sup> porta relevante.
- 5. Na lista de ações, em **Notifications (Notificações)**, selecione **Send notification to email (Enviar notificação para email)** e, em seguida, selecione <sup>o</sup> destinatário na lista.
- 6. Digite um assunto <sup>e</sup> uma mensagem para <sup>o</sup> email.
- 7. Clique em **Save (Salvar)**.

## **Áudio**

### **Adição de áudio à sua gravação**

Ative o áudio:

- 1. Vá para **Video <sup>&</sup>gt; Stream <sup>&</sup>gt; Audio (Vídeo <sup>&</sup>gt; Stream <sup>&</sup>gt; Áudio)** <sup>e</sup> inclua áudio.
- 2. Se <sup>o</sup> dispositivo tiver mais de uma fonte de entrada, selecione <sup>a</sup> correta em **Source (Fonte)**.
- 3. Vá para **Audio <sup>&</sup>gt; Device settings (Áudio <sup>&</sup>gt; Configurações do dispositivo)** <sup>e</sup> ative <sup>a</sup> fonte de entrada correta.
- 4. Se você fizer alguma alteração na fonte de entrada, clique em **Apply changes (Aplicar alterações)**.

Edite <sup>o</sup> perfil de stream que é usado para <sup>a</sup> gravação:

- 5. Vá para **System <sup>&</sup>gt; Stream profiles (Sistema <sup>&</sup>gt; Perfis de stream)** <sup>e</sup> selecione <sup>o</sup> perfil de stream.
- 6. Selecione **Include audio (Incluir áudio)** <sup>e</sup> ative-a.
- 7. Clique em **Save (Salvar)**.

### A interface Web

### A interface Web

Para alcançar <sup>a</sup> interface Web do dispositivo, digite <sup>o</sup> endereço IP do dispositivo em um navegador da Web.

### Observação

O suporte aos recursos e às configurações descritas nesta seção variam para cada dispositivo. Este ícone indica que o recurso ou configuração está disponível somente em alguns dispositivos.

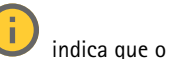

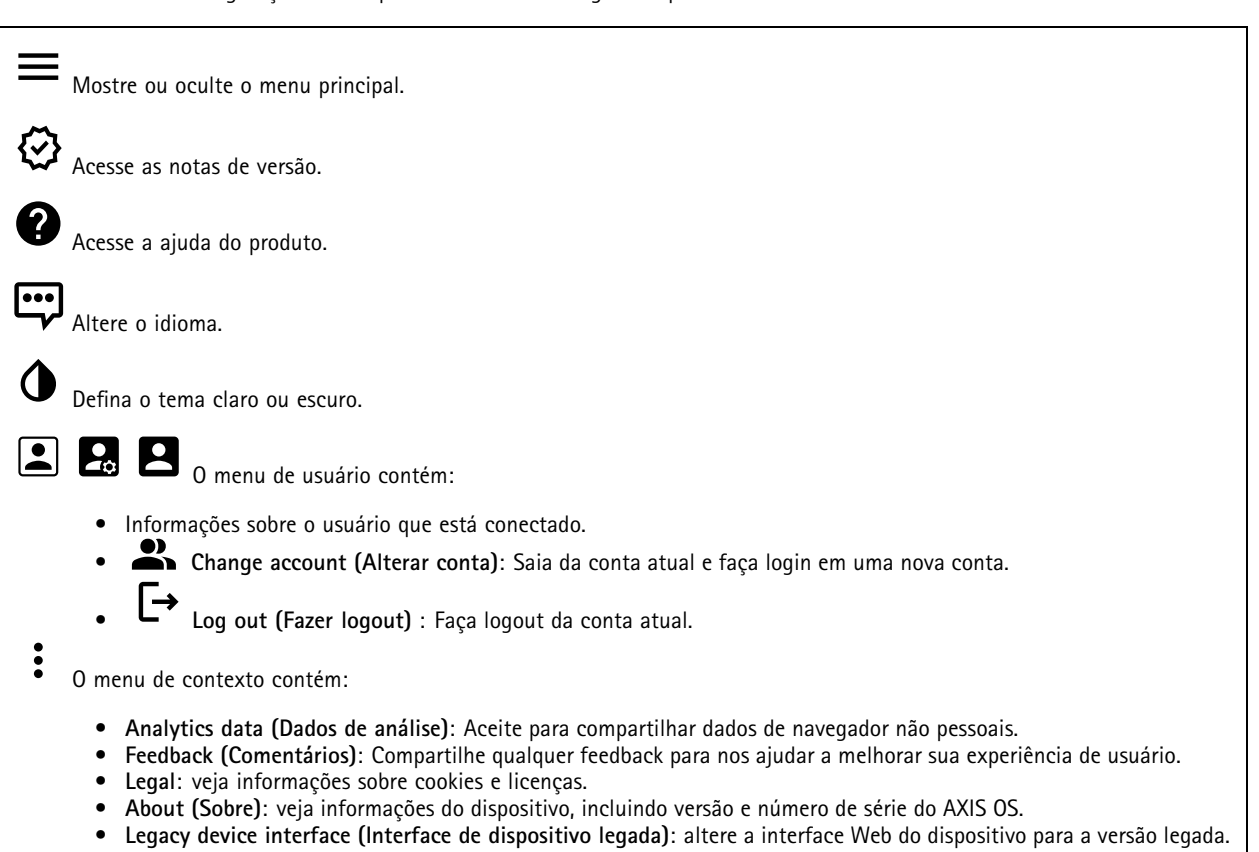

### **Status**

### **Security (Segurança)**

Mostra os tipos de acesso ao dispositivo que estão ativos, quais protocolos de criptografia estão em uso <sup>e</sup> se aplicativos não assinados são permitidos. Recomendações para as configurações são baseadas no Guia de Fortalecimento do AXIS OS.

**Hardening guide (Guia de fortalecimento)**: Clique para ir para <sup>o</sup> *Guia de [Fortalecimento](https://help.axis.com/en-us/axis-os-hardening-guide) do AXIS OS*, onde você poderá aprender mais sobre segurança cibernética em dispositivos Axis <sup>e</sup> práticas recomendadas.

#### **Status de sincronização de horário**

Mostra as informações de sincronização de NTP, incluindo se <sup>o</sup> dispositivo está em sincronia com um servidor NTP <sup>e</sup> <sup>o</sup> tempo restante até <sup>a</sup> próxima sincronização.

### A interface Web

**NTP settings (Configurações de NTP)**: Exiba <sup>e</sup> atualize as configurações de NTP. Leva você para <sup>a</sup> página **Date and time (Data <sup>e</sup> hora)** na qual é possível alterar as configurações de NTP.

#### **Gravações em andamento**

Mostra as gravações em andamento <sup>e</sup> seu espaço de armazenamento designado.

**Gravações:** Exibir gravações em andamento <sup>e</sup> filtradas <sup>e</sup> suas fontes. Para obter mais informações, consulte .

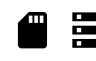

Mostra <sup>o</sup> espaço de armazenamento no qual <sup>a</sup> gravação é salva.

**Device info (Informações do dispositivo)**

Mostra as informações do dispositivo, incluindo versão <sup>e</sup> <sup>o</sup> número de série do AXIS OS.

**Upgrade AXIS OS (Atualizar <sup>o</sup> AXIS OS)**: atualize <sup>o</sup> software em seu dispositivo. Abre <sup>a</sup> página Maintenance (Manutenção), na qual é possível atualizar.

### **Connected clients (Clientes conectados)**

Mostra o número de conexões e os clientes conectados.

**View details (Exibir detalhes)**: Exiba <sup>e</sup> atualize <sup>a</sup> lista dos clientes conectados. A lista mostra <sup>o</sup> endereço IP, <sup>o</sup> protocolo, <sup>a</sup> porta <sup>e</sup> <sup>o</sup> PID/Processo de cada conexão.

### **Vídeo**

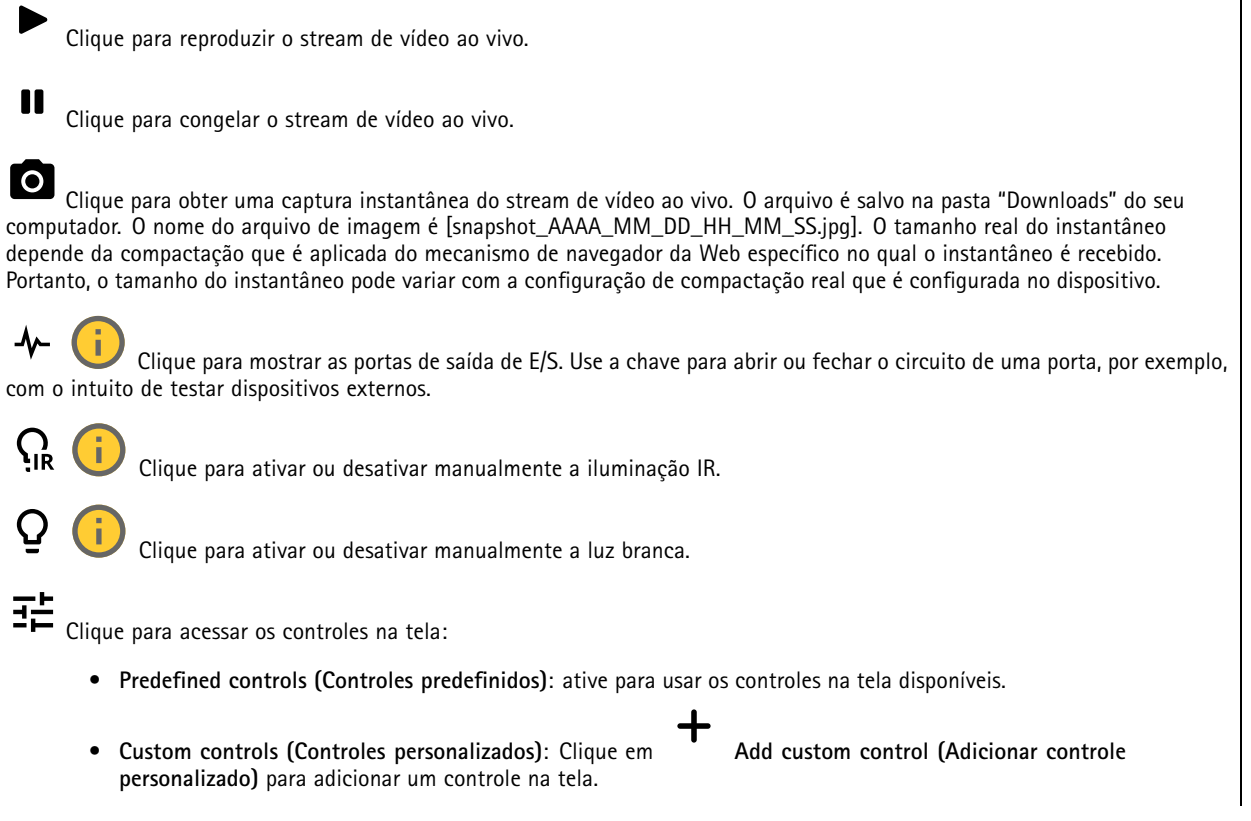

## A interface Web

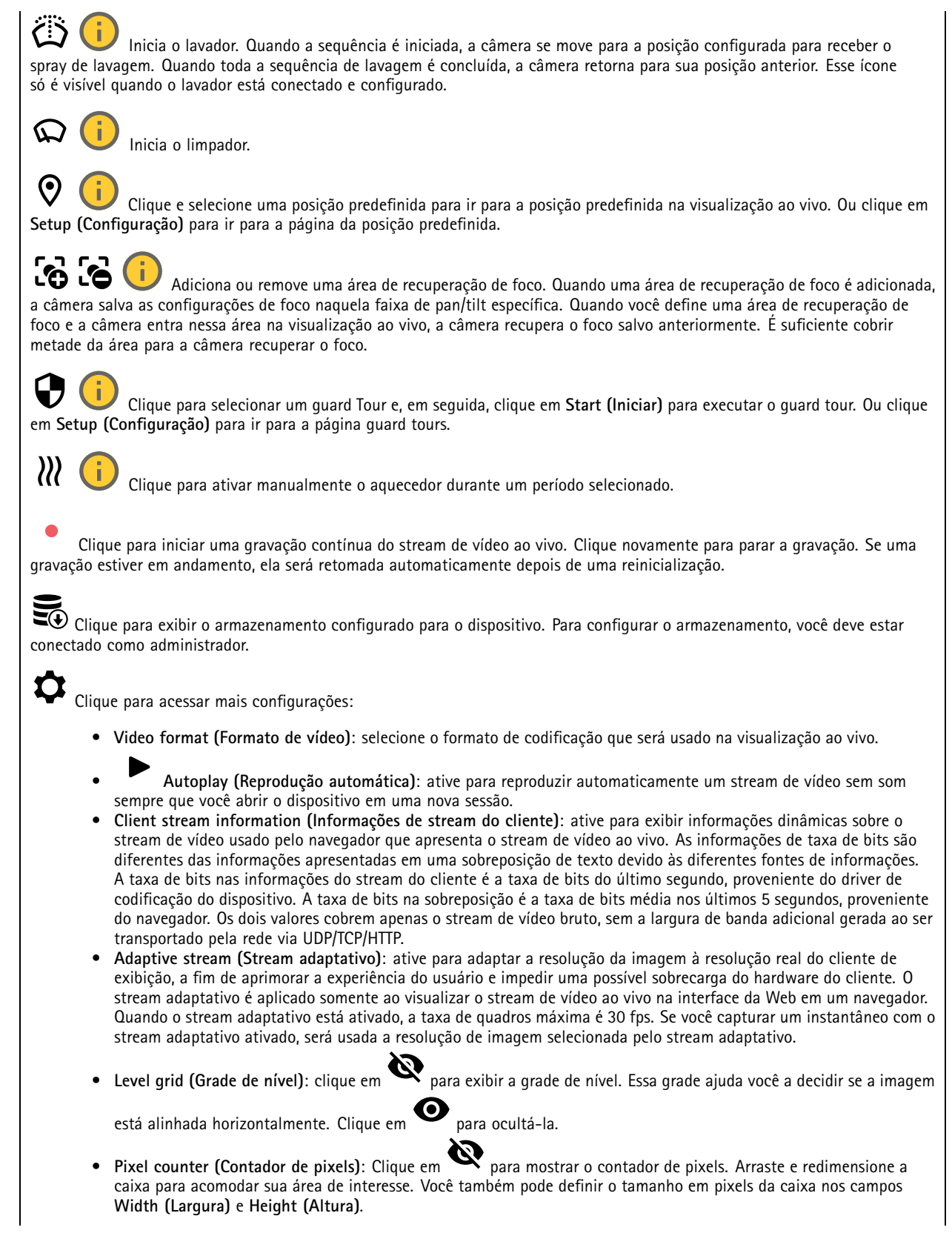

## A interface Web

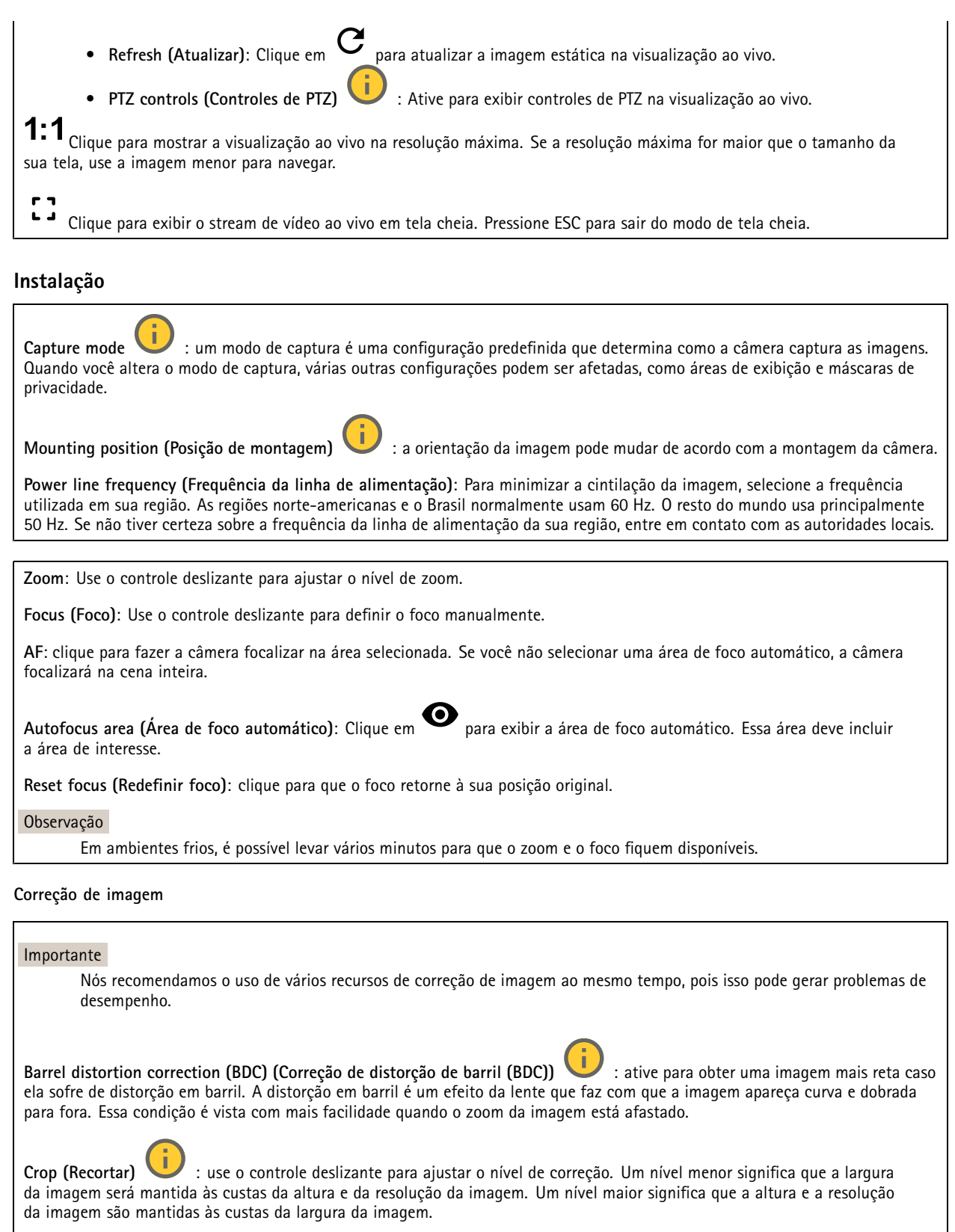

## A interface Web

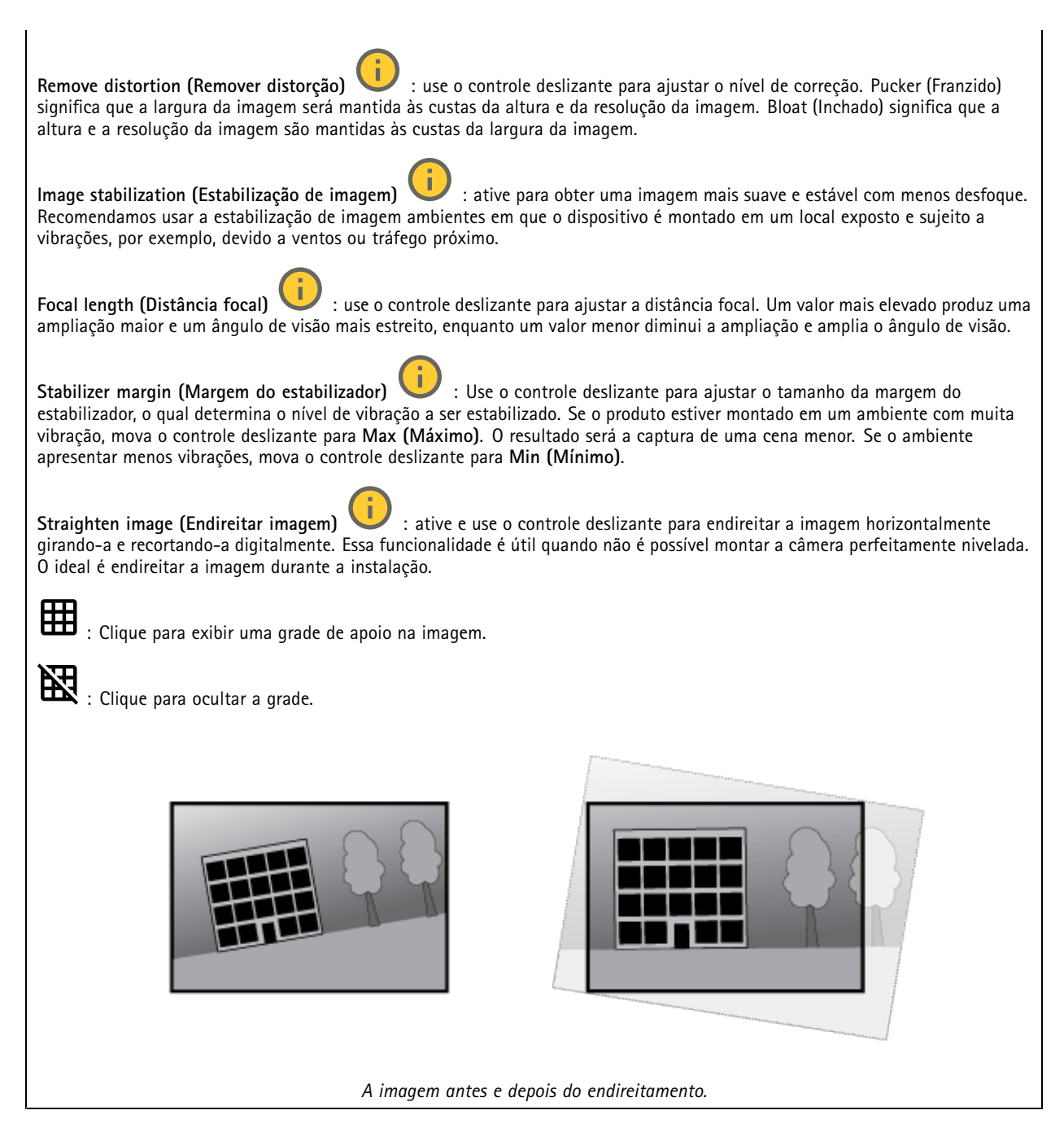

### **Imagem**

**Aparência**

## A interface Web

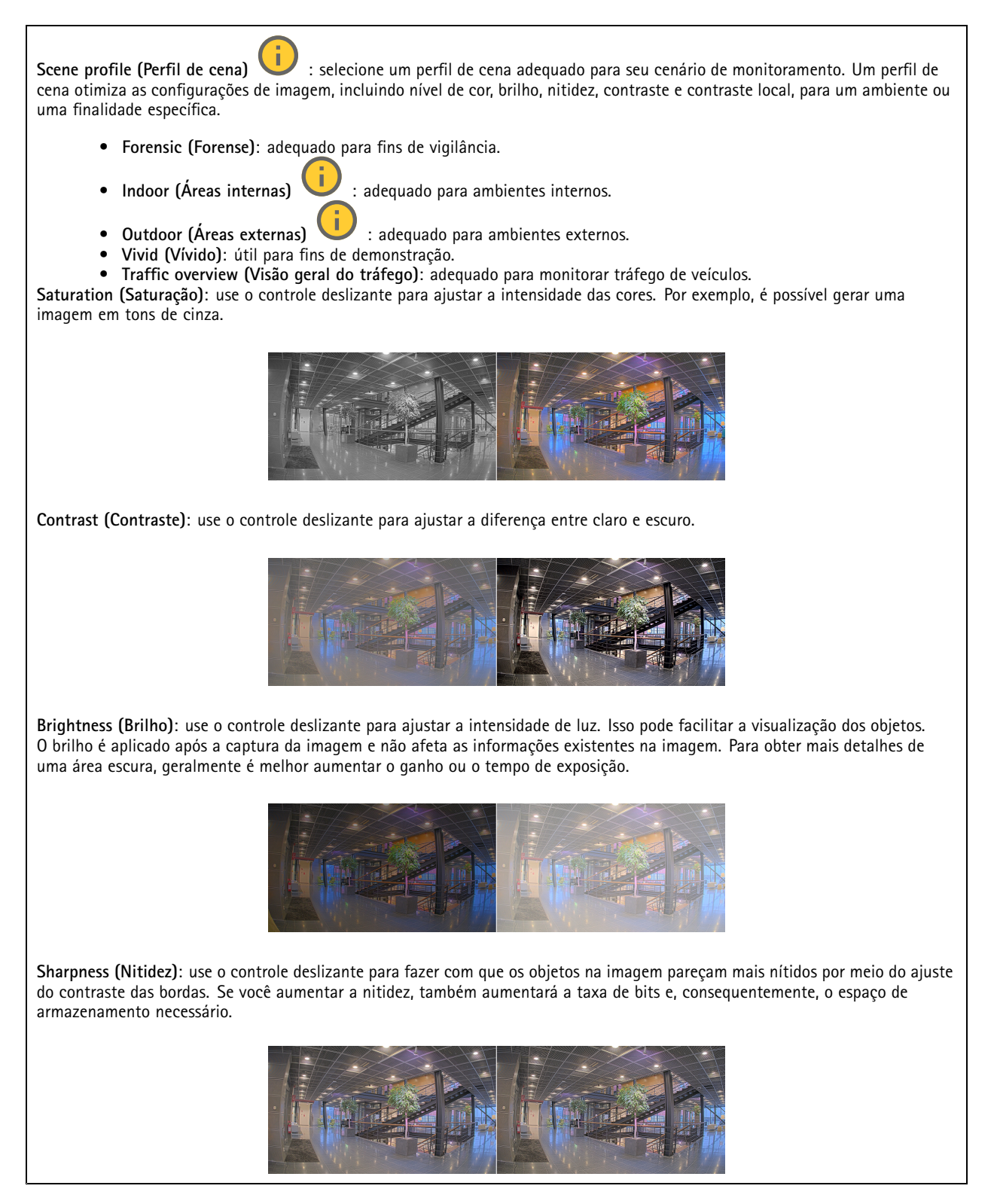

**Amplo alcance dinâmico**

## A interface Web

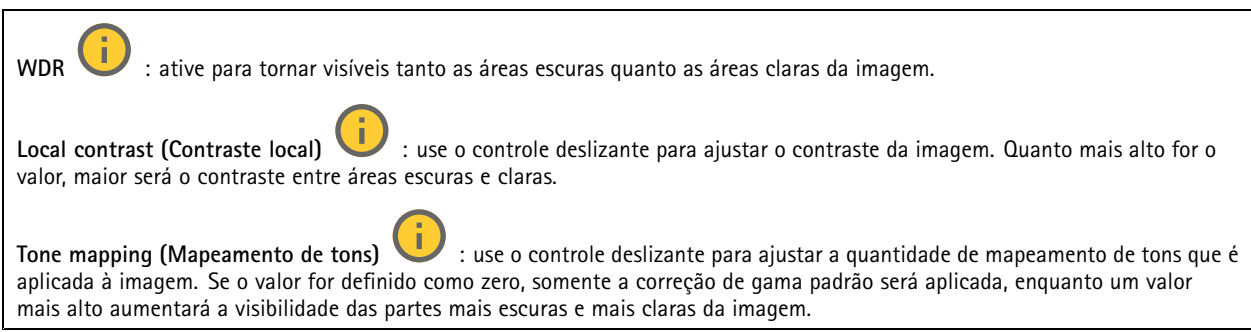

### **Balanço de branco**

Quando <sup>a</sup> câmera detecta <sup>a</sup> temperatura da cor da luz recebida, ela pode ajustar <sup>a</sup> imagem para fazer as cores parecerem mais naturais. Se isso não for suficiente, você pode selecionar uma fonte de luz adequada na lista.

A configuração de balanço de branco automático reduz <sup>o</sup> risco de cintilação das cores adaptando-se <sup>a</sup> mudanças de forma gradual. Se <sup>a</sup> iluminação for alterada, ou quando <sup>a</sup> câmera for ligada pela primeira vez, até 30 segundos poderão ser necessários para <sup>a</sup> adaptação à nova fonte de luz. Se houver mais de um tipo de fonte de luz em uma cena, ou seja, elas apresentam temperatura de cores diferentes, <sup>a</sup> fonte de luz dominante atuará como referência para <sup>o</sup> algoritmo de balanço de branco automático. Esse comportamento poderá ser sobrescrito com <sup>a</sup> escolha de uma configuração de balanço de branco fixa que corresponda à fonte de luz que você deseja usar como referência.

**Light environment (Ambiente de iluminação)**:

- **Automatic (Automático)**: identificação <sup>e</sup> compensação automáticas da cor da fonte de luz. Essa é <sup>a</sup> configuração recomendada que pode ser usada na maioria das situações.
- **Automatic – outdoors (Automático – Ambientes externos)** : identificação <sup>e</sup> compensação automáticas da cor da fonte de luz. Essa é <sup>a</sup> configuração recomendada que pode ser usada na maioria das situações de ambientes externos.
- • **Custom – indoors (Personalizado – ambientes internos)** : ajuste de cores fixo para ambientes com alguma iluminação artificial (não fluorescente), bom para temperaturas de cor normais ao redor de 2.800 K.
- **Custom – outdoors (Personalizado – ambientes externos)** : ajuste de cores fixo para condições de tempo ensolaradas com temperatura de cor de cerca de 5.500 K.
- • **Fixed – fluorescent <sup>1</sup> (Fixo – luz fluorescente 1)**: ajuste de cores fixo para iluminação fluorescente com temperatura de cor de cerca de 4.000 K.
- • **Fixed – fluorescent <sup>2</sup> (Fixo – luz fluorescente 2)**: ajuste de cores fixo para iluminação fluorescente com temperatura de cor de cerca de 3.000 K.
- • **Fixed – indoors (Fixo – ambientes internos)**: ajuste de cores fixo para ambientes com alguma iluminação artificial (não fluorescente), bom para temperaturas de cor normais ao redor de 2.800 K.
- • **Fixed – outdoors <sup>1</sup> (Fixo – ambientes externos 1)**: ajuste de cores fixo para condições de tempo ensolaradas com temperatura de cor de cerca de 5.500 K.
- • **Fixed – outdoors <sup>2</sup> (Fixo – ambientes externos 2)**: ajuste de cores fixo para condições de tempo nubladas com temperatura de cor de cerca de 6.500 K.
- Street light mercury (Iluminação pública mercúrio) **Street light – mercury (Iluminação pública – mercúrio)** : ajuste de cores fixo para <sup>a</sup> emissão ultravioleta das lâmpadas de vapor de mercúrio muito comuns em iluminação pública.
- • **Street light – sodium (Iluminação pública – sódio)** : ajuste de cores fixo para compensar <sup>a</sup> cor amarelo-alaranjada das lâmpadas de vapor de sódio muito comuns em iluminação pública.
- •**Hold current (Manter atuais)**: mantém as configurações atuais <sup>e</sup> não compensa alterações na iluminação.
- • **Manual** : fixa <sup>o</sup> balanço de branco com <sup>a</sup> ajuda de um objeto branco. Arraste <sup>o</sup> círculo para um objeto que deseje que <sup>a</sup> câmera interprete como branco na imagem de visualização ao vivo. Use os controles deslizantes **Red balance (Balanço de vermelho)** <sup>e</sup> **Blue balance (Balanço de azul)** para ajustar <sup>o</sup> balanço de branco manualmente.

## A interface Web

### **Day-night mode (diurno/noturno)**

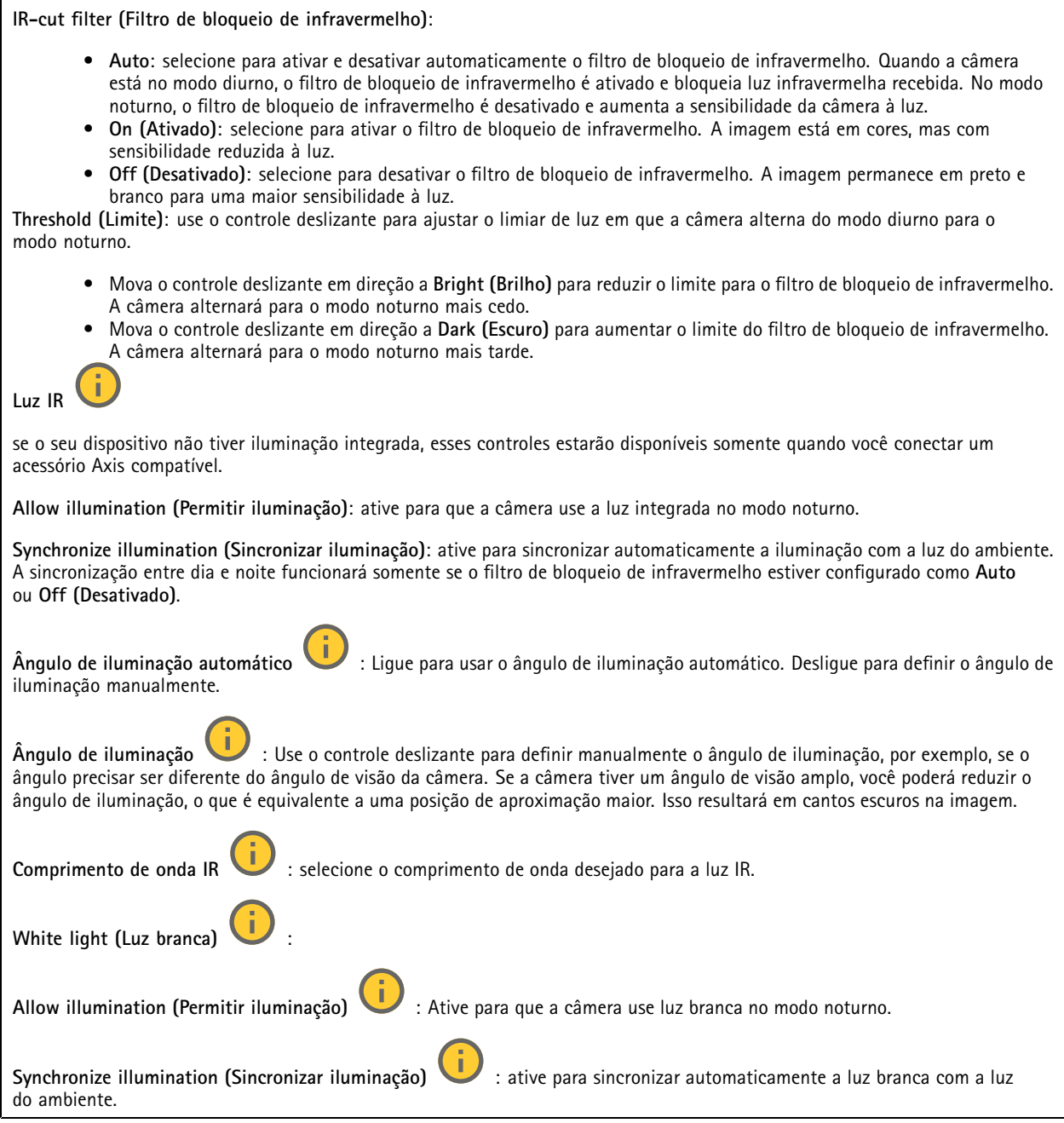

### **Exposure (Exposição)**

selecione um modo de exposição para reduzir efeitos irregulares altamente variáveis na imagem, por exemplo, cintilação produzida por diferentes tipos de fontes de iluminação. Recomendamos <sup>o</sup> uso do modo de exposição automática, ou <sup>o</sup> uso da mesma frequência da sua rede elétrica.

## A interface Web

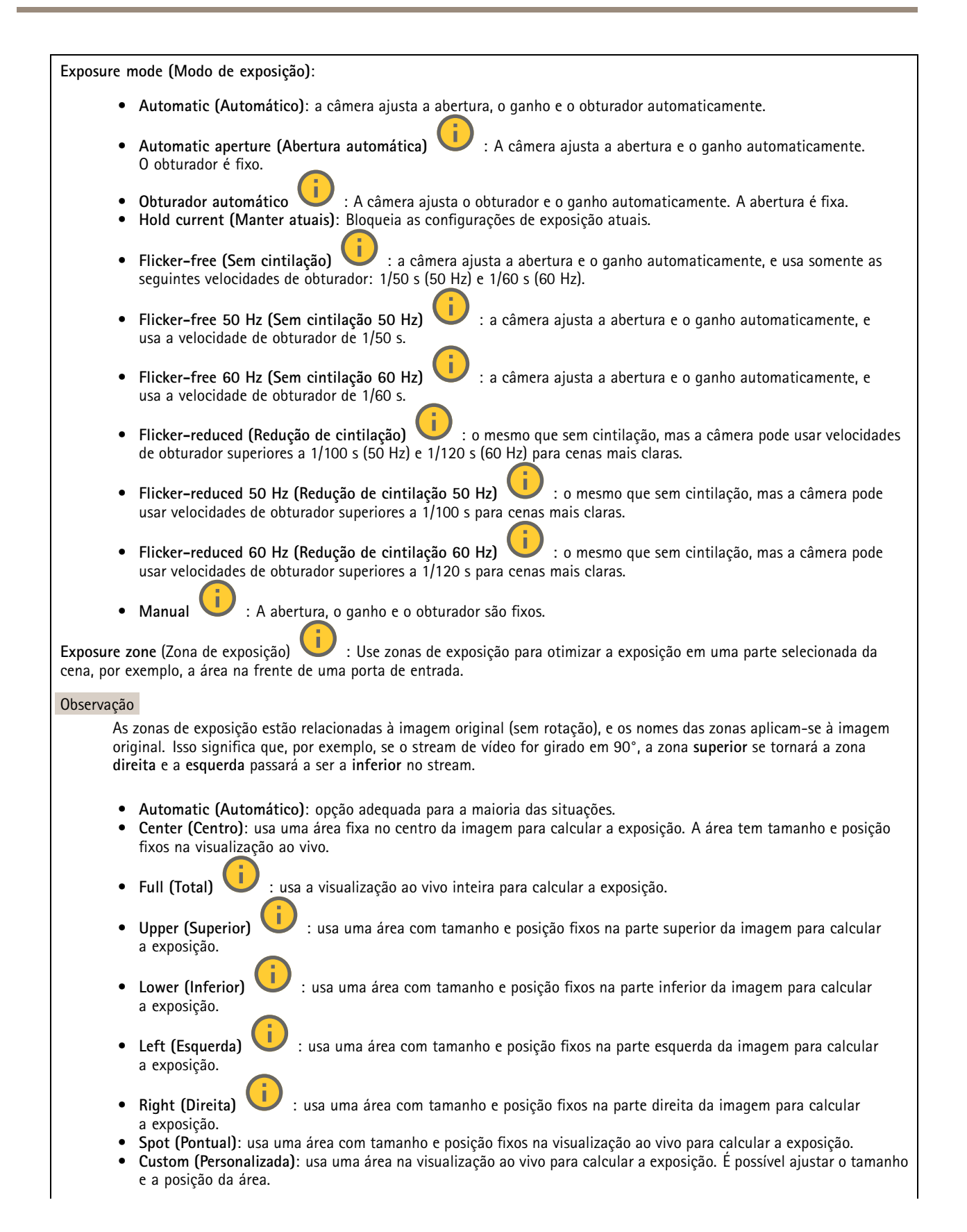

## A interface Web

**Max shutter (Obturador máximo)**: selecione <sup>a</sup> velocidade do obturador para proporcionar <sup>a</sup> melhor imagem. Velocidades de obturador mais lentas (exposição mais longa) podem causar desfoque quando há movimento. Velocidades muito altas podem afetar <sup>a</sup> qualidade da imagem. O obturador máximo trabalha em conjunto com <sup>o</sup> ganho máximo para aprimorar <sup>a</sup> imagem.

**Max gain (Ganho máximo)**: selecione <sup>o</sup> ganho máximo adequado. Se você aumentar <sup>o</sup> ganho máximo, <sup>o</sup> nível de visibilidade dos detalhes em imagens escuras aumentará, mas <sup>o</sup> nível de ruído também aumentará. O aumento no ruído também pode resultar no aumento do uso de largura de banda <sup>e</sup> de requisitos de capacidade de armazenamento. Se você definir <sup>o</sup> ganho máximo como um valor elevado, as imagens poderão diferir bastante se as condições de iluminação forem muito diferentes entre <sup>o</sup> dia <sup>e</sup> <sup>a</sup> noite. O ganho máximo trabalha em conjunto com <sup>o</sup> obturador máximo para aprimorar <sup>a</sup> imagem.

**Motion-adaptive exposure (Exposição adaptativa ao movimento)** : Selecione para reduzir <sup>o</sup> desfoque por movimento em condições de pouca iluminação.

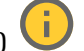

**Blur-noise trade-off (Compromisso desfoque/ruído)**: use <sup>o</sup> controle deslizante para ajustar <sup>a</sup> prioridade entre desfoque por movimento <sup>e</sup> ruído. Se desejar priorizar <sup>a</sup> largura de banda reduzida <sup>e</sup> obter menos ruído às custas de detalhes em objetos móveis, mova <sup>o</sup> controle deslizante para **Low noise (Ruído baixo)**. Se desejar priorizar <sup>a</sup> preservação de detalhes em objetos móveis às custas de ruído <sup>e</sup> largura de banda, mova <sup>o</sup> controle deslizante para **Low motion blur (Desfoque por movimento baixo)**.

#### Observação

Você pode alterar <sup>a</sup> exposição mediante <sup>o</sup> ajuste do tempo de exposição ou do ganho. Se você aumentar <sup>o</sup> tempo de exposição, obterá mais desfoque por movimento. Se aumentar <sup>o</sup> ganho, obterá mais ruído. Se você ajustar <sup>o</sup> **Blur-noise trade-off (Compromisso desfoque/ruído)** para **Low noise (Ruído baixo)**, <sup>a</sup> exposição automática priorizará tempos de exposição mais longos em relação ao ganho crescente, bem como <sup>o</sup> contrário se você ajustar <sup>o</sup> compromisso para **Low motion blur (Desfoque por movimento baixo)**. O ganho <sup>e</sup> <sup>o</sup> tempo de exposição eventualmente atingirão seus valores máximos em condições de pouca iluminação, independentemente da prioridade definida.

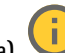

**Lock aperture (Travar abertura)** : ative para manter <sup>o</sup> tamanho da abertura definido pelo controle deslizante **Aperture (Abertura)**. Desative para permitir que <sup>a</sup> câmera ajuste automaticamente <sup>o</sup> tamanho da abertura. Por exemplo, você pode bloquear <sup>a</sup> abertura para cenas com condições de iluminação permanentes.

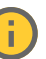

**Aperture (Abertura)** : Use <sup>o</sup> controle deslizante para ajustar <sup>o</sup> tamanho da abertura, ou seja, <sup>a</sup> quantidade de luz que passa pela lente. A fim de possibilitar que mais luz entre no sensor e, assim, produzir uma imagem mais clara em condições de pouca luz, mova <sup>o</sup> controle deslizante para **Open (Aberta)**. Uma abertura mais ampla também reduz <sup>a</sup> profundidade do campo, <sup>o</sup> que significa que objetos muito próximos ou muito afastados da câmera poderão aparecer fora de foco. Para aumentar <sup>a</sup> região da imagem em foco, mova <sup>o</sup> controle deslizante para **Closed (Fechada)**.

**Exposure level (Nível de exposição)**: use <sup>o</sup> controle deslizante para ajustar <sup>a</sup> exposição da imagem.

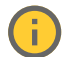

**Defog (Remoção de névoa)** : ative para detectar os efeitos de névoa <sup>e</sup> removê-los automaticamente para produzir uma

## Observação

imagem mais clara.

Recomendamos que você não ative **Defog (Remoção de névoa)** em cenas com baixo contraste, grandes variações de nível de luz, ou quando <sup>o</sup> foco automático estiver ligeiramente desativado. Isso pode afetar <sup>a</sup> qualidade da imagem, por exemplo, aumentando <sup>o</sup> contraste. Além disso, <sup>o</sup> excesso de luz pode afetar negativamente <sup>a</sup> qualidade da imagem quando <sup>a</sup> remoção de névoa está ativa.

**Optics (Óptica)**

## A interface Web

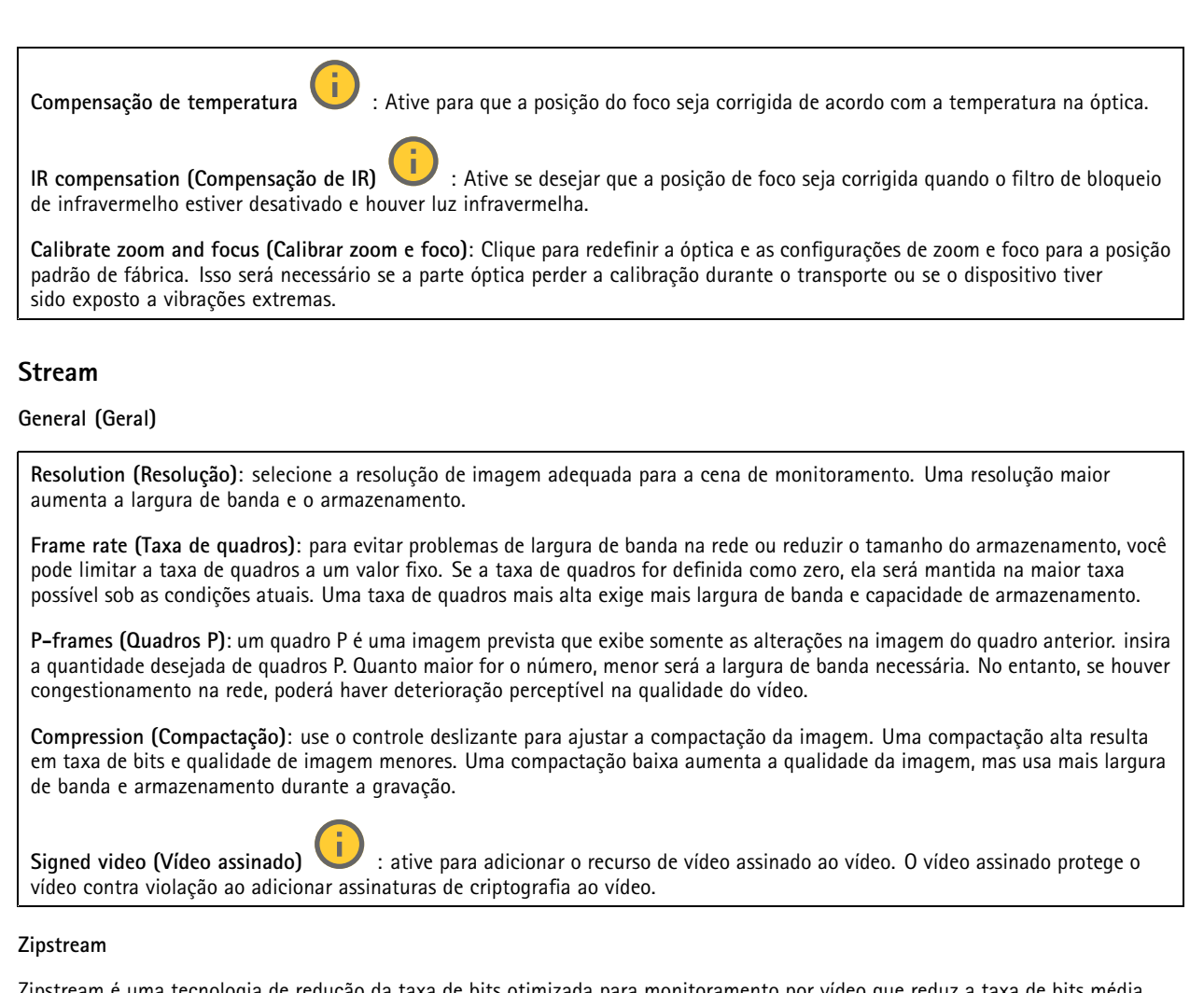

de redução da taxa de bits otimizada para monitoramento por vídeo que reduz a taxa de bits média em um stream H.264 ou H.265 em tempo real. A Axis Zipstream aplica uma taxa de bits elevada em cenas com muitas regiões de interesse, por exemplo, em cenas que contêm objetos móveis. Quando <sup>a</sup> cena é mais estática, <sup>a</sup> Zipstream aplica uma taxa de bits inferior, reduzindo <sup>a</sup> necessidade de armazenamento. Para saber mais, consulte *Redução da taxa de bits com Axis [Zipstream](https://www.axis.com/learning/web-articles/reducing-the-bit-rate-with-axis-zipstream)*

Selecione <sup>a</sup> **Strength (Intensidade)** da redução de taxa de bits:

- **Off (Desativada)**: sem redução da taxa de bits.
- **Low (Baixa)**: não há degradação de qualidade visível na maioria das cenas. Essa é <sup>a</sup> opção padrão <sup>e</sup> pode ser usada em todos os tipos de cenas para reduzir <sup>a</sup> taxa de bits.
- • **Medium (Médio)**: efeitos visíveis em algumas cenas com menos ruído <sup>e</sup> nível de detalhes ligeiramente inferior em regiões de menos interesse (por exemplo, quando não houver movimento).
- • **High (Alto)**: efeitos visíveis em algumas cenas com menos ruído <sup>e</sup> nível de detalhes inferior em regiões de menos interesse (por exemplo, quando não houver movimento). Recomendamos esse nível para dispositivos conectados à nuvem <sup>e</sup> dispositivos que usam armazenamento local.
- **Higher (Mais alto)**: efeitos visíveis em algumas cenas com menos ruído <sup>e</sup> nível de detalhes inferior em regiões de menos interesse (por exemplo, quando não houver movimento).

• **Extreme (Extremo)**: efeitos visíveis na maioria das cenas. A taxa de bits é otimizada para minimizar <sup>o</sup> armazenamento. **Optimize for storage (Otimizar para armazenamento)**: Ative-a para minimizar <sup>a</sup> taxa de bits enquanto mantém <sup>a</sup> qualidade. A otimização não se aplica ao stream mostrado no cliente Web. Esse recurso só poderá ser usado se seu VMS oferecer suporte <sup>a</sup> quadros B. Ativar <sup>a</sup> opção **Optimize for storage (Otimizar para armazenamento)** também ativa <sup>o</sup> **Dynamic GOP (Grupo de imagens dinâmico)**.

## A interface Web

**Dynamic FPS (FPS dinâmico)** (quadros por segundo): ative para que <sup>a</sup> largura de banda varie com base no nível de atividade na cena. Mais atividade exigirá mais largura de banda.

**Lower limit (Limite inferior)**: insira um valor para ajustar <sup>a</sup> taxa de quadros entre FPS mínimo <sup>e</sup> <sup>o</sup> fps padrão do stream com base na movimentação na cena. Nós recomendamos que você use <sup>o</sup> limite inferior em cenas com movimentação muito baixa, em que <sup>o</sup> fps pode cair para <sup>1</sup> ou menos.

**Dynamic GOP (Grupo de imagens dinâmico)**: ative para ajustar dinamicamente <sup>o</sup> intervalo entre quadros I com base no nível de atividade na cena.

**Upper limit (Limite superior)**: insira um comprimento de GOP máximo, ou seja, <sup>o</sup> número máximo de quadros P entre dois quadros I. Um quadro I é um quadro de imagem autônomo independente de outros quadros.

**Bitrate control (Controle de taxa de bits)**

- **Average (Média)**: selecione para ajustar automaticamente <sup>a</sup> taxa de bits durante um período mais longo <sup>e</sup> proporcionar <sup>a</sup> melhor qualidade de imagem possível com base no armazenamento disponível.
	- Clique para calcular <sup>a</sup> taxa-alvo de bits com base em armazenamento disponível, tempo de retenção <sup>e</sup> limite da taxa de bits.
	- **Target bitrate (Taxa-alvo de bits)**: insira <sup>a</sup> taxa-alvo de bits desejada.
	- **Retention time (Tempo de retenção)**: insira <sup>o</sup> número de dias que deseja manter as gravações.
	- **Storage (Armazenamento)**: mostra <sup>o</sup> armazenamento estimado que pode ser usado para <sup>o</sup> stream.
		- **Maximum bitrate (Taxa de bits máxima)**: ative para definir um limite para <sup>a</sup> taxa de bits.
	- **Bitrate limit (Limite da taxa de bits)**: insira um limite para <sup>a</sup> taxa de bits que seja superior à taxa-alvo de bits.
	- • **Maximum (Máxima)**: selecione para definir uma taxa de bits máxima instantânea do stream com base na largura de banda da rede.
		- **Maximum (Máxima)**: insira <sup>a</sup> taxa de bits máxima.
	- • **Variable (Variável)**: selecione para permitir que <sup>a</sup> taxa de bits varie de acordo com <sup>o</sup> nível de atividade na cena. Mais atividade exigirá mais largura de banda. Recomendamos essa opção para <sup>a</sup> maioria das situações.

### **Audio (Áudio)**

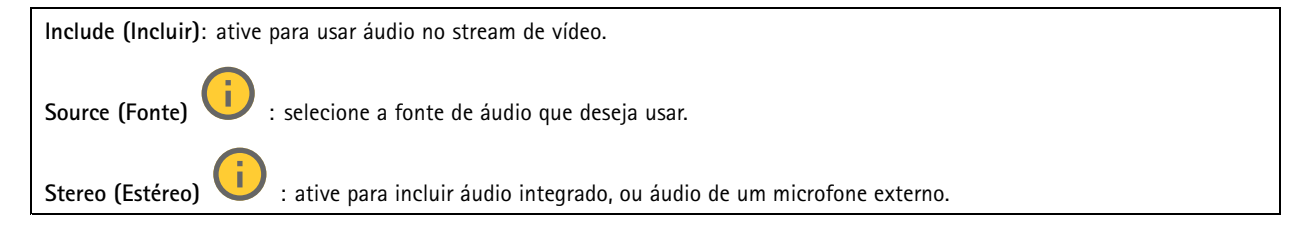

### **Sobreposições**

: clique para adicionar uma sobreposição. Selecione <sup>o</sup> tipo de sobreposição na lista suspensa: • **Text (Texto)**: selecione para mostrar um texto integrado à imagem da visualização ao vivo <sup>e</sup> visível em todas as exibições, gravações <sup>e</sup> instantâneos. Você pode inserir texto próprio <sup>e</sup> também pode incluir modificadores pré-configurados para mostrar automaticamente <sup>a</sup> hora, data, taxa de quadros etc. : clique para adicionar <sup>o</sup> modificador de data %F para mostrar aaaa-mm-dd. : clique para adicionar <sup>o</sup> modificador de hora %X para mostrar hh:mm:ss (formato de <sup>24</sup> horas). **Modifiers (Modificadores)**: clique para selecionar quaisquer modificadores mostrados na lista para adicioná-los à caixa de texto. Por exemplo, %a mostra <sup>o</sup> dia da semana. **Size (Tamanho)**: selecione <sup>o</sup> tamanho de fonte desejado. **Appearance (Aparência)**: selecione <sup>a</sup> cor do texto <sup>e</sup> <sup>o</sup> fundo, por exemplo, texto branco sobre fundo preto (padrão).

## A interface Web

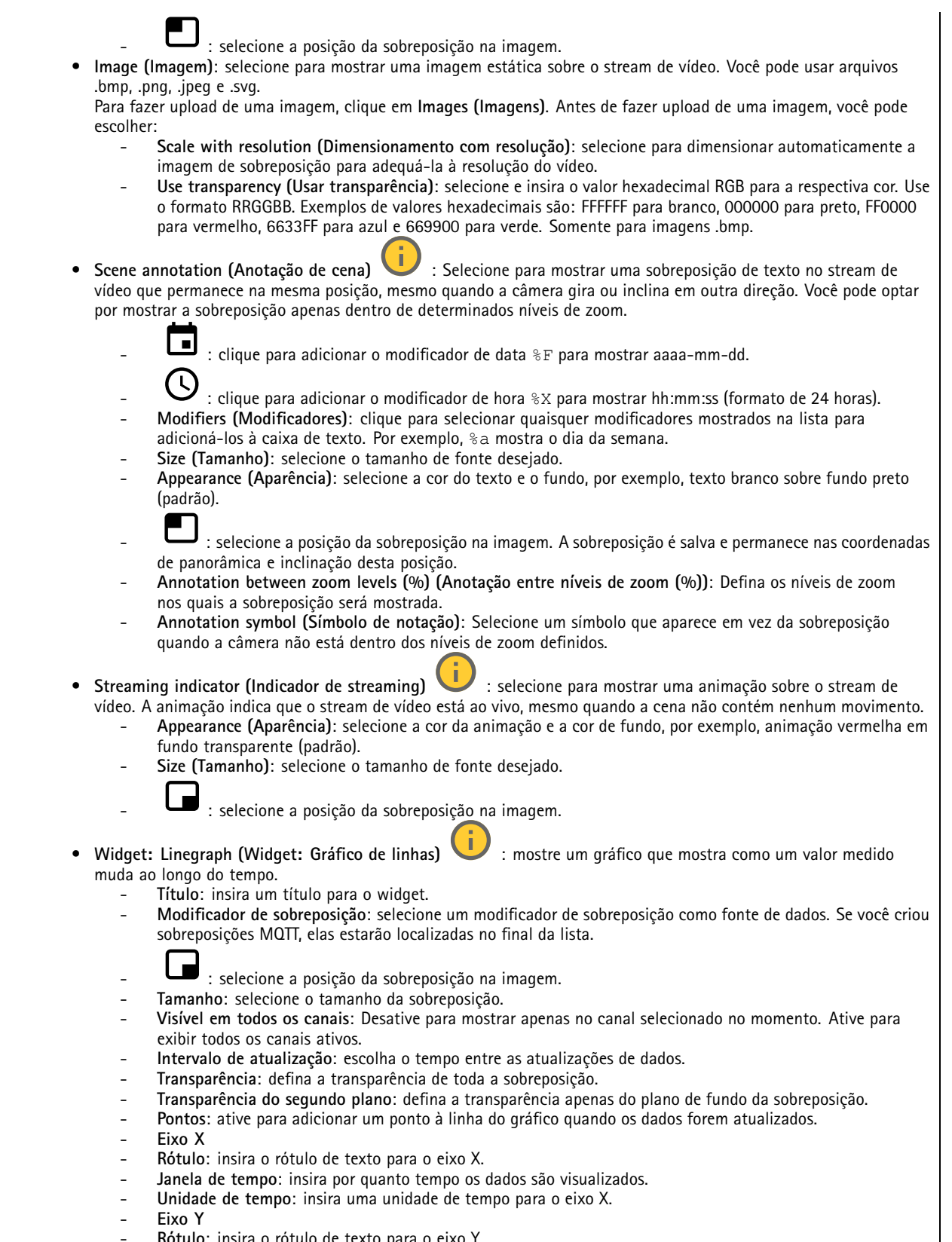

**Rótulo**: insira <sup>o</sup> rótulo de texto para <sup>o</sup> eixo Y.

## A interface Web

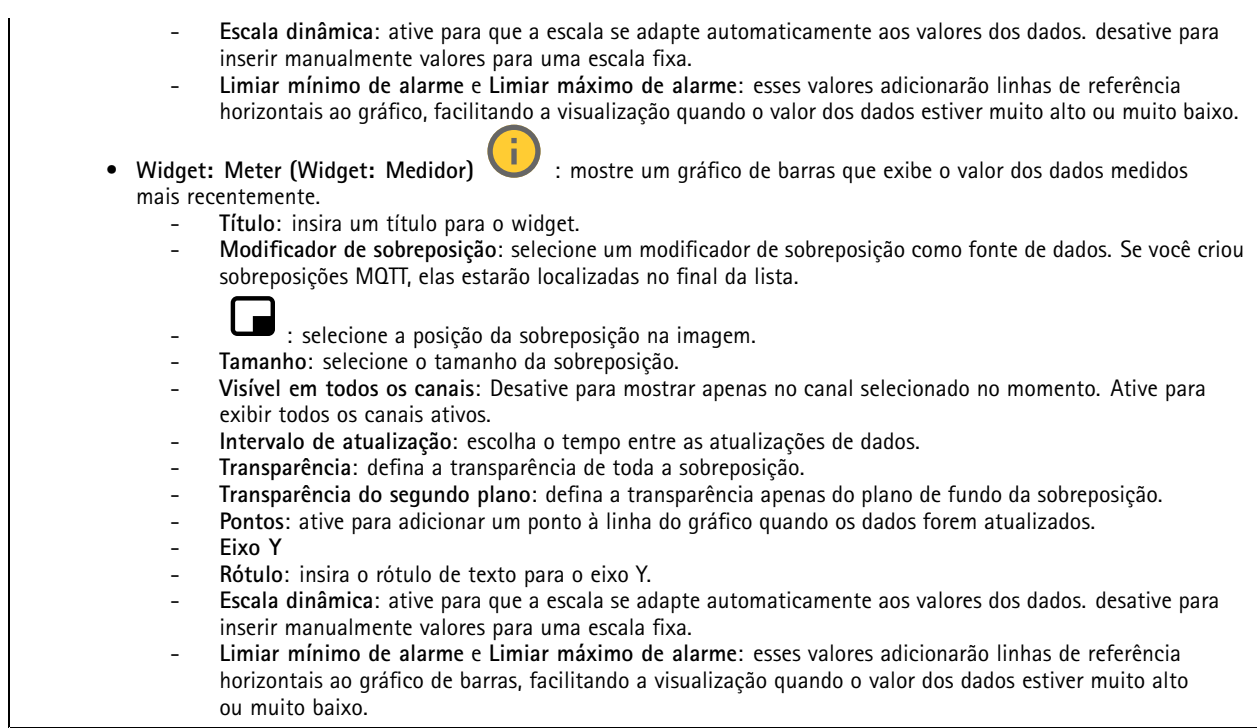

### **Máscaras de privacidade**

╈ : Clique para criar uma máscara de privacidade.

**Privacy masks (Máscaras de privacidade)**: clique para mudar <sup>a</sup> cor de todas as máscaras de privacidade ou excluir todas as máscaras permanentemente.

**Cell size (Tamanho da célula)**: Se você escolher <sup>a</sup> cor do mosaico, as máscaras de privacidade aparecerão como padrões de pixels. Use <sup>o</sup> controle deslizante para alterar <sup>o</sup> tamanho dos pixels.

**Mask <sup>x</sup> (Máscara x)**: clique para renomear, desativar ou excluir permanentemente <sup>a</sup> máscara.

### **Radar**

### **Configurações**

**Geral**

## A interface Web

**Radar transmission (Transmissão de radar)**: Use essa opção para desativar <sup>o</sup> módulo de radar completamente.

**Channel (Canal)** : Se você tiver problemas com vários dispositivos interferindo uns nos outros, selecione <sup>o</sup> mesmo canal para até quatro dispositivos próximos uns dos outros. Para <sup>a</sup> maioria das instalações, selecione **Auto** para permitir que os dispositivos negociem automaticamente qual canal usar.

**Mounting height (Altura de montagem)**: insira <sup>a</sup> altura de montagem para <sup>o</sup> produto.

#### Observação

Seja <sup>o</sup> mais específico possível ao inserir <sup>a</sup> altura de montagem. Isso ajuda <sup>o</sup> dispositivo <sup>a</sup> visualizar <sup>a</sup> detecção de radar na posição correta na imagem.

### **Detecção**

**Detection sensitivity (Sensibilidade da detecção)**: Selecione <sup>o</sup> quanto sensível <sup>o</sup> radar deve ser. Um valor mais alto significa que você obtém um alcance de detecção mais longo, mas também há um risco mais alto de alarmes falsos. Uma sensibilidade mais baixa reduz <sup>o</sup> número de alarmes falsos, mas pode reduzir <sup>o</sup> alcance da detecção.

**Radar profile (Perfil de radar)**: Selecione um perfil adequado à sua área de interesse.

- • **Area monitoring (Monitoramento de área)**: Rastreie objetos grandes <sup>e</sup> pequenos movendo-se em velocidades menores em áreas abertas.
	- **Ignorar objetos rotativos estacionários (Ignorar objetos rotativos estacionários)** : Ative-o para minimizar alarmes falsos provenientes de objetos estacionários com movimentos rotativos, como ventiladores ou turbinas.
	- **Ignore small objects (Ignorar objetos pequenos)**: Ative para minimizar alarmes falsos de objetos pequenos, como cães ou coelhos.
	- **Ignore swaying objects (Ignorar objetos balançando)**: Ative para minimizar alarmes falsos causados por objetos balançando, como árvores, arbustos ou mastros de bandeiras.
- • **Road monitoring (Monitoramento de vias)**: Acompanhe veículos transitando em velocidades mais altas em zonas urbanas e em estradas suburbanas
	- **Ignorar objetos rotativos estacionários (Ignorar objetos rotativos estacionários)** : Ative-o para minimizar alarmes falsos provenientes de objetos estacionários com movimentos rotativos, como ventiladores ou turbinas.
	- **Ignore swaying objects (Ignorar objetos balançando)**: Ative para minimizar alarmes falsos causados por objetos balançando, como árvores, arbustos ou mastros de bandeiras.

**View (Exibição)**

**Information legend (Legenda de informações)**: Ative para mostrar uma legenda que contenha os tipos de objetos que <sup>o</sup> radar pode detectar <sup>e</sup> rastrear. Arraste <sup>e</sup> solte para mover <sup>a</sup> legenda de informações.

**Zone opacity (Opacidade da zona)**: Selecione <sup>o</sup> quanto opaca ou transparente <sup>a</sup> zona de cobertura deve ser.

**Grid opacity (Opacidade da grade)**: Selecione <sup>o</sup> quanto opaca ou transparente <sup>a</sup> grade deve ser.

**Color scheme (Esquema de cores)**: Selecione um tema para <sup>a</sup> visualização de radar.

**Rotation (Rotação)** : Selecione <sup>a</sup> orientação preferida da imagem de radar.

**Visualização de objetos**

## A interface Web

**Trail lifetime (Duração do rastro)**: Selecione por quanto tempo <sup>o</sup> rastro de um objeto rastreado <sup>é</sup> visível na exibição de radar.

**Icon style (Estilo do ícone)**: Selecione <sup>o</sup> estilo do ícone dos objetos rastreados no modo de exibição de radar. Para triângulos simples, selecione **Triangle (Triângulo)**. Para símbolos representativos, selecione **Symbol (Símbolo)**. Os ícones apontarão na direção em que os objetos rastreados estão se movendo, independente do estilo.

**Show information with icon (Mostrar informações com <sup>o</sup> ícone)**: Selecione quais informações serão exibidas ao lado do ícone do objeto rastreado:

- **Object type (Tipo do objeto)**: Mostra <sup>o</sup> tipo de objeto detectado pelo radar.
- • **Classification probability (Probabilidade de classificação)**: Mostra <sup>o</sup> nível de certeza do radar em relação <sup>à</sup> classificação correta do objeto.
- **Velocity (Velocidade)**: Mostra <sup>o</sup> quanto rápido <sup>o</sup> objeto está se movendo.

### **Stream**

**General (Geral)**

**Resolution (Resolução)**: selecione <sup>a</sup> resolução de imagem adequada para <sup>a</sup> cena de monitoramento. Uma resolução maior aumenta <sup>a</sup> largura de banda <sup>e</sup> <sup>o</sup> armazenamento.

**Frame rate (Taxa de quadros)**: para evitar problemas de largura de banda na rede ou reduzir <sup>o</sup> tamanho do armazenamento, você pode limitar <sup>a</sup> taxa de quadros <sup>a</sup> um valor fixo. Se <sup>a</sup> taxa de quadros for definida como zero, ela será mantida na maior taxa possível sob as condições atuais. Uma taxa de quadros mais alta exige mais largura de banda <sup>e</sup> capacidade de armazenamento.

**P-frames (Quadros P)**: um quadro P é uma imagem prevista que exibe somente as alterações na imagem do quadro anterior. insira <sup>a</sup> quantidade desejada de quadros P. Quanto maior for <sup>o</sup> número, menor será <sup>a</sup> largura de banda necessária. No entanto, se houver congestionamento na rede, poderá haver deterioração perceptível na qualidade do vídeo.

**Compression (Compactação)**: use <sup>o</sup> controle deslizante para ajustar <sup>a</sup> compactação da imagem. Uma compactação alta resulta em taxa de bits <sup>e</sup> qualidade de imagem menores. Uma compactação baixa aumenta <sup>a</sup> qualidade da imagem, mas usa mais largura de banda <sup>e</sup> armazenamento durante <sup>a</sup> gravação.

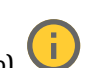

**Signed video (Vídeo assinado)** : ative para adicionar <sup>o</sup> recurso de vídeo assinado ao vídeo. O vídeo assinado protege <sup>o</sup> vídeo contra violação ao adicionar assinaturas de criptografia ao vídeo.

### **Zipstream**

Zipstream é uma tecnologia de redução da taxa de bits otimizada para monitoramento por vídeo que reduz <sup>a</sup> taxa de bits média em um stream H.264 ou H.265 em tempo real. A Axis Zipstream aplica uma taxa de bits elevada em cenas com muitas regiões de interesse, por exemplo, em cenas que contêm objetos móveis. Quando <sup>a</sup> cena é mais estática, <sup>a</sup> Zipstream aplica uma taxa de bits inferior, reduzindo <sup>a</sup> necessidade de armazenamento. Para saber mais, consulte *Redução da taxa de bits com Axis [Zipstream](https://www.axis.com/learning/web-articles/reducing-the-bit-rate-with-axis-zipstream)*

Selecione <sup>a</sup> **Strength (Intensidade)** da redução de taxa de bits:

- **Off (Desativada)**: sem redução da taxa de bits.
- **Low (Baixa)**: não há degradação de qualidade visível na maioria das cenas. Essa é <sup>a</sup> opção padrão <sup>e</sup> pode ser usada em todos os tipos de cenas para reduzir <sup>a</sup> taxa de bits.
- • **Medium (Médio)**: efeitos visíveis em algumas cenas com menos ruído <sup>e</sup> nível de detalhes ligeiramente inferior em regiões de menos interesse (por exemplo, quando não houver movimento).
- **High (Alto)**: efeitos visíveis em algumas cenas com menos ruído <sup>e</sup> nível de detalhes inferior em regiões de menos interesse (por exemplo, quando não houver movimento). Recomendamos esse nível para dispositivos conectados à nuvem <sup>e</sup> dispositivos que usam armazenamento local.
- **Higher (Mais alto)**: efeitos visíveis em algumas cenas com menos ruído <sup>e</sup> nível de detalhes inferior em regiões de menos interesse (por exemplo, quando não houver movimento).

• **Extreme (Extremo)**: efeitos visíveis na maioria das cenas. A taxa de bits é otimizada para minimizar <sup>o</sup> armazenamento. **Optimize for storage (Otimizar para armazenamento)**: Ative-a para minimizar <sup>a</sup> taxa de bits enquanto mantém <sup>a</sup> qualidade. A otimização não se aplica ao stream mostrado no cliente Web. Esse recurso só poderá ser usado se seu VMS oferecer suporte <sup>a</sup> quadros B. Ativar <sup>a</sup> opção **Optimize for storage (Otimizar para armazenamento)** também ativa <sup>o</sup> **Dynamic GOP (Grupo de imagens dinâmico)**.

## A interface Web

**Dynamic FPS (FPS dinâmico)** (quadros por segundo): ative para que <sup>a</sup> largura de banda varie com base no nível de atividade na cena. Mais atividade exigirá mais largura de banda.

**Lower limit (Limite inferior)**: insira um valor para ajustar <sup>a</sup> taxa de quadros entre FPS mínimo <sup>e</sup> <sup>o</sup> fps padrão do stream com base na movimentação na cena. Nós recomendamos que você use <sup>o</sup> limite inferior em cenas com movimentação muito baixa, em que <sup>o</sup> fps pode cair para <sup>1</sup> ou menos.

**Dynamic GOP (Grupo de imagens dinâmico)**: ative para ajustar dinamicamente <sup>o</sup> intervalo entre quadros I com base no nível de atividade na cena.

**Upper limit (Limite superior)**: insira um comprimento de GOP máximo, ou seja, <sup>o</sup> número máximo de quadros P entre dois quadros I. Um quadro I é um quadro de imagem autônomo independente de outros quadros.

**Bitrate control (Controle de taxa de bits)**

- **Average (Média)**: selecione para ajustar automaticamente <sup>a</sup> taxa de bits durante um período mais longo <sup>e</sup> proporcionar <sup>a</sup> melhor qualidade de imagem possível com base no armazenamento disponível.
	- Clique para calcular <sup>a</sup> taxa-alvo de bits com base em armazenamento disponível, tempo de retenção <sup>e</sup> limite da taxa de bits.
	- **Target bitrate (Taxa-alvo de bits)**: insira <sup>a</sup> taxa-alvo de bits desejada.
	- **Retention time (Tempo de retenção)**: insira <sup>o</sup> número de dias que deseja manter as gravações.
	- **Storage (Armazenamento)**: mostra <sup>o</sup> armazenamento estimado que pode ser usado para <sup>o</sup> stream.
		- **Maximum bitrate (Taxa de bits máxima)**: ative para definir um limite para <sup>a</sup> taxa de bits.
	- **Bitrate limit (Limite da taxa de bits)**: insira um limite para <sup>a</sup> taxa de bits que seja superior à taxa-alvo de bits.
- • **Maximum (Máxima)**: selecione para definir uma taxa de bits máxima instantânea do stream com base na largura de banda da rede.
	- **Maximum (Máxima)**: insira <sup>a</sup> taxa de bits máxima.
- • **Variable (Variável)**: selecione para permitir que <sup>a</sup> taxa de bits varie de acordo com <sup>o</sup> nível de atividade na cena. Mais atividade exigirá mais largura de banda. Recomendamos essa opção para <sup>a</sup> maioria das situações.

### **Audio (Áudio)**

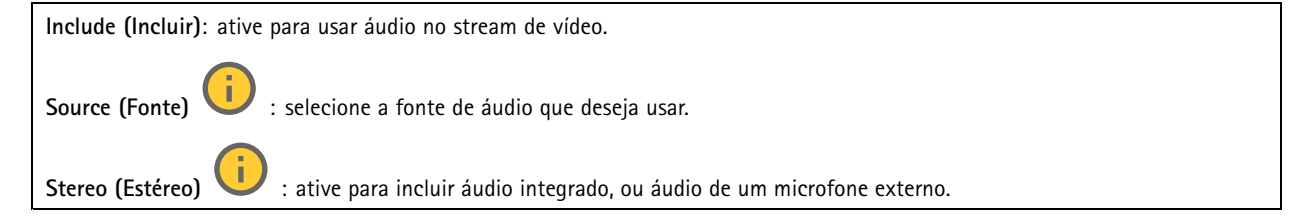

### **Calibração do mapa**

Use <sup>a</sup> calibração de mapa para carregar <sup>e</sup> calibrar um mapa de referência. Isso facilitará <sup>a</sup> visualização de objetos que se movem na área coberta pelo radar.

**Upload map (Carregar mapa)**: Selecione <sup>o</sup> mapa de referência que deseja carregar.

**Set radar position on map (Definir posição do radar no mapa)**: Especifique <sup>a</sup> posição do radar no mapa, adicione um ponto de referência diretamente na frente do radar <sup>e</sup> digite <sup>a</sup> distância entre <sup>o</sup> radar <sup>e</sup> <sup>o</sup> ponto de referência. Clique em **Calibrate (Calibrar)** para iniciar <sup>a</sup> calibração.

O resultado da calibração é um mapa de referência que exibe <sup>a</sup> cobertura do radar na escala apropriada.

## A interface Web

### **Zonas de exclusão**

Uma **exclude zone (zona de exclusão)** é uma área na qual objetos em movimento são ignorados. Use zonas de exclusão se houver áreas dentro de um cenário que disparem muitos alarmes indesejados.

┿ : Clique para criar uma nova zona de exclusão.

Para modificar uma zona de exclusão, selecione-a na lista.

**Track passing objects (Rastrear objetos móveis)**: Ative-o para rastrear os objetos que atravessam <sup>a</sup> zona de exclusão. Os objetos móveis mantêm seus IDs de rastreamento <sup>e</sup> são visíveis por toda <sup>a</sup> zona. Objetos que aparecem dentro da zona de exclusão não serão rastreados.

**Zone shape presets (Predefinições de formato de zona)**: Selecione <sup>o</sup> formato inicial da zona de exclusão.

- • **Cover everything (Cobrir tudo)**: Selecione para definir uma zona de exclusão que cubra toda <sup>a</sup> área de cobertura do radar.
- • **Reset to box (Reajustar à caixa)**: Selecione para colocar uma zona de exclusão retangular no meio da área de cobertura.

Para modificar <sup>o</sup> formato da zona, arraste <sup>e</sup> solte qualquer um dos pontos nas linhas. Para remover um ponto, clique com <sup>o</sup> botão direito sobre ele.

### **Cenários**

•

Um cenário é uma combinação de condições de acionamento, bem como configurações de cena <sup>e</sup> detecção.

: Clique para criar um novo cenário. É possível criar até <sup>20</sup> cenários.

**Triggering conditions (Condições de acionamento)**: Selecione <sup>a</sup> condição que acionará alarmes.

- • **Movement in area (Movimento na área)**: Selecione se deseja que <sup>o</sup> cenário acione em caso de objetos se movendo em uma área.
- • **Line crossing (Cruzamento de linhas)**: Selecione se deseja que <sup>o</sup> cenário seja acionado em objetos que cruzam uma ou duas linhas.

**Scene (Cena)**: Defina <sup>a</sup> área ou as linhas no cenário em que objetos móveis acionam alarmes.

- Para **Movement in area (Movimento na área)**, selecione uma das formas predefinidas para modificar <sup>a</sup> área.
- Para **Line crossing (Cruzamento de linhas)**, arraste <sup>e</sup> solte <sup>a</sup> linha na cena. Para criar mais pontos em uma linha, clique em <sup>e</sup> arraste em qualquer lugar na linha. Para remover um ponto, clique com <sup>o</sup> botão direito sobre ele.
	- **Require crossing of two lines (Exigir <sup>o</sup> cruzamento de duas linhas)**: Ative se <sup>o</sup> objeto precisar passar por duas linhas antes que <sup>o</sup> cenário dispare um alarme.
	- **Change direction (Alterar direção)**: Ative se desejar que <sup>o</sup> cenário dispare um alarme quando os objetos cruzarem <sup>a</sup> linha na outra direção.

**Detection settings (Configurações de detecção)**: Defina os critérios de acionamento para <sup>o</sup> cenário.

- Para **Movement in area (Movimento na área)**:
	- **Ignore short-lived objects (Ignorar objetos de curta duração)**: Defina <sup>o</sup> retardo em segundos desde <sup>o</sup> momento em que <sup>o</sup> radar detecta <sup>o</sup> objeto até quando <sup>o</sup> cenário aciona um alarme. Isso pode ajudar <sup>a</sup> reduzir os alarmes falsos.
	- **Trigger on object type (Acionar com tipo de objeto)**: Selecione <sup>o</sup> tipo de objeto (pessoa, veículo, desconhecido) para <sup>o</sup> qual você deseja que <sup>o</sup> cenário seja acionado.
	- **Speed limit (Limite de velocidade)**: Acione em objetos que estejam se movendo em velocidades dentro de uma faixa específica.
	- **Invert (Inverter)**: Selecione se deseja acionar em velocidades acima <sup>e</sup> abaixo do limite de velocidade definido. Para **Line crossing (Cruzamento de linhas)**:
		- **Ignore short-lived objects (Ignorar objetos de curta duração)**: Defina <sup>o</sup> retardo em segundos desde <sup>o</sup> momento em que <sup>o</sup> radar detecta <sup>o</sup> objeto até quando <sup>o</sup> cenário dispara uma ação. Isso pode ajudar <sup>a</sup> reduzir os alarmes falsos. Esta opção não está disponível para objetos que cruzam duas linhas.

## A interface Web

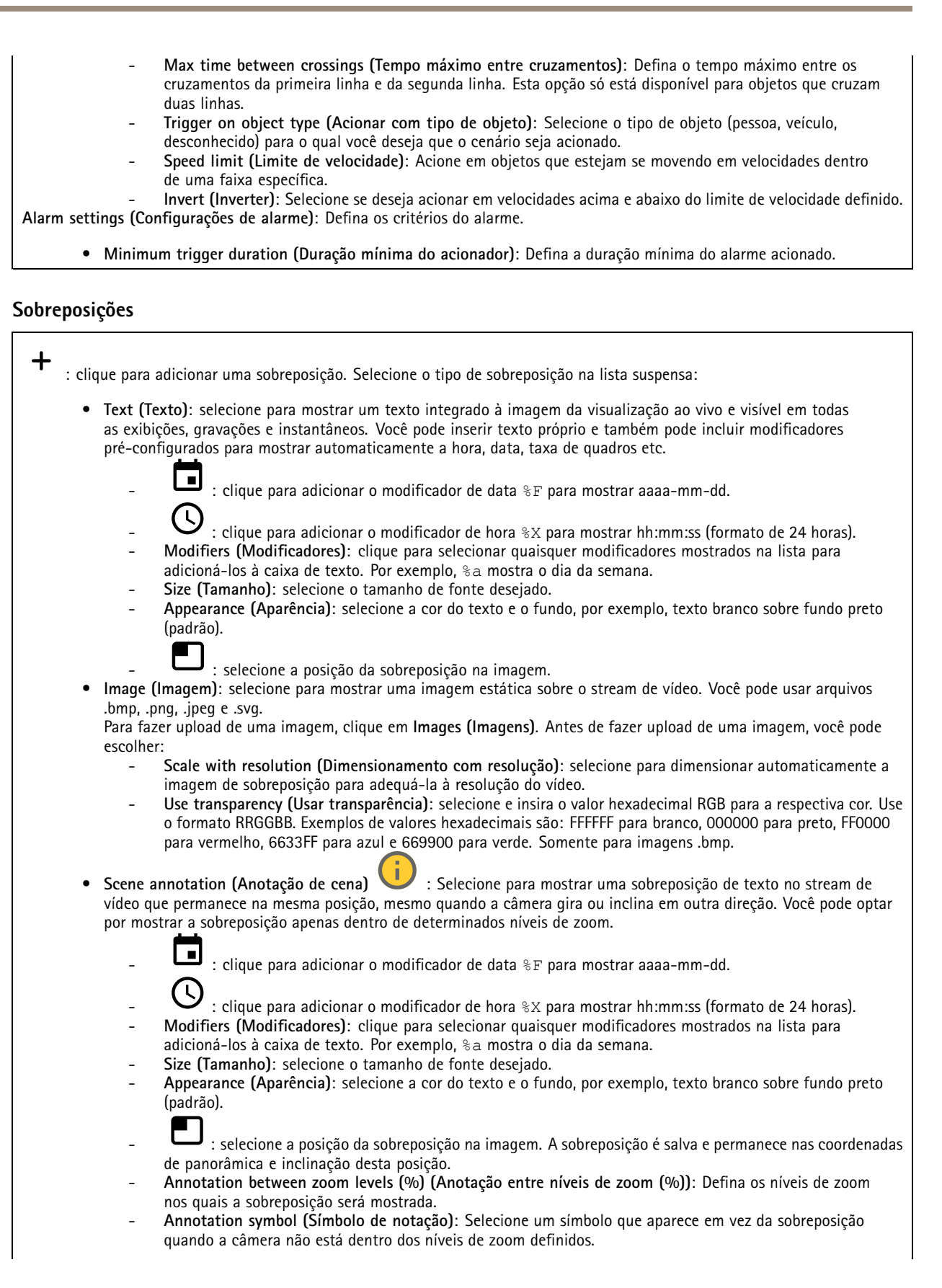

## A interface Web

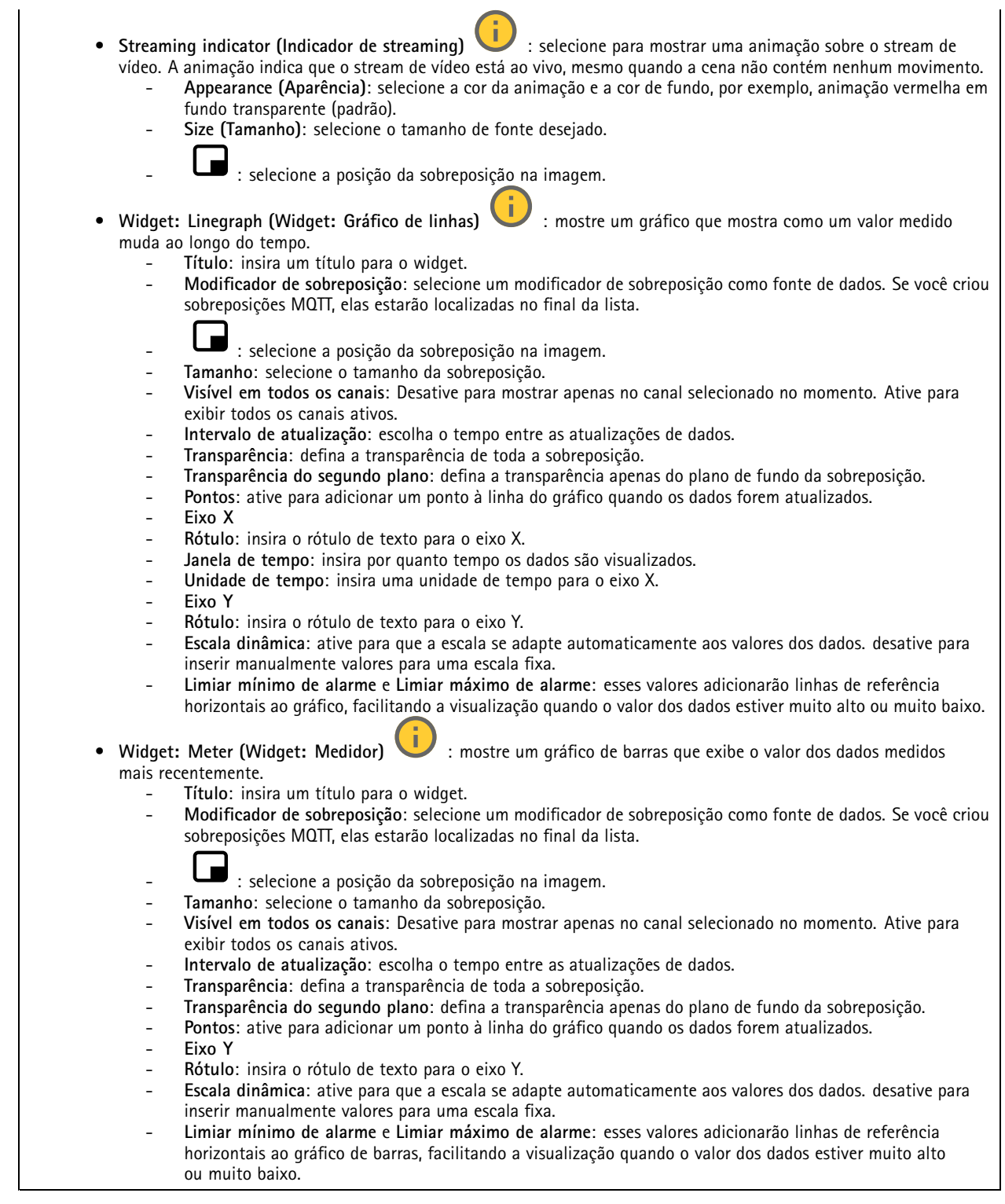

### **Rastreamento automático PTZ com radar:**

Emparelhe <sup>o</sup> radar com uma câmera PTZ para usar rastreamento automático por radar. Para estabelecer <sup>a</sup> conexão, vá para **System <sup>&</sup>gt; Edge-to-edge**).

## A interface Web

#### Ajuste as configurações iniciais:

**Camera mounting height (Altura de montagem da câmera)**: A distância do chão até <sup>a</sup> altura da câmera PTZ montada.

**Alinhamento de pan**: Obtenha <sup>a</sup> panorâmica da câmera PTZ de modo que ela aponte na mesma direção que <sup>o</sup> radar. Clique no endereço IP da câmera PTZ para acessá-la.

**Salvar deslocamento de pan**: Clique em para salvar <sup>o</sup> alinhamento de pan.

**Deslocamento da inclinação em relação ao chão**: Use <sup>o</sup> deslocamento da inclinação do chão para ajustar <sup>a</sup> inclinação da câmera. Se <sup>o</sup> chão for inclinado, ou se <sup>a</sup> câmera não estiver montada na horizontal, <sup>a</sup> câmera poderá apontar muito para cima ou muito para baixo ao rastrear um objeto.

**Pronto**: Clique em para salvar suas configurações <sup>e</sup> continue com <sup>a</sup> configuração.

Configurar <sup>o</sup> rastreamento automático de PTZ:

**Rastreamento**: Selecione se deseja rastrear humanos, veículos e/ou objetos desconhecidos.

**Rastreamento**: Ative para iniciar <sup>o</sup> rastreamento de objetos com <sup>a</sup> câmera PTZ. O rastreamento ampliará automaticamente um objeto ou grupo de objetos para mantê-los na exibição da câmera.

**Alternância de objetos**: Se <sup>o</sup> radar detecta vários objetos que não cabem na exibição da câmera PTZ, <sup>a</sup> câmera PTZ rastreará <sup>o</sup> objeto com <sup>a</sup> prioridade mais alta fornecida pelo radar <sup>e</sup> ignorará os demais.

**Tempo de retenção do objeto**: Determina por quantos <sup>a</sup> câmera PTZ deve rastrear cada objeto.

**Return to home (Retornar para posição inicial)**: Ative para fazer <sup>a</sup> câmera PTZ retornar para sua posição inicial quando <sup>o</sup> radar não estiver mais rastreando objetos.

**Tempo limite do retorno para posição inicial**: Determina por quanto tempo <sup>a</sup> câmera PTZ deve permanecer deve permanecer na última posição conhecida dos objetos rastreados antes de voltar para <sup>a</sup> posição inicial.

**Zoom**: Use <sup>o</sup> controle deslizante para fazer <sup>o</sup> ajuste fino do zoom da câmera PTZ.

**Reconfigurar instalação**: Clique em para limpar todas as configurações <sup>e</sup> voltar para <sup>a</sup> configuração inicial.

### **Calibração automática**

### **Elevação**

**Status**: Mostra se os dados de calibração estão disponíveis ou não. A câmera <sup>e</sup> <sup>o</sup> radar coletam dados de calibração continuamente.

**Autocalibration (Calibração automática)**: Ative para calibrar automaticamente <sup>a</sup> cena. <sup>A</sup> calibração automática ocorrerá assim que os dados de calibração estiverem disponíveis. Verifique <sup>o</sup> status para obter <sup>a</sup> disponibilidade.

**Smoothing (Suavização)**: Suaviza as diferenças de elevação.

- **High (Alto)**: Ajusta <sup>o</sup> nível de suavização para **Alto** em cenas com pequenas diferenças de elevação.
- **Low (Baixo)**: Ajusta <sup>o</sup> nível de suavização para **Baixo** em cenas com diferenças mais significativas na elevação, por exemplo, naquelas em que há colinas ou escadas.

**Reset (Redefinir)**: Redefine <sup>a</sup> calibração automática <sup>e</sup> os dados de calibração coletados.

**Show elevation pattern (Exibir padrão de elevação)**: Ative para visualizar <sup>a</sup> calibração. Mostra <sup>a</sup> distância vertical do chão até <sup>a</sup> câmera em um padrão de pontos coloridos. O padrão só é visível nesta página, <sup>e</sup> não no stream de vídeo ou radar.

**Show color legend (Exibir legenda de cores)**: Ative para mostrar uma legenda contendo as cores do padrão de elevação <sup>e</sup> <sup>a</sup> distância vertical que cada cor representa. A legenda só é visível nesta página, <sup>e</sup> não no stream de vídeo ou radar.

**Cor**: Selecione as cores para <sup>o</sup> padrão de elevação.

## A interface Web

**Show reference area (Exibir área de referência)**: Ative para mostrar <sup>a</sup> área na qual <sup>a</sup> calibração se baseia. A área só é visível nesta página, <sup>e</sup> não no stream de vídeo ou radar.

### **Azimute**

**Status**: Mostra se os dados de calibração estão disponíveis ou não. A câmera <sup>e</sup> <sup>o</sup> radar coletam dados de calibração continuamente.

**Autocalibration (Calibração automática)**: Ative para calibrar automaticamente <sup>a</sup> cena. <sup>A</sup> calibração automática ocorrerá assim que os dados de calibração estiverem disponíveis. Verifique <sup>o</sup> status para obter <sup>a</sup> disponibilidade.

**Reset (Redefinir)**: Redefine <sup>a</sup> calibração automática <sup>e</sup> os dados de calibração coletados.

### **Analíticos**

### **AXIS Object Analytics**

**Start (Iniciar)**: Clique para iniciar AXIS Object Analytics. O aplicativo será executado em segundo plano <sup>e</sup> você poderá criar regras para eventos com base nas configurações atuais do aplicativo.

**Open (Abrir)**: Clique em para abrir AXIS Object Analytics. O aplicativo abre em uma nova janela onde você pode configurar suas configurações.

**Não instalado**: O AXIS Object Analytics não está instalado neste dispositivo. Atualize <sup>o</sup> AXIS OS para <sup>a</sup> versão mais recente para obter <sup>a</sup> versão mais recente do aplicativo.

### **Visualização de metadados**

A câmera detecta objetos em movimento <sup>e</sup> os classifica de acordo com <sup>o</sup> tipo de objeto. Na exibição, um objeto classificado possui uma caixa delimitadora colorida ao seu redor junto com <sup>o</sup> ID atribuído.

**ID**: um número de identificação exclusivo para <sup>o</sup> objeto identificado <sup>e</sup> <sup>o</sup> tipo. Esse número é mostrado na lista <sup>e</sup> na exibição.

**Type (Tipo)**: classifica um objeto móvel como humano, rosto, carro, ônibus, caminhão, moto ou placa de licença. A cor da caixa delimitadora depende da classificação do tipo.

**Confidence (Confiança)**: <sup>a</sup> barra indica <sup>o</sup> nível de confiança na classificação do tipo de objeto.

### **Áudio**

### **Configurações do dispositivo**

**Input (Entrada)**: ative ou desative <sup>a</sup> entrada de áudio. Mostra <sup>o</sup> tipo de entrada.

## A interface Web

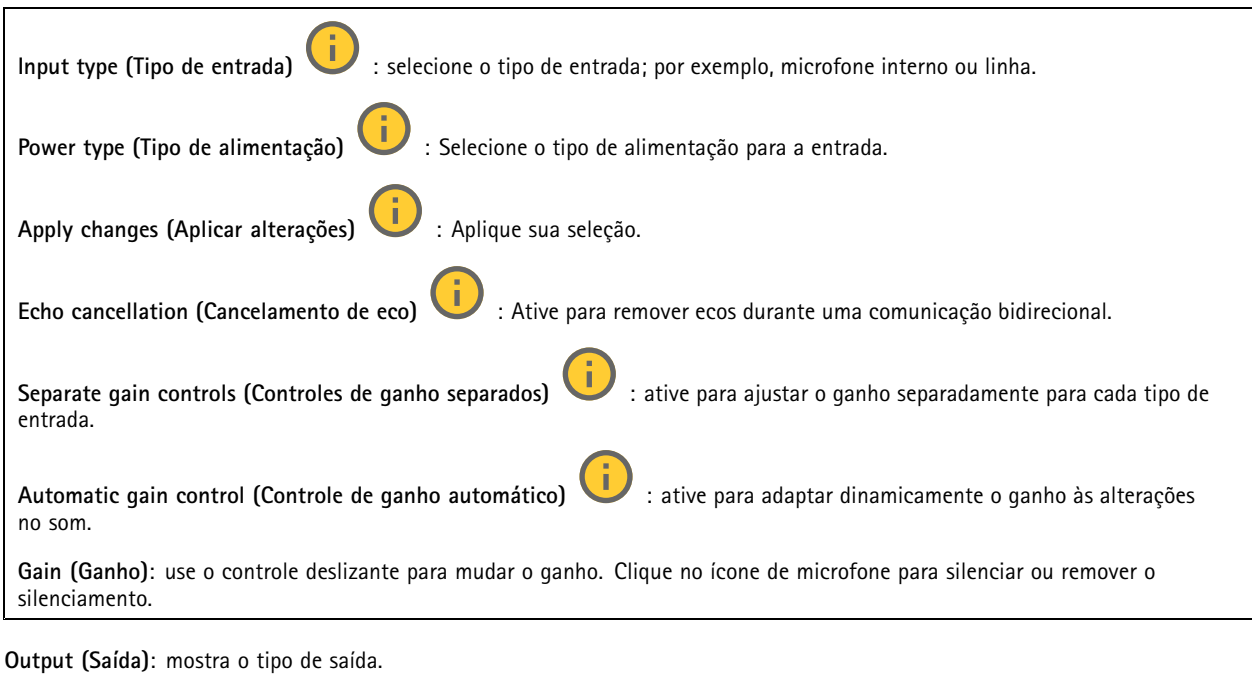

**Gain (Ganho)**: use <sup>o</sup> controle deslizante para mudar <sup>o</sup> ganho. Clique no ícone de alto-falante para silenciar ou remover <sup>o</sup> silenciamento.

### **Stream**

**Encoding (Codificação)**: selecione <sup>a</sup> codificação que será usada para <sup>o</sup> streaming da fonte de entrada. Você só poderá escolher <sup>a</sup> codificação se <sup>a</sup> entrada de áudio estiver ativada. Se <sup>a</sup> entrada de áudio estiver desativada, clique em **Enable audio input (Ativar entrada de áudio)** para ativá-la.

### **Clipes de áudio**

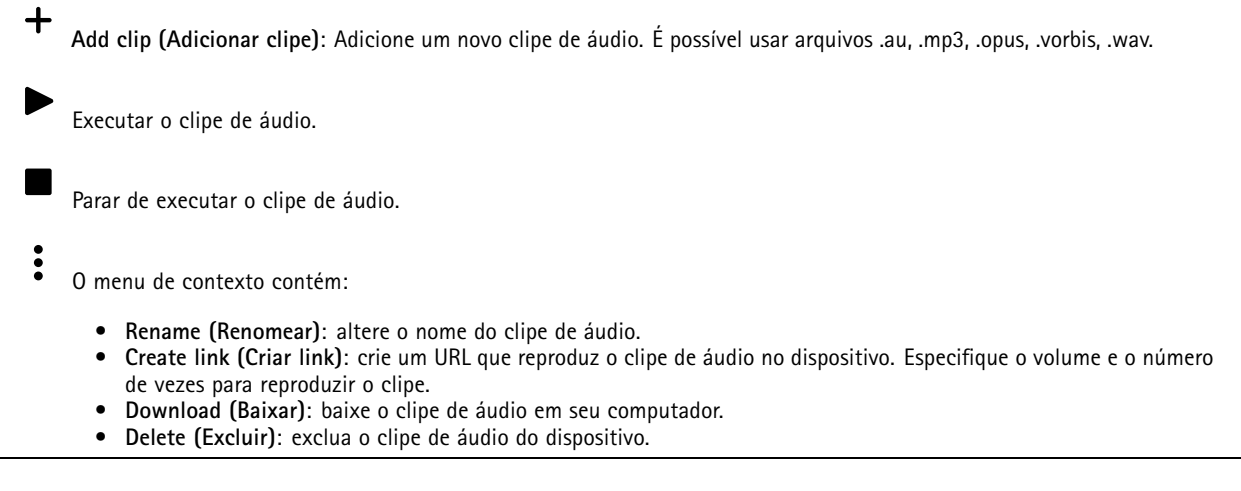

### **Melhoria de áudio**

**Input (Entrada)**

## A interface Web

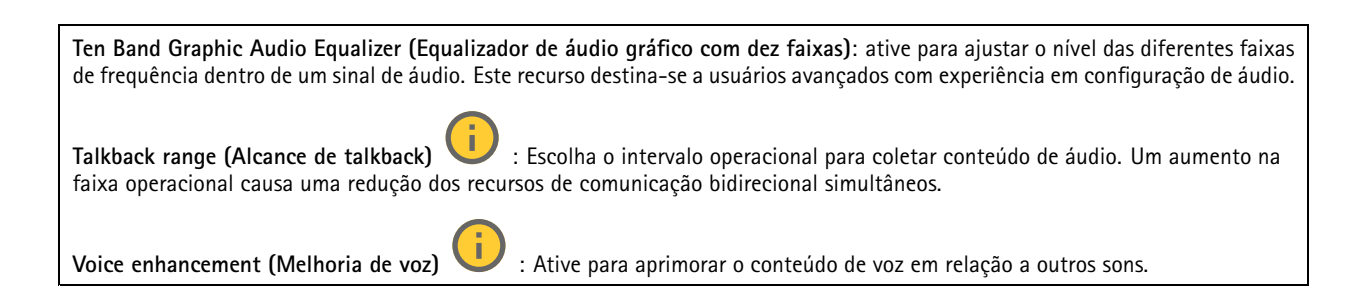

### **Gravações**

**Gravações em andamento**: Mostre todas as gravações em andamento no dispositivo.

Inicie uma gravação no dispositivo.

Escolha em que dispositivo de armazenamento salvar.

Pare uma gravação no dispositivo.

**Gravações acionadas** serão paradas manualmente ou quando <sup>o</sup> dispositivo for desligado.

**Gravações contínuas** continuarão até serem paradas manualmente. Mesmo se <sup>o</sup> dispositivo for desligado, <sup>a</sup> gravação continuará quando <sup>o</sup> dispositivo iniciar novamente.

Reproduza <sup>a</sup> gravação.

Pare de reproduzir <sup>a</sup> gravação.

Mostre ou oculte informações sobre <sup>a</sup> gravação.

**Set export range (Definir faixa de exportação)**: se você só quiser exportar uma parte da gravação, informe um intervalo de tempo. Observe que, se você trabalha em um fuso horário diferente do local do dispositivo, <sup>o</sup> intervalo de tempo será baseado no fuso horário do dispositivo.

**Encrypt (Criptografar)**: Selecione para definir uma senha para as gravações exportadas. Não será possível abrir <sup>o</sup> arquivo exportado sem <sup>a</sup> senha.

Clique para excluir uma gravação.

**Export (Exportar)**: Exporte <sup>a</sup> gravação inteira ou uma parte da gravação.

## A interface Web

Clique para filtrar as gravações.

**From (De)**: mostra as gravações realizadas depois de determinado ponto no tempo.

**To (Até)**: mostra as gravações até determinado ponto no tempo.

**Source (Fonte)** : mostra gravações com base na fonte. A fonte refere-se ao sensor.

**Event (Evento)**: mostra gravações com base em eventos.

**Storage (Armazenamento)**: mostra gravações com base no tipo de armazenamento.

### **Aplicativos**

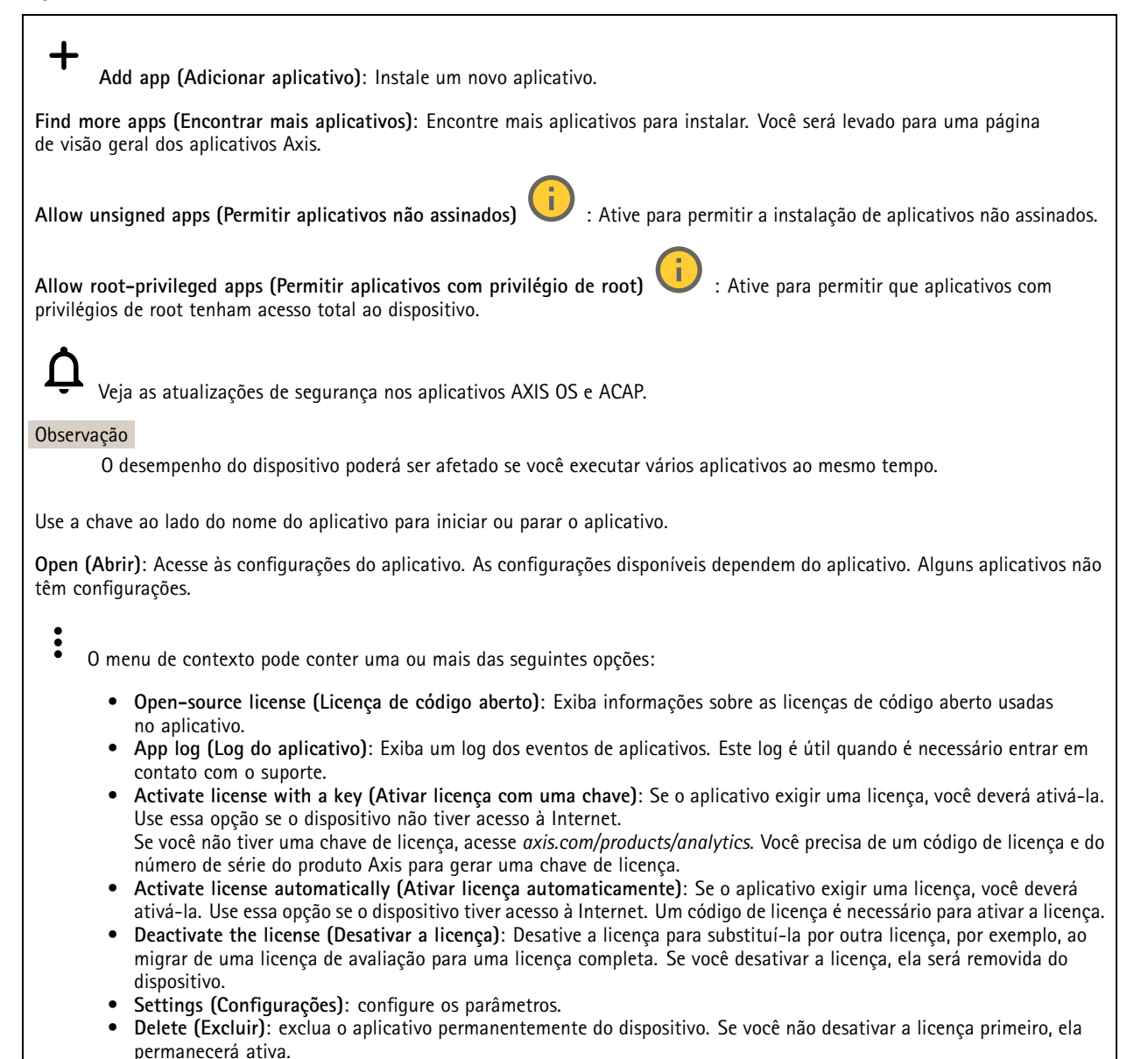

## A interface Web

### **Sistema**

### **Hora e local**

### **Data e hora**

O formato de hora depende das configurações de idioma do navegador da Web.

### Observação

Recomendamos sincronizar <sup>a</sup> data <sup>e</sup> <sup>a</sup> hora do dispositivo com um servidor NTP.

**Synchronization (Sincronização)**: Selecione uma opção para sincronização da data <sup>e</sup> da hora do dispositivo.

- • **Automatic date and time (manual NTS KE servers) (Data <sup>e</sup> hora automáticas (servidores NTS KE manuais))**: Sincronizar com os servidores estabelecimentos de chave NTP seguros conectados ao servidor DHCP.
	- **Manual NTS KE servers (Servidores NTS KE manuais)**: Insira <sup>o</sup> endereço IP de um ou dois servidores NTP. Quando você usa dois servidores NTP, <sup>o</sup> dispositivo sincroniza <sup>e</sup> adapta sua hora com base na entrada de ambos.
	- **Max NTP poll time (Tempo máximo da pesquisa NTP)**: selecione <sup>o</sup> tempo máximo que <sup>o</sup> dispositivo deve aguardar antes de fazer <sup>a</sup> pesquisa no servidor NTP para obter um tempo atualizado.
	- **Min NTP poll time (Tempo mínimo da pesquisa NTP)**: selecione <sup>o</sup> tempo mínimo que <sup>o</sup> dispositivo deve aguardar antes de fazer <sup>a</sup> pesquisa no servidor NTP para obter um tempo atualizado.
	- • **Automatic date and time (NTP servers using DHCP) (Data <sup>e</sup> hora automáticas (servidores NTP usando DHCP))**: sincronize com os servidores NTP conectados ao servidor DHCP.
		- **Fallback NTP servers (Servidores NTP de fallback)**: insira <sup>o</sup> endereço IP de um ou dois servidores de fallback.
		- **Max NTP poll time (Tempo máximo da pesquisa NTP)**: selecione <sup>o</sup> tempo máximo que <sup>o</sup> dispositivo deve
		- aguardar antes de fazer <sup>a</sup> pesquisa no servidor NTP para obter um tempo atualizado. **Min NTP poll time (Tempo mínimo da pesquisa NTP)**: selecione <sup>o</sup> tempo mínimo que <sup>o</sup> dispositivo deve aguardar antes de fazer <sup>a</sup> pesquisa no servidor NTP para obter um tempo atualizado.
- • **Automatic date and time (manual NTP servers) (Data <sup>e</sup> hora automáticas (servidores NTP manuais))**: sincronize com os servidores NTP de sua escolha.
	- **Manual NTP servers (Servidores NTP manuais)**: Insira <sup>o</sup> endereço IP de um ou dois servidores NTP. Quando você usa dois servidores NTP, <sup>o</sup> dispositivo sincroniza <sup>e</sup> adapta sua hora com base na entrada de ambos.
	- **Max NTP poll time (Tempo máximo da pesquisa NTP)**: selecione <sup>o</sup> tempo máximo que <sup>o</sup> dispositivo deve aguardar antes de fazer <sup>a</sup> pesquisa no servidor NTP para obter um tempo atualizado.
	- **Min NTP poll time (Tempo mínimo da pesquisa NTP)**: selecione <sup>o</sup> tempo mínimo que <sup>o</sup> dispositivo deve aguardar antes de fazer <sup>a</sup> pesquisa no servidor NTP para obter um tempo atualizado.
- • **Custom date and time (Data <sup>e</sup> hora personalizadas)**: defina manualmente <sup>a</sup> data <sup>e</sup> <sup>a</sup> hora. Clique em **Get from system (Obter do sistema)** para obter as configurações de data <sup>e</sup> hora uma vez em seu computador ou dispositivo móvel.

**Time zone (Fuso horário)**: Selecione qual fuso horário será usado. A hora será ajustada automaticamente para <sup>o</sup> horário de verão <sup>e</sup> <sup>o</sup> horário padrão.

- **DHCP**: Adota <sup>o</sup> fuso horário do servidor DHCP. O dispositivo deve estar conectado <sup>a</sup> um servidor DHCP para que você possa selecionar esta opção.
- •**Manual**: Selecione um fuso horário na lista suspensa.

### Observação

O sistema usa as configurações de data <sup>e</sup> hora em todas as gravações, logs <sup>e</sup> configurações do sistema.

### **Local do dispositivo**

Insira <sup>o</sup> local do dispositivo. Seu sistema de gerenciamento de vídeo pode usar essa informação para posicionar <sup>o</sup> dispositivo em um mapa.

- •**Latitude**: Valores positivos estão ao norte do equador.
- •**Longitude**: Valores positivos estão <sup>a</sup> leste do meridiano de Greenwich.
- **Heading (Cabeçalho)**: Insira <sup>a</sup> direção da bússola para <sup>a</sup> qua<sup>l</sup> <sup>o</sup> dispositivo está voltado. <sup>0</sup> representa <sup>o</sup> norte.
- **Label (Rótulo)**: Insira um nome descritivo para <sup>o</sup> dispositivo.
- **Save (Salvar)**: Clique em para salvar <sup>a</sup> localização do dispositivo.

**Regional settings (Configurações regionais)**

## A interface Web

Define <sup>o</sup> sistema de medida em todas as configurações do sistema.

**Metric (m, km/h) (Sistema métrico (km/h, m))**: Selecione <sup>a</sup> distância <sup>a</sup> ser medida em metros <sup>e</sup> velocidade <sup>a</sup> ser medida em quilômetros por hora.

**U.S. customary (ft, mph) (EUA comum, [ft, mph])**: Selecione <sup>a</sup> distância <sup>a</sup> ser medida em pés <sup>e</sup> velocidade <sup>a</sup> ser medida em milhas por hora.

### **Rede**

**IPv4**

**Assign IPv4 automatically (Atribuir IPv4 automaticamente)**: Selecione para permitir que <sup>o</sup> roteador de rede atribua um endereço IP ao dispositivo automaticamente. Recomendamos utilizar IP (DHCP) automático para <sup>a</sup> maioria das redes.

**IP address (Endereço IP)**: Insira um endereço IP exclusivo para <sup>o</sup> dispositivo. Endereços IP estáticos podem ser atribuídos aleatoriamente em redes isoladas, desde que cada endereço seja único. Para evitar conflitos, é altamente recomendável entrar em contato <sup>o</sup> administrador da rede antes de atribuir um endereço IP estático.

**Subnet mask (Máscara de sub-rede)**: Insira <sup>a</sup> máscara de sub-rede para definir quais endereços estão dentro da rede local. Qualquer endereço fora da rede local passa pelo roteador.

**Router (Roteador)**: Insira <sup>o</sup> endereço IP do roteador padrão (gateway) usado para conectar dispositivos conectados <sup>a</sup> diferentes redes <sup>e</sup> segmentos de rede.

Fallback to static IP address if DHCP isn't available (Retornar como contingência para o endereço IP estático se o DHCP não **estiver disponível)**: Selecione se você deseja adicionar um endereço IP estático para usar como contingência se <sup>o</sup> DHCP não estiver disponível <sup>e</sup> não puder atribuir um endereço IP automaticamente.

### Observação

Se <sup>o</sup> DHCP não estiver disponível <sup>e</sup> <sup>o</sup> dispositivo usar um fallback de endereço estático, <sup>o</sup> endereço estático será configurado com um escopo limitado.

### **IPv6**

**Assign IPv6 automatically (Atribuir IPv6 automaticamente)**: Selecione para ativar <sup>o</sup> IPv6 <sup>e</sup> permitir que <sup>o</sup> roteador de rede atribua um endereço IP ao dispositivo automaticamente.

### **Hostname (Nome de host)**

**Assign hostname automatically (Atribuir nome de host automaticamente)**: Selecione para permitir que <sup>o</sup> roteador de rede atribua um nome de host ao dispositivo automaticamente.

**Hostname (Nome de host)**: Insira <sup>o</sup> nome de host manualmente para usar como uma maneira alternativa de acessar <sup>o</sup> dispositivo. O relatório do servidor e o log do sistema usam o nome de host. Os caracteres permitidos são A – Z, a – z,  $0 - 9$  e –.

### **DNS servers (Servidores DNS)**

**Assign DNS automatically (Atribuir <sup>o</sup> DNS automaticamente)**: Selecione para permitir que <sup>o</sup> servidor DHCP atribua domínios de pesquisa <sup>e</sup> endereços de servidor DNS ao dispositivo automaticamente. Recomendamos utilizar DNS (DHCP) automático para a maioria das redes.

**Search domains (Domínios de pesquisa)**: Ao usar um nome de host que não está totalmente qualificado, clique em **Add search domain (Adicionar domínio de pesquisa)** <sup>e</sup> insira um domínio para pesquisar <sup>o</sup> nome de domínio usado pelo dispositivo.

**DNS servers (Servidores DNS)**: Clique em **Add DNS server (Adicionar servidor DNS)** <sup>e</sup> insira <sup>o</sup> endereço IP do servidor DNS. Esse servidor fornece <sup>a</sup> tradução dos nomes de host em endereços IP na sua rede.

**HTTP and HTTPS (HTTP <sup>e</sup> HTTPS)**
## A interface Web

O HTTPS é um protocolo que fornece criptografia para solicitações de páginas de usuários <sup>e</sup> para as páginas retornadas pelo servidor Web. A troca de informações criptografadas é regida pelo uso de um certificado HTTPS que garante <sup>a</sup> autenticidade do servidor.

Para usar HTTPS no dispositivo, <sup>é</sup> necessário instalar certificado HTTPS. Vá para **System <sup>&</sup>gt; Security (Sistema <sup>&</sup>gt; Segurança)** para criar e instalar certificados.

**Allow access through (Permitir acesso via)**: Selecione se um usuário tem permissão para se conectar ao dispositivo via protocolos **HTTP**, **HTTPS** ou **HTTP and HTTPS (HTTP <sup>e</sup> HTTPS)**.

#### Observação

Se você exibir páginas da Web criptografadas via HTTPS, talvez haja uma queda no desempenho, especialmente quando uma página é solicitada pela primeira vez.

**HTTP port (Porta HTTP)**: Insira <sup>a</sup> porta HTTP que será usada. O dispositivo permite <sup>a</sup> porta <sup>80</sup> ou qualquer porta no intervalo 1024 – 65535. Se você estiver conectado como um administrador, também poderá inserir qualquer porta no intervalo <sup>1</sup> – 1023. Se você usar uma porta nesse intervalo, receberá um aviso.

**HTTPS port (Porta HTTPS)**: Insira <sup>a</sup> porta HTTPS que será usada. O dispositivo permite <sup>a</sup> porta <sup>443</sup> ou qualquer porta no intervalo 1024 – 65535. Se você estiver conectado como um administrador, também poderá inserir qualquer porta no intervalo <sup>1</sup> – 1023. Se você usar uma porta nesse intervalo, receberá um aviso.

**Certificate (Certificado)**: Selecione um certificado para ativar <sup>o</sup> HTTPS para <sup>o</sup> dispositivo.

#### **Protocolos de descoberta de rede**

**Bonjour**® : Ative para permitir <sup>a</sup> descoberta automática na rede.

**Bonjour name (Nome Bonjour)**: Insira um nome amigável para ser visível na rede. O nome padrão é <sup>o</sup> nome do dispositivo <sup>e</sup> seu endereço MAC.

**UPnP**® : Ative para permitir <sup>a</sup> descoberta automática na rede.

**UPnP name (Nome UPnP)**: Insira um nome amigável para ser visível na rede. O nome padrão é <sup>o</sup> nome do dispositivo <sup>e</sup> seu endereço MAC.

**WS-Discovery**: Ative para permitir <sup>a</sup> descoberta automática na rede.

**LLDP <sup>e</sup> CDP**: Ative para permitir <sup>a</sup> descoberta automática na rede. Desligar as configurações LLDP <sup>e</sup> <sup>o</sup> CDP pode afetar <sup>a</sup> negociação de energia PoE. Para resolver quaisquer problemas com <sup>a</sup> negociação de energia PoE, configure <sup>a</sup> chave PoE somente para negociação de energia PoE de hardware.

#### **One-click cloud connection (Conexão em nuvem com um clique)**

O One-Click Cloud Connect (O3C), em conjunto com um serviço O3C, fornece acesso via Internet fácil <sup>e</sup> seguro <sup>a</sup> vídeo ao vivo <sup>e</sup> gravado <sup>a</sup> partir de qualquer local. Para obter mais informações, consulte *[axis.com/end-to-end-solutions/hosted-services](https://www.axis.com/end-to-end-solutions/hosted-services)*.

### **Allow O3C (Permitir O3)**:

- **One-click (Um clique)**: Essa é <sup>a</sup> configuração padrão. Pressione <sup>e</sup> mantenha pressionado <sup>o</sup> botão de controle no dispositivo para conectar <sup>a</sup> um serviço O3C via Internet. Você precisa registrar <sup>o</sup> dispositivo com <sup>o</sup> serviço O3C dentro de <sup>24</sup> horas após pressionar <sup>o</sup> botão de controle. Caso contrário, <sup>o</sup> dispositivo se desconectará do serviço O3C. Após <sup>o</sup> dispositivo ser registrado, <sup>a</sup> opção **Always (Sempre)** será ativada <sup>e</sup> seu dispositivo Axis permanecerá conectado ao serviço O3C.
- **Sempre**: O dispositivo tenta constantemente conectar <sup>a</sup> um serviço O3C pela Internet. Uma vez registrado, <sup>o</sup> dispositivo permanece conectado ao serviço O3C. Use essa opção se <sup>o</sup> botão de controle do dispositivo estiver fora de alcance.
- •**No (Não)**: Desativa <sup>o</sup> serviço O3C.

**Proxy settings (Configurações de proxy)**: Se necessário, insira as configurações de proxy para conectar ao servidor proxy.

**Host**: Insira <sup>o</sup> endereço do servidor proxy.

**Port (Porta)**: Insira <sup>o</sup> número da porta usada para acesso.

# A interface Web

**Login** <sup>e</sup> **Password (Senha)**: Se necessário, insira um nome de usuário <sup>e</sup> uma senha para <sup>o</sup> servidor proxy.

**Authentication method (Método de autenticação)**:

- **Basic (Básico)**: Este método é <sup>o</sup> esquema de autenticação mais compatível para HTTP. Ele é menos seguro do que <sup>o</sup> método de **Digest**, pois ele envia <sup>o</sup> nome de usuário <sup>e</sup> <sup>a</sup> senha não criptografados para <sup>o</sup> servidor.
- **Digest**: Esse método é mais seguro porque sempre transfere <sup>a</sup> senha criptografada pela rede.
- • **Auto**: Essa opção permite que <sup>o</sup> dispositivo selecione <sup>o</sup> método de autenticação automaticamente dependendo dos métodos suportados. Ela prioriza <sup>o</sup> método **Digest** sobre <sup>o</sup> método **Basic (Básico)**.

Owner authentication key (OAK) (Chave de autenticação do proprietário (OAK): Clique em Get key (Obter chave) para buscar a chave de autenticação do proprietário. Isso só será possível se <sup>o</sup> dispositivo estiver conectado à Internet sem um firewall ou proxy.

### **SNMP**

O Simple Network Management Protocol (SNMP) possibilita <sup>o</sup> acesso <sup>e</sup> <sup>o</sup> gerenciamento remotos de dispositivos de rede.

**SNMP**: Selecione <sup>a</sup> versão de SNMP que deve ser utilizada. • **v1 and v2c (v1 <sup>e</sup> v2c)**: **Read community (Comunidade de leitura)**: Insira <sup>o</sup> nome da comunidade que tem acesso somente de leitura <sup>a</sup> todos os objetos SNMP suportados. O valor padrão é **public (público)**. **Write community (Comunidade de gravação)**: Insira <sup>o</sup> nome da comunidade que tem acesso de leitura ou gravação em todos os objetos SNMP suportados (exceto objetos somente leitura). O valor padrão é **write (gravação)**. **Activate traps (Ativar interceptações)**: Ative para ativar <sup>o</sup> relatório de interceptações. O dispositivo usa interceptações para enviar mensagens sobre eventos importantes ou alterações de status para um sistema de gerenciamento. Na interface Web, você pode configurar interceptações para SNMP v1 <sup>e</sup> v2c. As interceptações serão desativadas automaticamente se você mudar para SNMP v3 ou desativar <sup>o</sup> SNMP. Se você usa SNMP v3, é possível configurar interceptações via aplicativo de gerenciamento do SNMP v3. **Trap address (Endereço da interceptação)**: Insira <sup>o</sup> endereço IP ou nome de host do servidor de gerenciamento. **Trap community (Comunidade de interceptação)**: Insira <sup>a</sup> comunidade que <sup>é</sup> usada quando <sup>o</sup> dispositivo envia uma mensagem de interceptação para <sup>o</sup> sistema de gerenciamento. **Traps (Interceptações)**: **Cold start (Partida <sup>a</sup> frio)**: Envia uma mensagem de interceptação quando <sup>o</sup> dispositivo é iniciado. **Warm start (Partida <sup>a</sup> quente)**: Envia uma mensagem de interceptação quando uma configuração de SNMP é alterada. **Link up (Link ativo)**: Envia uma mensagem de interceptação quando um link muda de inativo para ativo. **Authentication failed (Falha de autenticação)**: Envia uma mensagem de interceptação quando uma tentativa de autenticação falha. Observação Todas as interceptações MIB de vídeo Axis são habilitados quando você ativa as interceptações SNMP v1 <sup>e</sup> v2c. Para

# obter mais informações, consulte *AXIS OS [portal](https://help.axis.com/en-us/axis-os#simple-network-management-protocol-snmp) <sup>&</sup>gt; SNMP*.

- **v3**: O SNMP v3 é uma versão mais segura que fornece criptografia <sup>e</sup> senhas seguras. Para usar <sup>o</sup> SNMP v3, recomendamos ativar <sup>o</sup> HTTPS, pois as senhas serão enviadas via HTTPS. Isso também impede que partes não autorizadas acessem interceptações SNMP v1 <sup>e</sup> v2c não criptografadas. Se você usa SNMP v3, é possível configurar interceptações via aplicativo de gerenciamento do SNMP v3.
	- **Password for the account "initial" (Senha para <sup>a</sup> conta "initial")**: Insira <sup>a</sup> senha do SNMP para <sup>a</sup> conta chamada "initial". Embora <sup>a</sup> senha possa ser enviada sem ativar <sup>o</sup> HTTPS, isso não é recomendável. A senha do SNMP v3 só pode ser definida uma vez e, preferivelmente, quando <sup>o</sup> HTTPS está ativado. Após <sup>a</sup> senha ser definida, <sup>o</sup> campo de senha não será mais exibido. Para definir <sup>a</sup> senha novamente, <sup>o</sup> dispositivo deverá ser redefinido para as configurações padrões de fábrica.

### **Segurança**

**Certificados**

# A interface Web

Os certificados são usados para autenticar dispositivos em uma rede. O dispositivo oferece suporte <sup>a</sup> dois tipos de certificados: • **Certificados cliente/servidor** Um certificado cliente/servidor valida <sup>a</sup> identidade do produto <sup>e</sup> pode ser autoassinado ou emitido por uma autoridade de certificação (CA). Um certificado autoassinado oferece proteção limitada <sup>e</sup> pode ser usado antes que um certificado emitido por uma CA tenha sido obtido. **Certificados CA** •Você pode usar um certificado de CA para autenticar um certificado de par, por exemplo, para validar <sup>a</sup> identidade de um servidor de autenticação quando <sup>o</sup> dispositivo se conecta <sup>a</sup> uma rede protegida por IEEE 802.1X. O dispositivo possui vários certificados de CA pré-instalados. Os seguintes formatos são aceitos: • Formatos de certificado: .PEM, .CER <sup>e</sup> .PFX • Formatos de chave privada: PKCS#1 <sup>e</sup> PKCS#12 Importante Se você redefinir <sup>o</sup> dispositivo para <sup>o</sup> padrão de fábrica, todos os certificados serão excluídos. Quaisquer certificados CA pré-instalados serão reinstalados. **Add certificate (Adicionar certificado)**: Clique para adicionar um certificado. **Mais** : Mostre mais campos para preencher ou selecionar. • Mais **Secure keystore (Armazenamento de chaves seguro)**: Selecione para usar **Secure element** (Elemento seguro) ou •**Trusted Platform Module 2.0** para armazenar de forma segura <sup>a</sup> chave privada. Para obter mais informações sobre qual tecla segura será selecionada, vá para *[help.axis.com/en-us/axis-os#cryptographic-support](https://help.axis.com/en-us/axis-os#cryptographic-support)* . • **Tipo da chave**: Selecione <sup>o</sup> algoritmo de criptografia padrão ou diferente na lista suspensa para proteger <sup>o</sup> certificado.  $\ddot{\cdot}$ O menu de contexto contém: • **Certificate information (Informações do certificado)**: Exiba as propriedades de um certificado instalado. **Delete certificate (Excluir certificado)**: Exclua <sup>o</sup> certificado. • **Create certificate signing request (Criar solicitação de assinatura de certificado)**: Crie uma solicitação de assinatura •de certificado para enviar <sup>a</sup> uma autoridade de registro para se aplicar para um certificado de identidade digital. **Secure keystore (Armazenamento de chaves seguro)** • **Secure element (CC EAL6+) (Elemento seguro (CC EAL6+))**: Selecione para usar <sup>o</sup> elemento seguro no armazenamento de chaves seguro. **Trusted Platform Module 2.0 (CC EAL4+, FIPS 140-2 Nível 2)**: Selecione para usar TPM 2.0 para armazenamento •de chaves seguro.

**Controle de acesso à rede <sup>e</sup> criptografia**

### **IEEE 802.1x**

O IEEE 802.1x é um padrão do IEEE para controle de admissão em redes baseado em portas que fornece autenticação segura de dispositivos em rede com <sup>e</sup> sem fio. O IEEE 802.1x é baseado no EAP (Extensible Authentication Protocol).

Para acessar uma rede protegida pelo IEEE 802.1x, os dispositivos de rede devem se autenticar. A autenticação é executada por um servidor de autenticação, geralmente, um servidor RADIUS (por exemplo, FreeRADIUS <sup>e</sup> Microsoft Internet Authentication Server).

### **IEEE 802.1AE MACsec**

O IEEE 802.1AE MACsec é um padrão IEEE para segurança de controle de acesso à mídia (MAC) que define <sup>a</sup> confidencialidade <sup>e</sup> integridade de dados sem conexão para protocolos independentes de acesso à mídia.

#### **Certificates (Certificados)**

Quando configurado sem um certificado CA, <sup>a</sup> validação do certificado do servidor é desativada <sup>e</sup> <sup>o</sup> dispositivo tenta se autenticar independentemente da rede à qual está conectado.

# A interface Web

Ao usar um certificado, na implementação da Axis, <sup>o</sup> dispositivo <sup>e</sup> <sup>o</sup> servidor de autenticação se autenticam com certificados digitais usando EAP-TLS (Extensible Authentication Protocol – Transport Layer Security).

Para permitir que <sup>o</sup> dispositivo acesse uma rede protegida por certificados, é necessário instalar um certificado de cliente assinado no dispositivo.

**Authentication method (Método de autenticação)**: Selecione um tipo de EAP usado para autenticação.

**Client certificate (Certificado de cliente)**: Selecione um certificado de cliente para usar <sup>o</sup> IEEE 802.1x. O servidor de autenticação usa <sup>o</sup> certificado para validar <sup>a</sup> identidade do cliente.

**CA certificates (Certificados CA)**: Selecione certificados CA para validar identidade do servidor de autenticação. Quando nenhum certificado é selecionado, <sup>o</sup> dispositivo tenta se autenticar independentemente da rede à qual está conectado.

**EAP identity (Identidade EAP)**: Insira <sup>a</sup> identidade do usuário associada ao seu certificado de cliente.

**EAPOL version (Versão EAPOL)**: Selecione <sup>a</sup> versão EAPOL que é usada no switch de rede.

**Use IEEE 802.1x (Usar IEEE 802.1x)**: Selecione para usar <sup>o</sup> protocolo IEEE 802.1 x.

Essas configurações só estarão disponíveis se você usar **IEEE 802.1x PEAP-MSCHAPv2** como método de autenticação:

- **Password (Senha)**: Insira <sup>a</sup> senha para sua identidade de usuário.
- **Peap version (Versão do Peap)**: Selecione <sup>a</sup> versão do Peap que é usada no switch de rede.
- **Label (Rótulo)**: Selecione <sup>1</sup> para usar <sup>a</sup> criptografia EAP do cliente; selecione <sup>2</sup> para usar <sup>a</sup> criptografia PEAP do cliente. Selecione <sup>o</sup> rótulo que <sup>o</sup> switch de rede usa ao utilizar <sup>a</sup> versão <sup>1</sup> do Peap.

Essas configurações só estarão disponíveis se você usar <sup>o</sup> **IEEE 802.1ae MACsec (CAK estático/chave pré-compartilhada)** como método de autenticação:

- **Nome da chave de associação de conectividade do acordo de chaves**: Insira <sup>o</sup> nome da associação de conectividade (CKN). Deve ter de <sup>2</sup> <sup>a</sup> <sup>64</sup> (divisível por 2) caracteres hexadecimais. O CKN deve ser configurado manualmente na associação de conectividade <sup>e</sup> deve corresponder em ambas as extremidades do link para ativar inicialmente <sup>o</sup> MACsec.
- **Chave de associação de conectividade do acordo de chaves**: Insira <sup>a</sup> chave da associação de conectividade (CAK). Ela deve ter 32 ou 64 caracteres hexadecimais. O CAK deve ser configurado manualmente na associação de conectividade <sup>e</sup> deve corresponder em ambas as extremidades do link para ativar inicialmente <sup>o</sup> MACsec.

**Prevent brute-force attacks (Impedir ataques de força bruta)**

**Blocking (Bloqueio)**: Ative para bloquear ataques de força bruta. Um ataque de força bruta usa tentativa <sup>e</sup> erro para adivinhar informações de login ou chaves de criptografia.

**Blocking period (Período de bloqueio)**: Insira <sup>o</sup> número de segundos para bloquear um ataque de força bruta.

**Blocking conditions (Condições de bloqueio)**: Insira <sup>o</sup> número de falhas de autenticação permitidas por segundo antes do início do bloco. Você pode definir <sup>o</sup> número de falhas permitidas em nível de página ou em nível de dispositivo.

### **Firewall**

**Activate (Ativar)**: Ative <sup>o</sup> firewall.

**Default Policy (Política padrão)**: Selecione <sup>o</sup> estado padrão do firewall.

- **Allow (Permitir):** Permite todas as conexões ao dispositivo. Essa opção é definida por padrão.
- **Deny (Negar):** Nega todas as conexões ao dispositivo.

Para fazer exceções à política padrão, você pode criar regras que permitem ou negam conexões ao dispositivo <sup>a</sup> partir de endereços, protocolos <sup>e</sup> portas específicos.

- **Address (Endereço)**: Insira um endereço no formato IPv4/IPv6 ou CIDR ao qua<sup>l</sup> deseja permitir ou negar <sup>o</sup> acesso.
- **Protocol (Protocolo)**: Selecione um protocolo ao qual deseja permitir ou negar acesso.
- **Port (Porta)**: Insira um número de porta ao qual deseja permitir ou negar <sup>o</sup> acesso. Você pode adicionar um número de porta entre 1 <sup>e</sup> 65535.
- **Policy (Política)**: Selecione <sup>a</sup> política da regra.

# A interface Web

: Clique para criar outra regra.

**Adicionar regras:** Clique para adicionar as regras que você definiu.

- **Time in seconds (Tempo em segundos):** Defina um limite de tempo para testar as regras. O limite de tempo padrão está definido como **300** segundos. Para ativar as regras imediatamente, defina <sup>o</sup> tempo como **0** segundos.
- **Confirm rules (Confirmar regras):** Confirme as regras <sup>e</sup> <sup>o</sup> limite de tempo. Se você definiu um limite de tempo superior <sup>a</sup> <sup>1</sup> segundo, as regras permanecerão ativas nesse período. Se você definiu <sup>o</sup> tempo para <sup>o</sup> **0**, as regras serão ativadas imediatamente.

**Pending rules (Regras pendentes)**: Uma visão geral das regras testadas mais recentes que você ainda não confirmou.

### Observação

As regras com limite de tempo são exibidas em **Active rules (Regras ativas)** até que <sup>o</sup> temporizador exibido acabe ou até serem confirmados. Se elas não forem confirmadas, elas serão exibidas em **Pending rules (Regras pendentes)** assim que <sup>o</sup> temporizador chegar em zero <sup>e</sup> <sup>o</sup> firewall será revertido às configurações definidas anteriormente. Se você as confirmar, elas substituirão as regras ativas atuais.

**Confirm rules (Confirmar regras)**: Clique para ativar as regras pendentes.

**Active rules (Regras ativas)**: Uma visão geral das regras que você está executando no dispositivo.

 $\vert x \vert$ 

: Clique para excluir uma regra ativa.

: Clique para excluir todas as regras, pendentes <sup>e</sup> ativas.

### **Certificado do AXIS OS com assinatura personalizada**

Para instalar <sup>o</sup> software de teste ou outro software personalizado da Axis no dispositivo, certificado do AXIS OS com assinatura personalizada é necessário. O certificado verifica se <sup>o</sup> software é aprovado pelo proprietário do dispositivo <sup>e</sup> pela Axis. O software só pode ser executado em um dispositivo específico identificado por seu número de série <sup>e</sup> ID de chip exclusivos. Somente <sup>a</sup> Axis pode criar certificados do AXIS OS com assinatura personalizada, pois é <sup>a</sup> Axis que possui <sup>a</sup> chave para assiná-los.

**Install (Instalar)**: Clique para instalar <sup>o</sup> certificado. É necessário instalar <sup>o</sup> certificado antes de instalar <sup>o</sup> software.

O menu de contexto contém:

• **Delete certificate (Excluir certificado)**: Exclua <sup>o</sup> certificado.

### **Contas**

**Accounts (Contas)**

**Add account (Adicionar conta)**: Clique para adicionar uma nova conta. É possível adicionar até <sup>100</sup> contas.

**Account (Conta)**: Insira um nome de conta exclusivo.

**New password (Nova senha)**: Insira uma senha para <sup>o</sup> nome da conta. As senhas devem conter <sup>1</sup> <sup>a</sup> <sup>64</sup> caracteres de comprimento. Somente caracteres ASCII imprimíveis (código <sup>32</sup> <sup>a</sup> 126) são permitidos na senha, por exemplo, letras, números, pontuação <sup>e</sup> alguns símbolos.

**Repeat password (Repetir senha)**: Insira <sup>a</sup> mesma senha novamente.

**Privileges (Privilégios)**:

• **Administrator (Administrador)**: Tem acesso irrestrito <sup>a</sup> todas as configurações. Os administradores também podem adicionar, atualizar <sup>e</sup> remover outras contas.

## A interface Web

• **Operator (Operador)**: Tem acesso <sup>a</sup> todas as configurações, exceto: Todas as configurações do **System (Sistema)**.

Adicionando aplicativos.

 $\ddot{\bullet}$ O menu de contexto contém:

**Update account (Atualizar conta)**: Edite as propriedades da conta.

**Delete account (Excluir conta)**: Exclua <sup>a</sup> conta. Não é possível excluir <sup>a</sup> conta root.

**Anonymous access (Acesso anônimo)**

**Allow anonymous viewing (Permitir visualização anônima)**: Ative para permitir que qualquer pessoa acesse <sup>o</sup> dispositivo como um visualizador sem precisar fazer login com uma conta.

**Allow anonymous PTZ operating (Permitir operação de PTZ anônima)** : Ative para permitir que usuários anônimos façam pan, tilt <sup>e</sup> zoom da imagem.

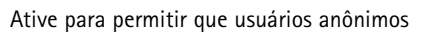

### **SSH accounts (Contas SSH)**

**Add SSH account (Adicionar conta SSH)**: Clique para adicionar uma nova conta SSH.

- • **Restrict root access (Restringir <sup>o</sup> acesso de root)**: Ative essa opção para restringir funcionalidade que requer acesso root.
- •**Enable SSH (Ativar SSH)**: Ative para usar <sup>o</sup> serviço SSH.

**Account (Conta)**: Insira um nome de conta exclusivo.

**New password (Nova senha)**: Insira uma senha para <sup>o</sup> nome da conta. As senhas devem conter <sup>1</sup> <sup>a</sup> <sup>64</sup> caracteres de comprimento. Somente caracteres ASCII imprimíveis (código <sup>32</sup> <sup>a</sup> 126) são permitidos na senha, por exemplo, letras, números, pontuação <sup>e</sup> alguns símbolos.

**Repeat password (Repetir senha)**: Insira <sup>a</sup> mesma senha novamente.

**Comment (Comentário)**: Insira um comentário (opcional).

O menu de contexto contém:

**Update SSH account (Atualizar conta SSH)**: Edite as propriedades da conta.

**Delete SSH account (Excluir conta SSH)**: Exclua <sup>a</sup> conta. Não é possível excluir <sup>a</sup> conta root.

**Virtual host (Host virtual)**

**Add virtual host (Adicionar host virtual)**: clique para adicionar um novo host virtual.

**Enabled (Ativado)**: selecione para usar este host virtual.

**Server name (Nome do servidor)**: insira <sup>o</sup> nome do servidor. Use somente números 0 – 9, letras A – Z <sup>e</sup> hífen (-).

**Port (Porta)**: insira <sup>a</sup> porta à qual <sup>o</sup> servidor está conectado.

**Type (Tipo)**: selecione <sup>o</sup> tipo de autenticação que será usada. Selecione entre **Basic**, **Digest** <sup>e</sup> **Open ID.**

- O menu de contexto contém:
	- **Update (Atualizar)**: atualizar <sup>o</sup> host virtual.

## A interface Web

• **Delete (Excluir)**: excluir <sup>o</sup> host virtual. **Disabled (Desativado)**: <sup>o</sup> servidor está desativado.

### **Configuração de OpenID**

### Importante

Se você não puder usar OpenID para fazer login, use as credenciais Digest ou Básicas que você usou quando configurou OpenID para fazer login.

**Client ID (ID do cliente)**: Insira <sup>o</sup> nome de usuário de OpenID.

**Proxy de saída**: insira <sup>o</sup> endereço proxy da conexão OpenID para usar um servidor proxy.

**Reivindicação de administrador**: Insira um valor para <sup>a</sup> função de administrador.

**URL do provedor**: Insira <sup>o</sup> link Web para <sup>a</sup> autenticação do ponto de extremidade de API. Oformato deve ser https://[inserir URL]/.bem conhecido/openid-configuration

**Reivindicação de operador**: Insira um valor para <sup>a</sup> função do operador.

**Exigir reivindicação**: Insira os dados que deveriam estar no token.

**Reivindicação de visualizador**: insira <sup>o</sup> valor da função de visualizador.

**Remote user (Usuário remoto)**: insira um valor para identificar usuários remotos. Isso ajudará <sup>a</sup> exibir <sup>o</sup> usuário atual na interface Web do dispositivo.

**Scopes (Escopos)**: Escopos opcionais que poderiam fazer parte do token.

**Segredo do cliente**: Insira <sup>a</sup> senha OpenID novamente

**Salvar**: Clique em para salvar os valores de OpenID.

**Ativar OpenID**: Ative para fechar <sup>a</sup> conexão atual <sup>e</sup> permita <sup>a</sup> autenticação do dispositivo via URL do provedor.

### **Eventos**

### **Regras**

Uma regra define as condições que fazem com que <sup>o</sup> produto execute uma ação. A lista mostra todas as regras configuradas no produto no momento.

#### Observação

Você pode criar até 256 regras de ação.

**Add <sup>a</sup> rule (Adicionar uma regra)**: Crie uma regra.

**Name (Nome)**: insira um nome para <sup>a</sup> regra.

**Wait between actions (Aguardar entre ações)**: insira <sup>o</sup> tempo mínimo (hh:mm:ss) que deve passar entre ativações de regras. Ela será útil se <sup>a</sup> regra for ativada, por exemplo, em condições de modo diurno/noturno, para evitar que pequenas mudanças de iluminação durante <sup>o</sup> nascer <sup>e</sup> <sup>o</sup> pôr do sol ativem <sup>a</sup> regra várias vezes.

**Condition (Condição)**: selecione uma condição na lista. Uma condição deve ser atendida para que <sup>o</sup> dispositivo execute uma ação. Se várias condições forem definidas, todas elas deverão ser atendidas para acionar <sup>a</sup> ação. Para obter informações sobre condições específicas, consulte *[Introdução](https://help.axis.com/get-started-with-rules-for-events#conditions) às regras de eventos*.

**Use this condition as <sup>a</sup> trigger (Usar esta condição como acionador)**: selecione para que essa primeira função opere apenas como acionador inicial. Isso significa que, uma vez que <sup>a</sup> regra for ativada, ela permanecerá ativa enquanto todas as outras condições

# A interface Web

forem atendidas, independentemente do estado da primeira condição. Se você não marcar essa opção, <sup>a</sup> regra simplesmente será ativada quando todas as condições forem atendidas.

**Invert this condition (Inverter esta condição)**: marque se você quiser que <sup>a</sup> condição seja <sup>o</sup> contrário de sua seleção.

**Add <sup>a</sup> condition (Adicionar uma condição)**: clique para adicionar uma condição.

**Action (Ação)**: selecione uma ação na lista <sup>e</sup> insira as informações necessárias. Para obter informações sobre ações específicas, consulte *[Introdução](https://help.axis.com/get-started-with-rules-for-events#actions) às regras de eventos*.

### **Destinatários**

┿

Você pode configurar seu dispositivo para notificar os destinatários sobre eventos ou enviar arquivos. A lista mostra todos os destinatários atualmente configurados no produto, juntamente com informações sobre suas configurações.

### Observação

É possível criar até <sup>20</sup> destinatários.

### ┿

**Add <sup>a</sup> recipient (Adicionar um destinatário)**: clique para adicionar um destinatário.

**Name (Nome)**: insira um nome para <sup>o</sup> destinatário.

**Type (Tipo)**: selecione na lista:

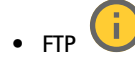

- **Host**: insira <sup>o</sup> endereço IP ou <sup>o</sup> nome de host do servidor. Se você inserir um nome de host, verifique se um servidor DNS está especificado em **System <sup>&</sup>gt; Network <sup>&</sup>gt; IPv4 and IPv6 (Sistema <sup>&</sup>gt; Rede <sup>&</sup>gt; IPv4 <sup>e</sup> IPv6)**. **Port (Porta)**: insira <sup>o</sup> número da porta usada pelo servidor FTP. O padrão é 21.
- 
- **Folder (Pasta)**: insira <sup>o</sup> caminho para <sup>o</sup> diretório em que deseja armazenar arquivos. Se esse diretório ainda não existir no servidor FTP, você receberá uma mensagem de erro ao fazer upload de arquivos.
- **Username (Nome de usuário)**: insira <sup>o</sup> nome de usuário para <sup>o</sup> login.
- **Password (Senha)**: insira <sup>a</sup> senha para <sup>o</sup> login.
- **Use temporary file name (Usar nome de arquivo temporário)**: marque para carregar arquivos com nomes temporários <sup>e</sup> gerados automaticamente. Os arquivos serão renomeados para os nomes desejados quando <sup>o</sup> upload for concluído. Se <sup>o</sup> upload for cancelado/interrompido, nenhum arquivo será corrompido. No entanto, provavelmente você ainda obterá os arquivos temporários. Dessa forma, você saberá que todos os arquivos com <sup>o</sup> nome desejado estão corretos.
- **Use passive FTP (Usar FTP passivo)**: Em circunstâncias normais, <sup>o</sup> produto simplesmente solicita que <sup>o</sup> servidor FTP de destino abra <sup>a</sup> conexão de dados. O dispositivo inicia ativamente as conexões de controle de FTP <sup>e</sup> dados para <sup>o</sup> servidor de destino. Isso é normalmente necessário quando há um firewall entre <sup>o</sup> dispositivo <sup>e</sup> <sup>o</sup> servidor FTP de destino.

•**HTTP**

- **URL**: insira <sup>o</sup> endereço de rede do servidor HTTP <sup>e</sup> <sup>o</sup> script que cuidará da solicitação. Por exemplo, http://192.168.254.10/cgi-bin/notify.cgi.
- **Username (Nome de usuário)**: insira <sup>o</sup> nome de usuário para <sup>o</sup> login.
- **Password (Senha)**: insira <sup>a</sup> senha para <sup>o</sup> login.
- **Proxy**: ative <sup>e</sup> insira as informações necessárias se houver <sup>a</sup> necessidade de passar por um servidor proxy para se conectar ao servidor HTTP.
- • **HTTPS**
	- **URL**: Insira <sup>o</sup> endereço de rede do servidor HTTPS <sup>e</sup> <sup>o</sup> script que cuidará da solicitação. Por exemplo, https://192.168.254.10/cgi-bin/notify.cgi.
	- **Validate server certificate (Validar certificado do servidor)**: marque para validar <sup>o</sup> certificado que foi criado pelo servidor HTTPS.
	- **Username (Nome de usuário)**: insira <sup>o</sup> nome de usuário para <sup>o</sup> login.
	- **Password (Senha)**: insira <sup>a</sup> senha para <sup>o</sup> login.
	- **Proxy**: ative <sup>e</sup> insira as informações necessárias se houver <sup>a</sup> necessidade de passar por um servidor proxy para se conectar ao servidor HTTPS.

# A interface Web

•**Network storage (Armazenamento de rede)**

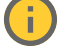

Você pode adicionar armazenamento de rede, como um NAS (Network Attached Storage), <sup>e</sup> utilizá-lo como destinatário para armazenar arquivos. Os arquivos são armazenados no formato Matroska (MKV).

- **Host**: Insira <sup>o</sup> endereço IP ou <sup>o</sup> nome de host do armazenamento de rede.
- **Share (Compartilhamento)**: insira <sup>o</sup> nome do compartilhamento no host.
- **Folder (Pasta)**: insira <sup>o</sup> caminho para <sup>o</sup> diretório em que deseja armazenar arquivos.
- **Username (Nome de usuário)**: insira <sup>o</sup> nome de usuário para <sup>o</sup> login.
- **Password (Senha)**: insira <sup>a</sup> senha para <sup>o</sup> login.

#### î. • **SFTP**

- **Host**: insira <sup>o</sup> endereço IP ou <sup>o</sup> nome de host do servidor. Se você inserir um nome de host, verifique se um servidor DNS está especificado em **System <sup>&</sup>gt; Network <sup>&</sup>gt; IPv4 and IPv6 (Sistema <sup>&</sup>gt; Rede <sup>&</sup>gt; IPv4 <sup>e</sup> IPv6)**. **Port (Porta)**: insira <sup>o</sup> número da porta usada pelo servidor SFTP. O padrão é 22.
- **Folder (Pasta)**: insira <sup>o</sup> caminho para <sup>o</sup> diretório em que deseja armazenar arquivos. Se esse diretório ainda não existir no servidor SFTP, você receberá uma mensagem de erro ao fazer upload de arquivos.
- **Username (Nome de usuário)**: insira <sup>o</sup> nome de usuário para <sup>o</sup> login.
- **Password (Senha)**: insira <sup>a</sup> senha para <sup>o</sup> login.
- **SSH host public key type (MD5) (Tipo de chave pública do host SSH [MD5])**: insira <sup>a</sup> impressão digital da chave pública do host remoto (sequência de <sup>32</sup> dígitos hexadecimais). O cliente SFTP oferece suporte <sup>a</sup> servidores SFTP que utilizam SSH-2 com os tipos de chave de host RSA, DSA, ECDSA <sup>e</sup> ED25519. RSA é <sup>o</sup> método preferido durante <sup>a</sup> negociação, seguido por ECDSA, ED25519 <sup>e</sup> DSA. Certifique-se de inserir <sup>a</sup> chave de host MD5 certa que é usada pelo seu servidor SFTP. Embora <sup>o</sup> dispositivo Axis ofereça suporte <sup>a</sup> chaves de hash MD5 <sup>e</sup> SHA-256, recomenda-se usar <sup>a</sup> SHA-256 devido à segurança mais forte do que <sup>o</sup> MD5. Para obter mais informações sobre como configurar um servidor SFTP com um dispositivo Axis, acesse <sup>o</sup> *[Portal](https://help.axis.com/axis-os#ssh-file-transfer-protocol) do AXIS OS*.
- **SSH host public key type (SHA256) (Tipo de chave pública do host SSH [MD5])**: insira <sup>a</sup> impressão digital da chave pública do host remoto (string codificada em Base64 com <sup>43</sup> dígitos). O cliente SFTP oferece suporte <sup>a</sup> servidores SFTP que utilizam SSH-2 com os tipos de chave de host RSA, DSA, ECDSA <sup>e</sup> ED25519. RSA é <sup>o</sup> método preferido durante <sup>a</sup> negociação, seguido por ECDSA, ED25519 <sup>e</sup> DSA. Certifique-se de inserir <sup>a</sup> chave de host MD5 certa que é usada pelo seu servidor SFTP. Embora <sup>o</sup> dispositivo Axis ofereça suporte <sup>a</sup> chaves de hash MD5 <sup>e</sup> SHA-256, recomenda-se usar <sup>a</sup> SHA-256 devido à segurança mais forte do que <sup>o</sup> MD5. Para obter mais informações sobre como configurar um servidor SFTP com um dispositivo Axis, acesse <sup>o</sup> *[Portal](https://help.axis.com/axis-os#ssh-file-transfer-protocol) do AXIS OS*.
- **Use temporary file name (Usar nome de arquivo temporário)**: marque para carregar arquivos com nomes temporários <sup>e</sup> gerados automaticamente. Os arquivos serão renomeados para os nomes desejados quando <sup>o</sup> upload for concluído. Se <sup>o</sup> upload for cancelado ou interrompido, nenhum arquivo será corrompido. No entanto, provavelmente você ainda obterá os arquivos temporários. Dessa forma, você saberá que todos os arquivos com <sup>o</sup> nome desejado estão corretos.
- **SIP or VMS (SIP ou VMS)** :

**SIP**: Selecione para fazer uma chamada SIP.

**VMS**: Selecione para fazer uma chamada VMS.

- **From SIP account (Da conta SIP)**: selecione na lista.
- **To SIP address (Para endereço SIP)**: Insira <sup>o</sup> endereço SIP.
- **Test (Testar)**: Clique para testar se suas configurações de chamada funcionam.
- • **Email**
	- **Send email to (Enviar email para)**: insira <sup>o</sup> endereço para enviar os emails. Para inserir vários emails, use vírgulas para separá-los.
	- **Send email from (Enviar email de)**: insira <sup>o</sup> endereço de email do servidor de envio.
	- **Username (Nome de usuário)**: insira <sup>o</sup> nome de usuário para <sup>o</sup> servidor de email. Deixe esse campo em branco se <sup>o</sup> servidor de email não precisar de autenticação.
	- **Password (Senha)**: insira <sup>a</sup> senha para <sup>o</sup> servidor de email. Deixe esse campo em branco se <sup>o</sup> servidor de email não precisar de autenticação.
	- **Email server (SMTP) (Servidor de email (SMTP))**: Insira <sup>o</sup> nome do servidor SMTP. Por exemplo, smtp.gmail.com, smtp.mail.yahoo.com.
	- **Port (Porta)**: insira <sup>o</sup> número da porta do servidor SMTP usando valores na faixa 0–65535. O valor padrão é 587.
	- **Encryption (Criptografia)**: para usar criptografia, selecione SSL ou TLS.
	- **Validate server certificate (Validar certificado do servidor)**: se você usar criptografia, marque para validar <sup>a</sup> identidade do dispositivo. O certificado pode ser autoassinado ou emitido por uma Autoridade de Certificação (CA).

## A interface Web

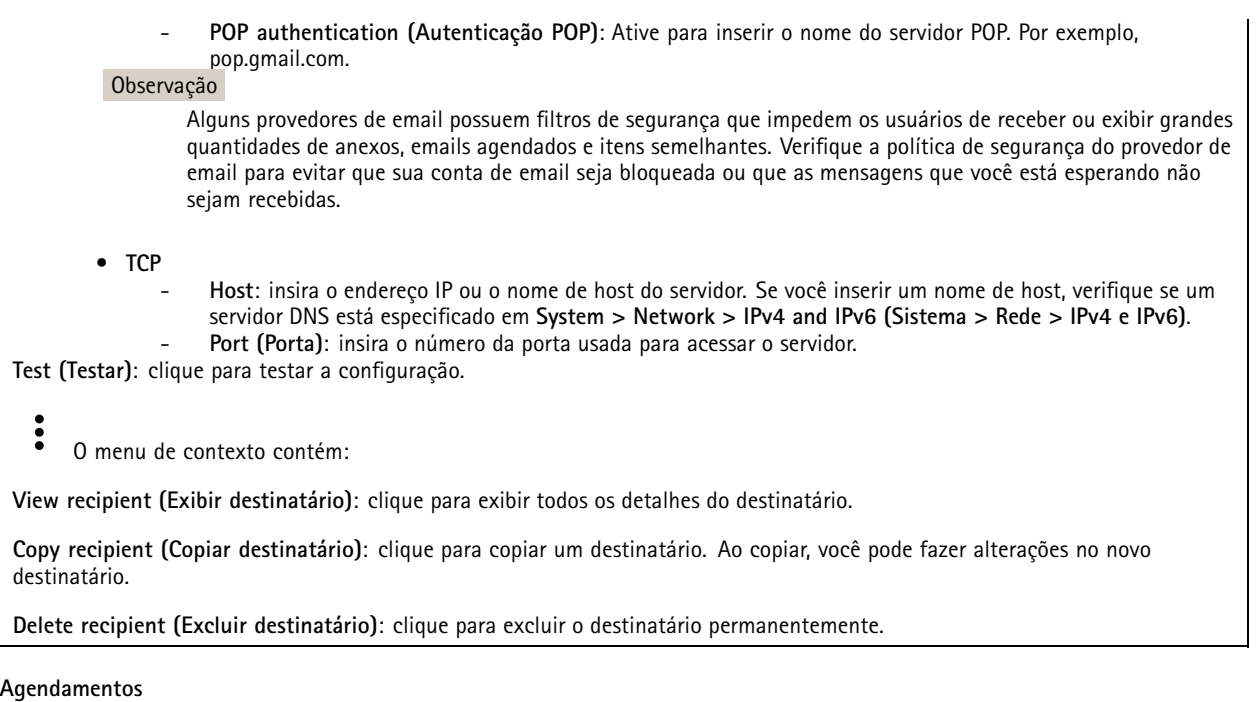

Agendamentos <sup>e</sup> pulsos podem ser usados como condições em regras. A lista mostra todas os agendamentos <sup>e</sup> pulsos configurados no momento no produto, juntamente com várias informações sobre suas configurações.

╅ **Add schedule (Adicionar agendamento)**: clique para criar um cronograma ou pulso.

### **Acionadores manuais**

É possível usar <sup>o</sup> acionador manual para acionar manualmente uma regra. <sup>O</sup> acionador manual pode ser usado, por exemplo, para validar ações durante <sup>a</sup> instalação <sup>e</sup> <sup>a</sup> configuração do produto.

### **MQTT**

O MQTT (Message Queuing Telemetry Transport) é um protocolo de troca de mensagens padrão para <sup>a</sup> Internet das Coisas (IoT). Ele foi desenvolvido para integração simplificada com IoT <sup>e</sup> é usado em uma ampla variedade de setores para conectar dispositivos remotos com <sup>o</sup> mínimo de código <sup>e</sup> largura de banda de rede. O cliente MQTT no software do dispositivo Axis pode simplificar <sup>a</sup> integração de dados <sup>e</sup> eventos produzidos no dispositivo <sup>a</sup> sistemas que não são software de gerenciamento de vídeo (VMS).

Configure <sup>o</sup> dispositivo como um cliente MQTT. A comunicação MQTT baseia-se em duas entidades, os clientes <sup>e</sup> <sup>o</sup> broker. Os clientes podem enviar <sup>e</sup> receber mensagens. O broker é responsável por rotear mensagens entre os clientes.

Saiba mais sobre MQTT no *[Portal](https://help.axis.com/axis-os#mqtt) do AXIS OS*.

#### **ALPN**

O ALPN é uma extensão do TLS/SSL que permite <sup>a</sup> seleção de um protocolo de aplicação durante <sup>a</sup> fase de handshake da conexão entre <sup>o</sup> cliente <sup>e</sup> <sup>o</sup> servidor. Isso é usado para permitir <sup>o</sup> tráfego MQTT na mesma porta que é utilizada para outros protocolos, como <sup>o</sup> HTTP. Em alguns casos, pode não haver uma porta dedicada aberta para <sup>a</sup> comunicação MQTT. Uma solução nesses casos é usar <sup>o</sup> ALPN para negociar <sup>o</sup> uso do MQTT como protocolo de aplicação em uma porta padrão permitida pelos firewalls.

**MQTT client (Cliente MQTT)**

## A interface Web

**Connect (Conectar)**: ative ou desative <sup>o</sup> cliente MQTT.

**Status**: Mostra <sup>o</sup> status atual do cliente MQTT.

**Broker**

**Host**: Insira <sup>o</sup> nome de host ou endereço IP do servidor MQTT.

**Protocol (Protocolo)**: Selecione <sup>o</sup> protocolo que será usado.

**Port (Porta)**: Insira <sup>o</sup> número da porta.

- 1883 é <sup>o</sup> valor padrão para **MQTT sobre TCP**
- 8883 é <sup>o</sup> valor padrão para **MQTT sobre SSL**
- 80 é <sup>o</sup> valor padrão para **MQTT sobre WebSocket**
- 443 é <sup>o</sup> valor padrão para **MQTT sobre WebSocket Secure**

**Protocol ALPN**: Insira <sup>o</sup> nome do protocolo ALPN fornecido pelo seu provedor de broker de MQTT. Isso se aplica apenas com MQTT sobre SSL <sup>e</sup> MQTT sobre <sup>o</sup> WebSocket Secure.

**Username (Nome de usuário)**: Insira <sup>o</sup> nome de usuário que será usado pelo cliente para acessar <sup>o</sup> servidor.

**Password (Senha)**: Insira uma senha para <sup>o</sup> nome de usuário.

**Client ID (ID do cliente)**: Insira um ID de cliente. O identificador do cliente é enviado para <sup>o</sup> servidor quando <sup>o</sup> cliente se conecta a ele.

**Clean session (Limpar sessão)**: Controla <sup>o</sup> comportamento na conexão <sup>e</sup> na desconexão. Quando selecionada, as informações de estado são descartadas na conexão e desconexão.

**HTTP proxy (Proxy HTTP)**: Um URL com comprimento máximo de <sup>255</sup> bytes. Deixe <sup>o</sup> campo vazio se não quiser usar um proxy HTTP.

**HTTPS proxy (Proxy HTTPS)**: Um URL com comprimento máximo de <sup>255</sup> bytes. Deixe <sup>o</sup> campo vazio se não quiser usar um proxy HTTPS.

**Keep alive interval (Intervalo de Keep Alive)**: Permite que <sup>o</sup> cliente detecte quando <sup>o</sup> servidor não está mais disponível sem que seja necessário aguardar <sup>o</sup> longo tempo limite de TCP/IP.

**Timeout (Tempo limite)**: O intervalo de tempo em segundos para permitir que uma conexão seja concluída. Valor padrão: <sup>60</sup>

**Device topic prefix (Prefixo do tópico do dispositivo)**: Usado nos valores padrão para <sup>o</sup> tópico na mensagem de conexão <sup>e</sup> na mensagem de LWT na guia **MQTT client (Cliente MQTT)** <sup>e</sup> nas condições de publicação na guia **MQTT publication (Publicação MQTT)**.

**Reconnect automatically (Reconectar automaticamente)**: Especifica se <sup>o</sup> cliente deve se reconectar automaticamente após uma desconexão.

**Connect message (Mensagem de conexão)**

Especifica se uma mensagem deve ser enviada quando uma conexão é estabelecida.

**Send message (Enviar mensagem)**: ative para enviar mensagens.

**Use default (Usar padrão)**: desative para inserir sua própria mensagem padrão.

**Topic (Tópico)**: insira <sup>o</sup> tópico para <sup>a</sup> mensagem padrão.

**Payload (Carga)**: insira <sup>o</sup> conteúdo para <sup>a</sup> mensagem padrão.

**Retain (Reter)**: selecione para manter <sup>o</sup> estado do cliente neste **Topic (Tópico)**

**QoS**: altere <sup>a</sup> camada de QoS para <sup>o</sup> fluxo do pacote.

**Last Will and Testament message (Mensagem de último desejo <sup>e</sup> testamento)**

# A interface Web

<sup>A</sup> opção Last Will Testament (LWT) permite que um cliente forneça uma prova juntamente com suas credenciais ao conectar ao broker. Se <sup>o</sup> cliente se desconectar abruptamente em algum momento mais tarde (talvez porque sua fonte de energia seja interrompida), ele pode permitir que <sup>o</sup> broker envie uma mensagem para outros clientes. Essa mensagem de LWT tem <sup>o</sup> mesmo formato que uma mensagem comum <sup>e</sup> é roteada através da mesma mecânica.

**Send message (Enviar mensagem)**: ative para enviar mensagens.

**Use default (Usar padrão)**: desative para inserir sua própria mensagem padrão.

**Topic (Tópico)**: insira <sup>o</sup> tópico para <sup>a</sup> mensagem padrão.

**Payload (Carga)**: insira <sup>o</sup> conteúdo para <sup>a</sup> mensagem padrão.

**Retain (Reter)**: selecione para manter <sup>o</sup> estado do cliente neste **Topic (Tópico)**

**QoS**: Altere <sup>a</sup> camada de QoS para <sup>o</sup> fluxo do pacote.

**MQTT publication (Publicação MQTT)**

**Use default topic prefix (Usar prefixo de tópico padrão)**: selecione para usar <sup>o</sup> prefixo de tópico padrão, <sup>o</sup> qual é definido com <sup>o</sup> uso do prefixo de tópico de dispositivo na guia **MQTT client (Cliente MQTT)**.

**Include topic name (Incluir nome do tópico)**: selecione para incluir <sup>o</sup> tópico que descreve <sup>a</sup> condição no tópico MQTT.

**Include topic namespaces (Incluir namespaces de tópico)**: selecione para incluir espaços para nome de tópico ONVIF no tópico MQTT.

**Include serial number (Incluir número de série)**: selecione para incluir <sup>o</sup> número de série do dispositivo na carga MQTT.

**Add condition (Adicionar condição)**: clique para adicionar uma condição.

**Retain (Reter)**: define quais mensagens MQTT são enviadas como retidas.

- **None (Nenhuma)**: envia todas as mensagens como não retidas.
- **Property (Propriedade)**: envia somente mensagens stateful como retidas.
- **All (Todas)**: envie mensagens stateful <sup>e</sup> stateless como retidas.

**QoS**: selecione <sup>o</sup> nível desejado para <sup>a</sup> publicação MQTT.

**MQTT subscriptions (Assinaturas MQTT)**

**Add subscription (Adicionar assinatura)**: clique para adicionar uma nova assinatura MQTT.

**Subscription filter (Filtro de assinatura)**: insira <sup>o</sup> tópico MQTT no qual deseja se inscrever.

**Use device topic prefix (Usar prefixo de tópico do dispositivo)**: adicione <sup>o</sup> filtro de assinatura como prefixo ao tópico MQTT.

**Subscription type (Tipo de assinatura)**:

- **Stateless**: selecione para converter mensagens MQTT em mensagens stateless.
- **Stateful**: selecione para converter mensagens MQTT em condições. A carga é usada como estado.

**QoS**: selecione <sup>o</sup> nível desejado para <sup>a</sup> assinatura MQTT.

**MQTT overlays (Sobreposições MQTT)**

## A interface Web

### Observação

Conecte <sup>a</sup> um broker de MQTT antes de adicionar modificadores de sobreposição MQTT.

**Add overlay modifier (Adicionar modificador de sobreposição)**: Clique para adicionar um novo modificador de sobreposição.

**Topic filter (Filtro de tópicos)**: Adicione <sup>o</sup> tópico MQTT que contém os dados que deseja mostrar na sobreposição.

**Data field (Campo de dados)**: Especifique <sup>a</sup> chave para <sup>a</sup> carga útil da mensagem que deseja mostrar na sobreposição, supondo que <sup>a</sup> mensagem esteja no formato JSON.

**Modifier (Modificador)**: Use <sup>o</sup> modificador resultante ao criar <sup>a</sup> sobreposição.

- Os modificadores que começam com **#XMP** mostram todos os dados recebidos do tópico.
- Os modificadores que começam com **#XMD** mostram os dados especificados no campo de dados.

### **Armazenamento**

**Network storage (Armazenamento de rede)**

**Ignore (Ignorar)**: Ative para ignorar <sup>o</sup> armazenamento de rede.

**Add network storage (Adicionar armazenamento de rede)**: clique para adicionar um compartilhamento de rede no qual você pode salvar as gravações.

- **Address (Endereço)**: insira <sup>o</sup> endereço IP ou nome de host do servidor host, em geral, um NAS (armazenamento de rede). Recomendamos configurar <sup>o</sup> host para usar um endereço IP fixo (e não DHCP, pois os endereços IP dinâmicos podem mudar) ou então usar DNS. Não há suporte <sup>a</sup> nomes SMB/CIFS Windows.
- • **Network share (Compartilhamento de rede)**: insira <sup>o</sup> nome do local compartilhado no servidor host. Vários dispositivos Axis podem usar <sup>o</sup> mesmo compartilhamento de rede, já que cada dispositivo tem sua própria pasta.
- **User (Usuário)**: se <sup>o</sup> servidor exigir um login, insira <sup>o</sup> nome de usuário. Para fazer login em um servidor de domínio específico, digite DOMÍNIO\nome de usuário.
- •**Password (Senha)**: se <sup>o</sup> servidor exigir um login, digite <sup>a</sup> senha.
- **SMB version (Versão SMB)**: selecione <sup>a</sup> versão do protocolo de armazenamento SMB para se conectar ao NAS. Se você selecionar **Auto**, <sup>o</sup> dispositivo tentará negociar uma das versões seguras de SMB: 3.02, 3.0 ou 2.1. Selecione 1.0 ou 2.0 para se conectar ao NAS antigo que não oferece suporte <sup>a</sup> versões posteriores. Leia mais sobre <sup>o</sup> suporte <sup>a</sup> SMB em dispositivos Axis *[aqu](https://help.axis.com/axis-os#about-cifssmb-support)i*.
- **Add share without testing (Adicionar compartilhamento sem testar)**: selecione para adicionar <sup>o</sup> compartilhamento de rede mesmo se um erro for descoberto durante <sup>o</sup> teste de conexão. O erro pode ser, por exemplo, que você não digitou uma senha, embora <sup>o</sup> servidor precise de uma.

**Remove network storage (Remover armazenamento em rede)**: Clique para desmontar, desvincular <sup>e</sup> remover <sup>a</sup> conexão com <sup>o</sup> compartilhamento de rede. Isso remove todas as configurações do compartilhamento de rede.

**Unbind (Desvincular)**: Clique para desvincular <sup>e</sup> desconectar <sup>o</sup> compartilhamento de rede. **Bind (Vincular)**: Clique para vincular <sup>e</sup> conectar <sup>o</sup> compartilhamento de rede.

**Unmount (Desmontar)**: Clique para desmontar <sup>o</sup> compartilhamento de rede. **Mount (Montar)**: Clique para montar <sup>o</sup> compartilhamento de rede.

**Write protect (Proteção contra gravação)**: Ative para parar de gravar no compartilhamento de rede <sup>e</sup> proteger as gravações contra remoção. Não é possível formatar um compartilhamento de rede protegido contra gravação.

**Retention time (Tempo de retenção)**: Selecione por quanto tempo as gravações serão mantidas para limitar <sup>a</sup> quantidade de gravações antigas ou atender <sup>a</sup> regulamentações relativas ao armazenamento de dados. Se <sup>o</sup> armazenamento de rede ficar cheio, as gravações antigas serão removidas antes do período de tempo selecionado se esgotar.

**Tools (Ferramentas)**

• **Test connection (Testar conexão)**: Teste <sup>a</sup> conexão com <sup>o</sup> compartilhamento de rede.

# A interface Web

• **Format (Formatar)**: formate <sup>o</sup> compartilhamento de rede, por exemplo, quando for necessário apagar rapidamente todos os dados. CIFS é <sup>a</sup> opção de sistema de arquivos disponível.

**Use tool (Usar ferramenta)**: Clique para ativar <sup>a</sup> ferramenta selecionada.

### **Onboard storage (Armazenamento interno)**

### Importante

Risco de perda de dados ou gravações corrompidas. Não remova <sup>o</sup> cartão SD com <sup>o</sup> dispositivo em funcionamento. Desmonte <sup>o</sup> cartão SD antes de removê-lo.

**Unmount (Desmontar)**: Clique para remover com segurança <sup>o</sup> cartão SD.

**Write protect (Proteção contra gravação)**: Ative essa opção para parar de escrever no cartão SD <sup>e</sup> proteger as gravações contra remoção. Não é possível formatar um cartão SD protegido contra gravação.

**Autoformat (Formatação automática)**: ative para formatar automaticamente um cartão SD recém-inserido. Ele formata <sup>o</sup> sistema de arquivos em ext4.

**Ignore (Ignorar)**: ative para parar de armazenar gravações no cartão SD. Quando você ignora <sup>o</sup> cartão SD, <sup>o</sup> dispositivo passa <sup>a</sup> não reconhecer que <sup>o</sup> cartão existe. A configuração está disponível somente para administradores.

**Retention time (Tempo de retenção)**: Selecione por quanto tempo as gravações serão mantidas para limitar <sup>a</sup> quantidade de gravações antigas ou atender <sup>a</sup> regulamentações relativas ao armazenamento de dados. Se <sup>o</sup> cartão SD encher, as gravações antigas serão removidas antes do período de tempo selecionado.

**Tools (Ferramentas)**

- **Check (Verificar)**: Verifique se há erros no cartão SD. Esse recurso funciona somente com <sup>o</sup> sistema de arquivos ext4.
- • **Repair (Reparar)**: Repare erros no sistema de arquivos ext4. Para reparar um cartão SD com <sup>o</sup> sistema de arquivos VFAT, ejete <sup>o</sup> cartão SD, insira-o em um computador <sup>e</sup> realize um reparo de disco.
- **Format (Formatar)**: Formate <sup>o</sup> cartão SD, por exemplo, quando for necessário mudar <sup>o</sup> sistema de arquivos ou para apagar rapidamente todos os dados. As duas opções de sistemas de arquivos disponíveis são VFAT <sup>e</sup> ext4. O formato recomendado é <sup>o</sup> ext4 devido à sua resiliência contra perda de dados em caso de ejeção do cartão ou de interrupção abrupta no fornecimento de energia. No entanto, um driver ou aplicativo de terceiros compatível com ext4 será necessário para acessar <sup>o</sup> sistema de arquivos no Windows®.
- **Encrypt (Criptografar)**: Use essa ferramenta para formatar <sup>o</sup> cartão SD <sup>e</sup> ativar <sup>a</sup> criptografia. **Encrypt (Criptografar)** exclui todos os dados armazenados no cartão SD. Após <sup>o</sup> uso de **Encrypt (Criptografar)**, os dados armazenados no cartão SD são protegidos via criptografia.
- **Decrypt (Descriptografar)**: Use essa ferramenta para formatar <sup>o</sup> cartão SD sem criptografia. **Decrypt (Descriptografar)** exclui todos os dados armazenados no cartão SD. Após <sup>o</sup> uso de **Decrypt (Descriptografar)**, os dados armazenados no cartão SD não estarão mais protegidos por criptografia.
- **Change password (Alterar senha)**: Altere <sup>a</sup> senha necessária para criptografar <sup>o</sup> cartão SD.

**Use tool (Usar ferramenta)**: Clique para ativar <sup>a</sup> ferramenta selecionada.

**Wear trigger (Acionador de uso)**: Defina um valor para <sup>o</sup> nível de uso do cartão SD no qual você deseja acionar uma ação. O nível de desgaste varia de 0 <sup>a</sup> 200%. Um novo cartão SD que nunca foi usado tem um nível de desgaste de 0%. Um nível de desgaste de 100% indica que <sup>o</sup> cartão SD está próximo de seu tempo de vida esperado. Quando <sup>o</sup> nível de desgaste atinge 200%, há um alto risco de falha do cartão SD. Recomendamos configurar <sup>o</sup> acionador de desgaste entre 80 – 90%. Isso permite baixar qualquer gravação, bem como substituir <sup>o</sup> cartão SD <sup>a</sup> tempo antes que ele possa se deteriorar. O acionador de desgaste permite <sup>a</sup> você configurar um evento <sup>e</sup> obter uma notificação quando <sup>o</sup> nível de desgaste atingir <sup>o</sup> valor definido.

### **Perfis de stream**

Um perfil de stream é um grupo de configurações que afetam <sup>o</sup> stream de vídeo. Você pode usar perfis de stream em situações diferentes, por exemplo, ao criar eventos <sup>e</sup> usar regras para gravar.

# A interface Web

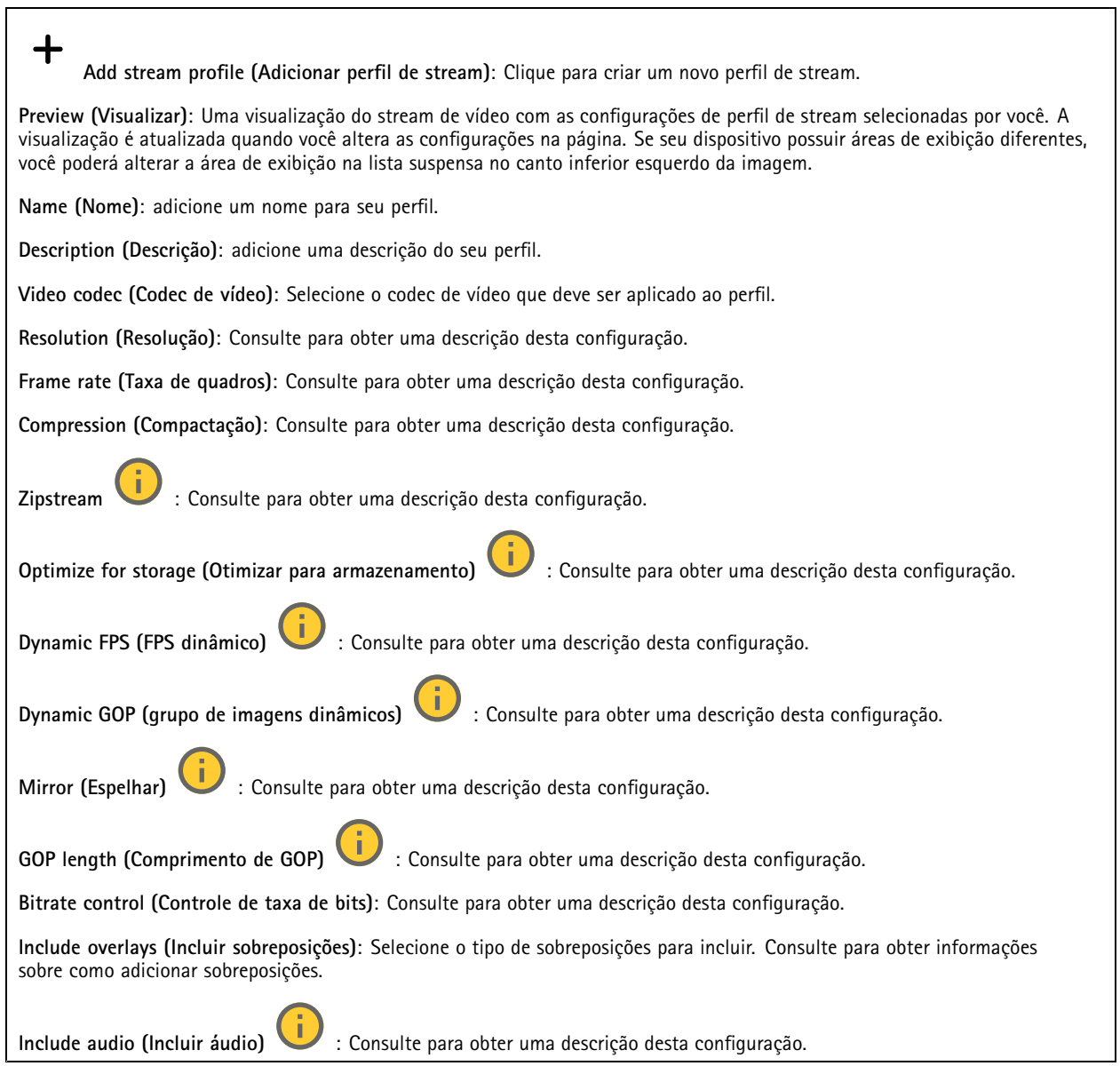

### **ONVIF**

### **Contas ONVIF**

O ONVIF (Open Network Video Interface Forum) é um padrão de interface global que facilita aos usuários finais, integradores, consultores <sup>e</sup> fabricantes aproveitarem as possibilidades oferecidas pela tecnologia de vídeo em rede. O ONVIF permite interoperabilidade entre produtos de diferentes fornecedores, maior flexibilidade, custo reduzido <sup>e</sup> sistemas sempre atuais.

Ao criar uma conta ONVIF, você ativa <sup>a</sup> comunicação ONVIF automaticamente. Use <sup>o</sup> nome da conta <sup>e</sup> <sup>a</sup> senha em toda <sup>a</sup> comunicação ONVIF com <sup>o</sup> dispositivo. Para obter mais informações, consulte <sup>a</sup> Comunidade de desenvolvedores Axis em *[axis.com](https://www.axis.com/developer-community-intro)*.

# A interface Web

╅ **Add accounts (Adicionar contas)**: Clique para adicionar um nova conta ONVIF. **Account (Conta)**: Insira um nome de conta exclusivo. **New password (Nova senha)**: Insira uma senha para <sup>o</sup> nome da conta. As senhas devem conter <sup>1</sup> <sup>a</sup> <sup>64</sup> caracteres de comprimento. Somente caracteres ASCII imprimíveis (código <sup>32</sup> <sup>a</sup> 126) são permitidos na senha, por exemplo, letras, números, pontuação <sup>e</sup> alguns símbolos. **Repeat password (Repetir senha)**: Insira <sup>a</sup> mesma senha novamente. **Role (Função)**: • **Administrator (Administrador)**: Tem acesso irrestrito <sup>a</sup> todas as configurações. Os administradores também podem adicionar, atualizar <sup>e</sup> remover outras contas. **Operator (Operador)**: Tem acesso <sup>a</sup> todas as configurações, exceto: • Todas as configurações do **System (Sistema)**. Adicionando aplicativos. • **Media account (Conta de mídia)**: Permite acesso apenas ao stream de vídeo. O menu de contexto contém: **Update account (Atualizar conta)**: Edite as propriedades da conta. **Delete account (Excluir conta)**: Exclua <sup>a</sup> conta. Não é possível excluir <sup>a</sup> conta root.

### **Perfis de mídia ONVIF**

╅

Um perfil de mídia ONVIF consiste em um conjunto de configurações que podem ser usadas para alterar opções de stream de mídia. Você pode criar novos perfis com seu próprio conjunto de configurações ou usar perfis pré-configurados para uma configuração rápida.

**Add media profile (Adicionar perfil de mídia)**: clique para adicionar um novo perfil de mídia ONVIF.

**Nome do perfil** – Adicione um nome para <sup>o</sup> perfil de mídia.

**Video source (Origem do vídeo)**: Selecione <sup>a</sup> fonte de vídeo para sua configuração.

• **Selecione <sup>a</sup> configuração**: Selecione uma configuração definida pelo usuário da lista. As configurações na lista suspensa correspondem aos canais de vídeo do dispositivo, incluindo multivisualizações, áreas de visualização <sup>e</sup> canais virtuais.

**Video encoder (Codificador de vídeo)**: Selecione <sup>o</sup> formato de codificação de vídeo para sua configuração.

• **Selecione <sup>a</sup> configuração**: Selecione uma configuração definida pelo usuário na lista <sup>e</sup> ajuste as configurações de codificação. As configurações na lista suspensa atuam como identificadores/nomes da configuração do codificador de vídeo. Selecione <sup>o</sup> usuário de 0 <sup>a</sup> <sup>15</sup> para aplicar suas próprias configurações ou selecione um dos usuários padrão se desejar usar configurações predefinidas para um formato de codificação específico.

### Observação

Ative <sup>o</sup> áudio no dispositivo para obter <sup>a</sup> opção de selecionar uma fonte de áudio <sup>e</sup> uma configuração do codificador de áudio.

**Fonte de áudio** : Selecione <sup>a</sup> fonte de entrada de áudio para <sup>a</sup> sua configuração.

• **Selecione <sup>a</sup> configuração**: Selecione uma configuração definida pelo usuário da lista <sup>e</sup> ajuste as configurações de áudio. As configuraçãos na lista suspensa correspondem às entradas de áudio do dispositivo. Se <sup>o</sup> dispositivo tiver uma entrada de áudio, é user0. Se <sup>o</sup> dispositivo tiver várias entradas de áudio, haverá usuários adicionais na lista.

**Codificador de áudio** : Selecione <sup>o</sup> formato de codificação de áudio para <sup>a</sup> sua configuração.

# A interface Web

• **Selecione <sup>a</sup> configuração**: Seleciione uma configuração definida pelo usuário da lista <sup>e</sup> ajuste as configurações de codificação de áudio. As configurações na lista suspensa agem como identificadores/nomes da configuração do codificador de áudio. **Audio decoder (Decodificador de áudio)** : Selecione <sup>o</sup> formato de decodificação de áudio para <sup>a</sup> sua configuração. • **Select configuration (Selecionar configuração)**: Selecione uma configuração definida pelo usuário da lista <sup>e</sup> ajuste as configurações. As configurações na lista suspensa agem como identificadores/nomes da configuração. **Audio output (Saída de áudio)** : Selecione <sup>o</sup> formato da saída de áudio para <sup>a</sup> sua configuração. • **Select configuration (Selecionar configuração)**: Selecione uma configuração definida pelo usuário da lista <sup>e</sup> ajuste as configurações. As configurações na lista suspensa agem como identificadores/nomes da configuração. **Metadata (Metadados)**: Selecione os metadados para incluir na sua configuração. • **Selecione <sup>a</sup> configuração**: Selecione uma configuração definida pelo usuário da lista <sup>e</sup> ajuste as configurações de metadados. As configuraçãos na lista suspensa agem como identificadores/nomes da configuração de metadados. **PTZ** : Selecione as configurações PTZ para <sup>a</sup> sua configuração. • **Selecione <sup>a</sup> configuração**: Selecione uma configuração definida pelo usuário da lista <sup>e</sup> ajuste as configurações PTZ. As configurações na lista suspensa correspondem aos canais de vídeo do dispositivo com suporte PTZ. **Criar**: Clique para salvar suas configurações <sup>e</sup> criar <sup>o</sup> perfil. **Cancelar**: Clique para cancelar <sup>a</sup> configuração <sup>e</sup> limpar todas as configurações. **profile\_x**: Clique no nome do perfil para abrir <sup>e</sup> editar <sup>o</sup> perfil pré-configurado.

### **Metadados de análise**

**Metadata producers (Produtores de metadados)**

Lista os aplicativos que transmitem metadados <sup>e</sup> os canais utilizados por eles.

**Producer (Produtor)**: O aplicativo que produz os metadados. Abaixo do aplicativo há uma lista dos tipos de metadados que <sup>o</sup> aplicativo transmite do dispositivo.

**Channel (Canal)**: O canal usado pelo aplicativo. Selecione para ativar <sup>o</sup> stream de metadados. Desmarque por motivos de compatibilidade ou gerenciamento de recursos.

### **Detectores**

### **Violação da câmera**

O detector de violação da câmera gera um alarme quando <sup>a</sup> cena mudar, por exemplo, quando <sup>a</sup> lente foi coberta, borrifada ou gravemente desfocada, <sup>e</sup> <sup>o</sup> tempo em **Trigger delay (Retardo do acionador)** se esgotou. O detector de violação só será ativado quando <sup>a</sup> câmera ficar parada por pelo menos 10 segundos. Nesse período, <sup>o</sup> detector configura um modelo de cena para usar como comparação <sup>a</sup> fim de detectar violação nas imagens atuais. Para que <sup>o</sup> modelo de cena seja configurado corretamente, verifique se <sup>a</sup> câmera está focalizada, se as condições de iluminação estão corretas <sup>e</sup> se <sup>a</sup> câmera não está apontada para uma cena sem contornos visíveis, por exemplo, uma parede vazia. O aplicativo de violação da câmera pode ser usado como condição para disparar ações.

## A interface Web

**Retardo do acionador**: insira <sup>o</sup> tempo mínimo durante <sup>o</sup> qual as condições de violação deverão ficar ativas para que <sup>o</sup> alarme seja acionado. Isso pode ajudar <sup>a</sup> prevenir alarmes falsos causados por condições conhecidas que afetam <sup>a</sup> imagem.

**Trigger on dark images (Acionar em imagens escuras)**: É muito difícil gerar alarmes quando <sup>a</sup> lente da câmera está borrifada ou pintada, visto que é impossível diferenciar esse evento de outras situações em que <sup>a</sup> imagem escurece de forma legítima, por exemplo, quando as condições de iluminação mudam. Ative esse parâmetro para gerar alarmes para todos os casos em que <sup>a</sup> imagem se tornar escura. Quando estiver desativado, <sup>o</sup> dispositivo não gerará alarmes se <sup>a</sup> imagem ficar escura.

### Observação

Para detecção de tentativas de violação em cenas estáticas <sup>e</sup> não lotadas.

### **Audio detection (Detecção de áudio)**

Essas configurações estão disponíveis para cada entrada de áudio.

**Sound level (Nível sonoro)**: ajuste <sup>o</sup> nível sonoro para um valor entre <sup>0</sup> <sup>e</sup> 100, em que <sup>0</sup> é <sup>o</sup> mais sensível <sup>e</sup> <sup>100</sup> é <sup>o</sup> menos sensível. Use <sup>o</sup> indicador de atividade como guia ao definir <sup>o</sup> nível sonoro. Ao criar eventos, você pode usar <sup>o</sup> nível sonoro como uma condição. Você pode optar por acionar uma ação se <sup>o</sup> nível sonoro ultrapassar, ficar abaixo ou passar pelo valor definido.

### **Shock detection (Detecção de impactos)**

**Shock detector (Detector de impactos)**: ative para gerar um alarme se <sup>o</sup> dispositivo for atingido por um objeto ou se for violado.

**Sensitivity level (Nível de sensibilidade)**: mova <sup>o</sup> controle deslizante para ajustar <sup>o</sup> nível de sensibilidade com <sup>o</sup> qual <sup>o</sup> dispositivo deve gerar um alarme. Um valor baixo significa que <sup>o</sup> dispositivo só gera um alarme se <sup>o</sup> choque for poderoso. Um valor elevado significa que <sup>o</sup> dispositivo gerará alarme até mesmo em casos de violação leve.

### **Acessórios**

#### **I/O ports (Portas de E/S)**

Use <sup>a</sup> entrada digital para conectar dispositivos externos que podem alternar entre um circuito aberto ou fechado, por exemplo, sensores PIR, contatos de portas ou janelas <sup>e</sup> detectores de quebra de vidros.

Use <sup>a</sup> saída digital para conectar dispositivos externos, como relés <sup>e</sup> LEDs. Você pode ativar dispositivos conectados via interface de programação de aplicativos VAPIX® ou na interface Web.

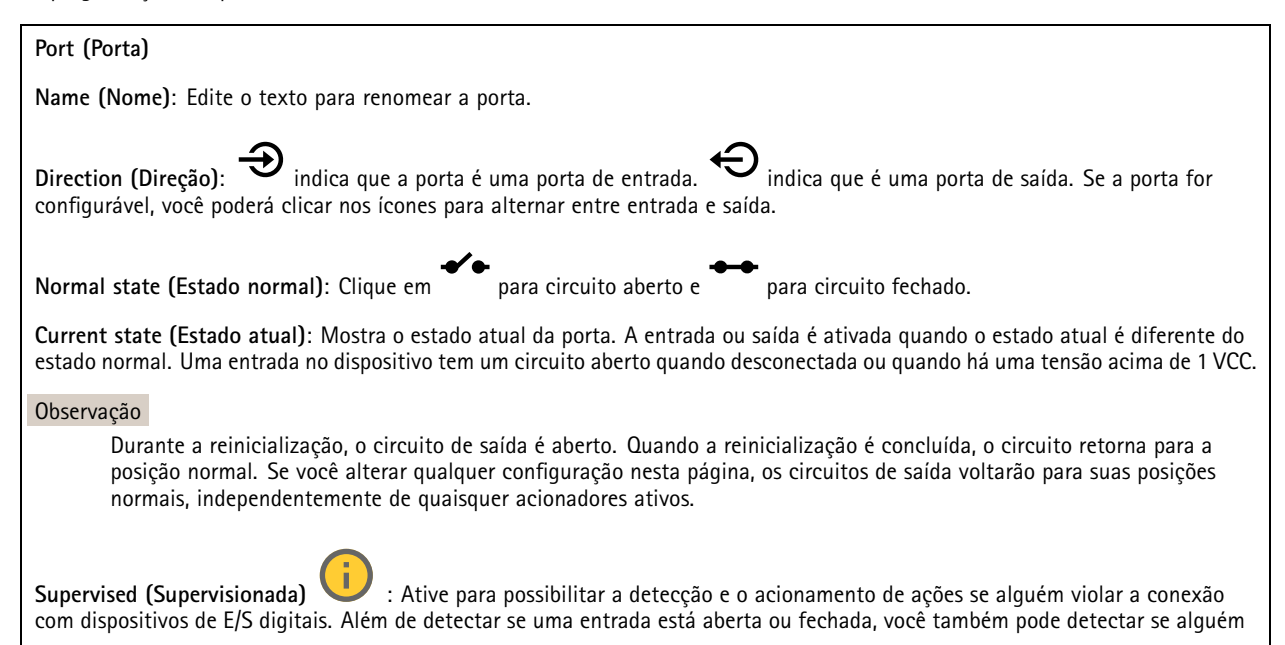

## A interface Web

<sup>a</sup> adulterou (ou seja, cortada ou em curto). Supervisionar <sup>a</sup> conexão requer hardware adicional (resistores de fim de linha) no loop de E/S externo.

### **Edge-to-edge**

**O pareamento de áudio** permite usar um alto-falante ou microfone de rede Axis compatível como se ele fizesse parte da câmera. Uma vez pareado, <sup>o</sup> alto-falante de rede age como um dispositivo de saída de áudio no qual você pode reproduzir clipes de áudio e transmitir.

### Importante

Para que esse recurso funcione com um software de gerenciamento de vídeo (VMS), você deve primeiro parear <sup>o</sup> dispositivo com <sup>a</sup> câmera e, em seguida, adicionar <sup>o</sup> dispositivo ao seu VMS.

Defina um limite de "Aguardar entre ações (hh:mm:ss)" na regra do evento quando um dispositivo de áudio pareado em rede é usado na regra de evento com "Detecção de áudio" como condição <sup>e</sup> "Reproduzir clipes de áudio" como ação. Isso ajudará você <sup>a</sup> evitar uma detecção de loop se <sup>o</sup> microfone que captura captar áudio do alto-falante.

#### **Pareamento de áudio**

**Address (Endereço)**: Insira <sup>o</sup> nome de host ou endereço IP do alto-falante de rede.

**Username (Nome de usuário)**: Insira <sup>o</sup> nome de usuário.

**Password (Senha)**: Insira <sup>a</sup> senha do usuário.

**Speaker pairing (Pareamento de alto-falante)**: Selecione para parear um alto-falante de rede.

**Clear fields (Limpar campos)**: Clique para limpar todos os campos.

**Connect (Conectar)**: Clique para estabelecer conexão com <sup>o</sup> alto-falante.

**PTZ pairing (Pareamento com PTZ)** permite emparelhar um radar com uma câmera PTZ para usar rastreamento automático. O rastreamento automático PTZ com radar faz com que <sup>a</sup> câmera PTZ rastreie objetos com base em informações do radar sobre as posições dos objetos.

### **pareamento com PTZ**

**Address (Endereço)**: Insira <sup>o</sup> nome do host ou endereço IP da câmera PTZ.

**Username (Nome de usuário)**: Insira <sup>o</sup> nome de usuário da câmera PTZ.

**Password (Senha)**: Insira <sup>a</sup> senha da câmera PTZ.

**Clear fields (Limpar campos)**: Clique para limpar todos os campos.

**Connect (Conectar)**: Clique em para estabelecer conexão à câmera PTZ.

**Configurar rastreamento automático por radar**: Clique em para abrir <sup>e</sup> configurar <sup>o</sup> rastreamento automático. Você também pode ir para **Radar <sup>&</sup>gt; Radar PTZ autotracking (Radar <sup>&</sup>gt; Rastreamento automático PTZ com radar)** para configurá-lo.

### **Logs**

**Relatórios <sup>e</sup> logs**

## A interface Web

### **Relatórios**

- **View the device server report (Exibir <sup>o</sup> relatório do servidor de dispositivos)**: Exiba informações sobre <sup>o</sup> status do produto em uma janela pop-up. O Log de acesso é incluído automaticamente no Relatório do servidor.
- **Download the device server report (Baixar <sup>o</sup> relatório do servidor de dispositivos)**: Ele cria um arquivo .zip que contém um arquivo de texto do relatório completo do servidor no formato UTF-8, bem como um instantâneo da imagem da visualização ao vivo atual. Inclua sempre <sup>o</sup> arquivo. zip do relatório do servidor ao entrar em contato com <sup>o</sup> suporte.
- **Download the crash report (Baixar <sup>o</sup> relatório de falhas inesperadas)**: Baixe um arquivo com informações detalhadas sobre <sup>o</sup> status do servidor. O relatório de panes contém informações que fazem parte do relatório do servidor, além de informações de depuração detalhadas. Esse relatório pode conter informações sensíveis, como rastreamentos de rede. A geração do relatório poderá demorar vários minutos.

**Logs**

- • **View the system log (Exibir <sup>o</sup> log do sistema)**: Clique para mostrar informações sobre eventos do sistema, como inicialização de dispositivos, avisos <sup>e</sup> mensagens críticas.
- • **View the access log (Exibir <sup>o</sup> log de acesso)**: clique para mostrar todas as tentativas de acessar <sup>o</sup> dispositivo que falharam, por exemplo, quando uma senha de login incorreta é usada.

### **Trace de rede**

#### Importante

╉

Um arquivo de rastreamento de rede pode conter informações confidenciais, por exemplo, certificados ou senhas.

Um arquivo de trace de rede pode ajudar <sup>a</sup> solucionar problemas gravando as atividades na rede.

**Trace time (Tempo de trace)**: Selecione <sup>a</sup> duração do trace em segundos ou minutos <sup>e</sup> clique em **Download (Baixar)**.

#### **Log do sistema remoto**

O syslog é um padrão para <sup>o</sup> registro de mensagens. Ele permite <sup>a</sup> separação do software que gera mensagens, <sup>o</sup> sistema que as armazena <sup>e</sup> <sup>o</sup> software que as relata <sup>e</sup> analisa. Cada mensagem é rotulada com um código da instalação que indica <sup>o</sup> tipo de software que gerou <sup>a</sup> mensagem <sup>e</sup> recebe um nível de gravidade.

**Server (Servidor)**: Clique para adicionar um novo servidor.

**Host**: Insira <sup>o</sup> nome de host ou endereço IP do servidor.

**Format (Formato)**: Selecione <sup>o</sup> formato de mensagem do syslog que será usado.

- Axis
- RFC 3164
- RFC 5424

**Protocol (Protocolo)**: Selecione <sup>o</sup> protocolo que <sup>a</sup> ser usado:

- UDP (a porta padrão é 514)
- TCP (a porta padrão é 601)
- TLS (a porta padrão é 6514)

**Port (Porta)**: Edite <sup>o</sup> número da porta para usar uma porta diferente.

**Severity (Severidade)**: Selecione quais mensagens serão enviadas após <sup>o</sup> acionamento.

**CA certificate set (Certificado CA definido)**: Consulte as configurações atuais ou adicione um certificado.

### **Configuração simples**

A configuração simples destina-se <sup>a</sup> usuários avançados com experiência em configuração de dispositivos Axis. A maioria dos parâmetros podem ser definidos <sup>e</sup> editados nesta página.

# A interface Web

### **Manutenção**

**Restart (Reiniciar)**: Reinicie <sup>o</sup> dispositivo. Isso não afeta nenhuma das configurações atuais. Os aplicativos em execução reiniciam automaticamente.

**Restore (Restaurar)**: Devolve <sup>a</sup> *maioria* das configurações para os valores padrão de fábrica. Posteriormente, você deverá reconfigurar <sup>o</sup> dispositivo <sup>e</sup> os aplicativos, reinstalar quaisquer apps que não vieram pré-instalados <sup>e</sup> recriar quaisquer eventos <sup>e</sup> predefinições.

### Importante

As únicas configurações que permanecem salvas após <sup>a</sup> restauração são:

- Protocolo de inicialização (DHCP ou estático)
- Endereço IP estático
- Roteador padrão
- Máscara de sub-rede
- Configurações de 802.1X
- Configurações de O3C
- Endereço IP do servidor DNS

**Factory default (Padrão de fábrica)**: Retorna *todas* as configurações para os valores padrão de fábrica. Em seguida, você deverá redefinir <sup>o</sup> endereço IP para tornar <sup>o</sup> dispositivo acessível.

### Observação

Todo software de dispositivo Axis é digitalmente assinado para garantir que somente software verificado seja instalado em seu dispositivo. Esse procedimento aprimora ainda mais <sup>o</sup> nível de segurança cibernética mínimo dos dispositivos Axis. Para obter mais informações, consulte <sup>o</sup> white paper "Axis Edge Vault" em *[axis.com](https://www.axis.com/learning/white-papers)*.

**Atualização do AXIS OS**: atualize para uma nova versão do AXIS OS. As novas versões podem conter funcionalidades aprimoradas, correções de falhas ou ainda recursos inteiramente novos. Recomendamos sempre utilizar <sup>a</sup> versão mais recente do AXIS OS. Para baixar <sup>a</sup> versão mais recente, vá para *[axis.com/support](https://www.axis.com/support/firmware)*.

Ao atualizar, é possível escolher entre três opções:

- **Standard upgrade (Atualização padrão)**: atualize para <sup>a</sup> nova versão do AXIS OS.
- **Factory default (Padrão de fábrica)**: atualize <sup>e</sup> retorne todas as configurações para os valores padrão de fábrica. Ao escolher essa opção, você não poderá reverter para <sup>a</sup> versão anterior do AXIS OS após <sup>a</sup> atualização.
- • **Autorollback (Reversão automática)**: atualize <sup>e</sup> confirme <sup>a</sup> atualização dentro do período definido. Se você não confirmar, <sup>o</sup> dispositivo reverterá para <sup>a</sup> versão anterior do AXIS OS.

**AXIS OS rollback (Reversão do AXIS OS)**: reverta para <sup>a</sup> versão anteriormente instalada do AXIS OS.

### Saiba mais

### Saiba mais

### **Conexões de longa distância**

Este produto é compatível com instalações de cabos de fibra óptica por meio de um conversor de mídia. As instalações de cabos de fibra óptica oferecem vários benefícios, como:

- Conexão de longa distância
- Alta velocidade
- Vida útil longa
- Grande capacidade de transmissão de dados
- Imunidade <sup>a</sup> interferência eletromagnética

Saiba mais sobre as instalações de cabos de fibra óptica no white paper "Monitoramento de longa distância – Comunicação por fibra óptica no vídeo em rede" em *[axis.com/learning/white-papers](https://www.axis.com/learning/white-papers)*.

Para obter informações sobre como instalar <sup>o</sup> conversor de mídia, consulte <sup>o</sup> guia de instalação do respectivo produto.

### **Modos de captura**

um modo de captura é uma configuração predefinida que determina como <sup>a</sup> câmera captura as imagens. O modo selecionado pode afetar <sup>a</sup> resolução <sup>e</sup> <sup>a</sup> taxa de quadros máximas disponíveis no dispositivo. Se um modo de captura com resolução inferior à máxima for usado, <sup>o</sup> campo de visão poderá ser reduzido. O modo de captura também afeta <sup>a</sup> velocidade do obturador, <sup>o</sup> que, por sua vez, afeta <sup>a</sup> sensibilidade à luz – um modo de captura com alta taxa de quadros máxima tem sensibilidade reduzida à luz, <sup>e</sup> vice-versa. Observe que não é possível usar <sup>o</sup> WDR com alguns modos de captura.

O modo de captura com resolução inferior poderia ser amostrado da resolução original ou ser cortado do original. Nesse caso, <sup>o</sup> campo de visão também poderia ser afetado.

### Saiba mais

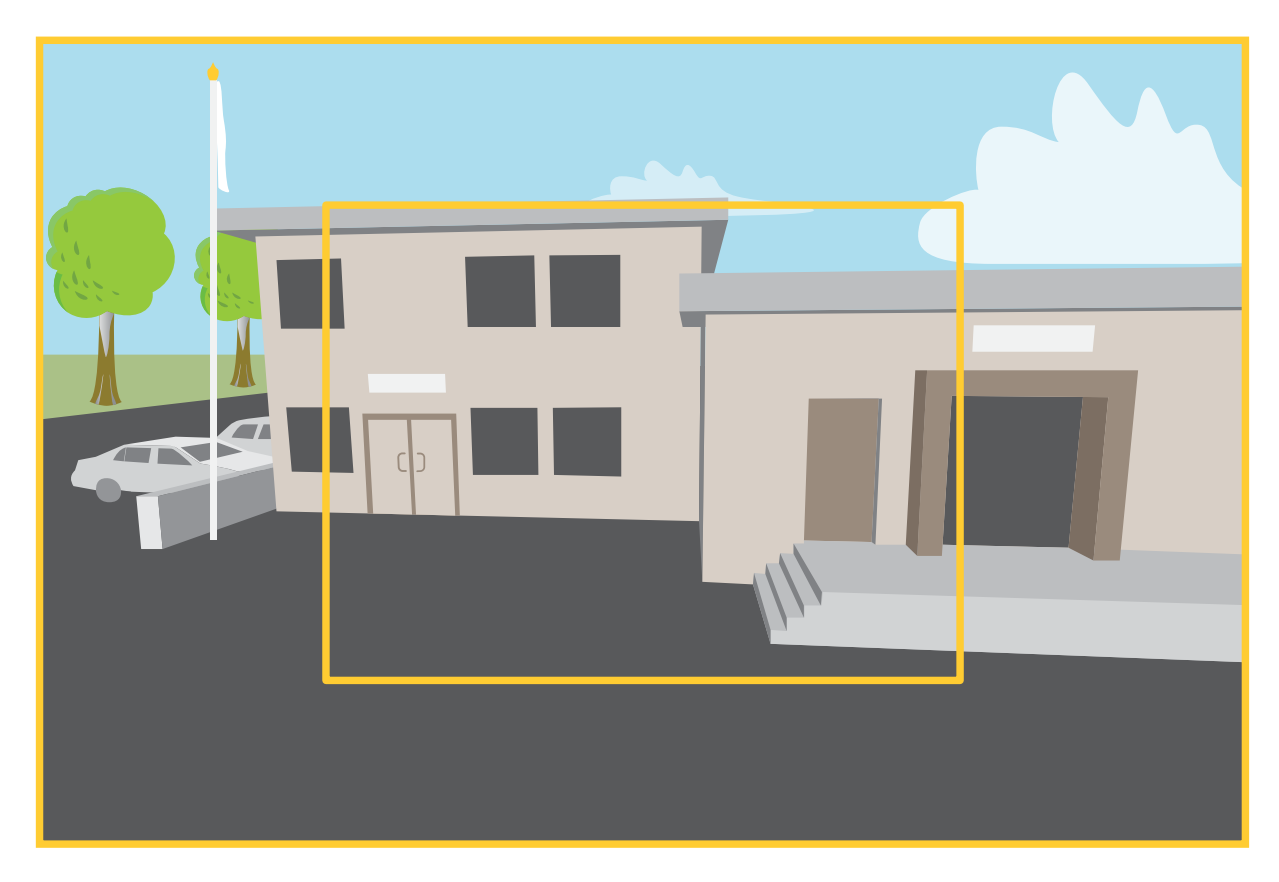

A imagem mostra como o campo de visão e a proporção podem ser alterados entre dois modos de captura diferentes.

O modo de captura <sup>a</sup> ser escolhido depende dos requisitos da taxa de quadros <sup>e</sup> resolução para <sup>a</sup> configuração de monitoramento específica. Para obter especificações sobre os modos de captura disponíveis, consulte <sup>a</sup> folha de dados em *[axis.com](https://www.axis.com)*.

### **Foco e zoom remotos**

<sup>A</sup> funcionalidade de foco <sup>e</sup> zoom remotos fazer ajustes de foco <sup>e</sup> zoom na câmera <sup>a</sup> partir de um computador. É uma forma conveniente de garantir que <sup>o</sup> foco da cena, <sup>o</sup> ângulo de visualização <sup>e</sup> <sup>a</sup> resolução sejam otimizados sem que seja necessário visitar <sup>o</sup> local de instalação da câmera.

## **Máscaras de privacidade**

Uma máscara de privacidade é uma área definida pelo usuário que cobre uma parte da área monitorada. No stream de vídeo, máscaras de privacidade são exibidas como blocos de cor sólida ou com um padrão de mosaico.

Você verá <sup>a</sup> máscara de privacidade em todos os instantâneos, vídeos gravados <sup>e</sup> streams ao vivo.

Você pode usar <sup>a</sup> VAPIX® Application Programming Interface (API) para ocultar as máscaras de privacidade.

### Importante

Se você usar várias máscaras de privacidade, isso poderá afetar <sup>o</sup> desempenho do produto.

Você pode criar várias máscaras de privacidade. Cada máscara pode ter de 3 <sup>a</sup> 10 pontos de ancoragem.

### Saiba mais

### **Sobreposições**

As sobreposições são feitas sobre <sup>o</sup> stream de vídeo. Elas são usadas para fornecer informações extras durante gravações, como marca de data <sup>e</sup> hora, ou durante instalação <sup>e</sup> configuração do produto. Você pode adicionar texto ou uma imagem.

O indicador de streaming de vídeo é outro tipo de sobreposição. Ele mostra que <sup>o</sup> stream de vídeo de visualização ao vivo está ativo.

### **Streaming <sup>e</sup> armazenamento**

### **Formatos de compactação de vídeo**

Decida <sup>o</sup> método de compactação <sup>a</sup> ser usado com base em seus requisitos de exibição <sup>e</sup> nas propriedades da sua rede. As opções disponíveis são:

#### **Motion JPEG**

#### Observação

Para garantir suporte para <sup>o</sup> codec de áudio Opus, <sup>o</sup> stream Motion JPEG sempre será enviado por RTP.

Motion JPEG ou MJPEG é uma sequência de vídeo digital composta por uma série de imagens JPEG individuais. Essas imagens são, em seguida, exibidas <sup>e</sup> atualizadas <sup>a</sup> uma taxa suficiente para criar um stream que exibe constantemente movimento atualizado. Para que <sup>o</sup> visualizador perceba vídeo em movimento, <sup>a</sup> taxa deve ser pelo menos 16 quadros de imagem por segundo. Vídeo com movimento completo é percebido <sup>a</sup> <sup>30</sup> (NTSC) ou <sup>25</sup> (PAL) quadros por segundo.

O stream Motion JPEG usa quantidades consideráveis de largura de banda, mas fornece excelente qualidade de imagem <sup>e</sup> acesso <sup>a</sup> cada imagem contida no stream.

### **H.264 ou MPEG-4 Parte 10/AVC**

#### Observação

H.264 é uma tecnologia licenciada. O produto Axis inclui uma licença de cliente de exibição H.264. A instalação de cópias não licenciadas adicionais do cliente é proibida. Para comprar licenças adicionais, entre em contato com seu revendedor Axis.

O H.264 pode, sem compromisso à qualidade da imagem, reduzir <sup>o</sup> tamanho de um arquivo de vídeo digital em mais de 80% comparado ao formato Motion JPEG <sup>e</sup> em até 50% comparado <sup>a</sup> formatos MPEG mais antigos. Isso significa que menos largura de banda de rede <sup>e</sup> espaço de armazenamento são necessários para um arquivo de vídeo. Ou, veja de outra forma, melhor qualidade de vídeo pode ser obtida para uma determinada taxa de bits.

#### **H.265 ou MPEG-H Parte 2/HEVC**

O H.265 pode, sem comprometer <sup>a</sup> qualidade da imagem, reduzir <sup>o</sup> tamanho de um arquivo de vídeo digital em mais de 25% em comparação com <sup>o</sup> H.264.

#### Observação

- H.265 é uma tecnologia licenciada. O produto Axis inclui uma licença de cliente de exibição H.265. A instalação de cópias não licenciadas adicionais do cliente é proibida. Para comprar licenças adicionais, entre em contato com seu revendedor Axis.
- A maioria dos navegadores da Web não oferece suporte à decodificação H.265, por isso <sup>a</sup> câmera não é compatível com ela em sua interface da Web. Em vez disso, você pode usar um aplicativo ou sistema de gerenciamento de vídeo que ofereça suporte à decodificação H.265.

### **Como as configurações de imagem, stream <sup>e</sup> perfil de stream estão relacionadas entre si?**

A guia **Image (Imagem)** contém configurações da câmera que afetam todos os streams do produto. Se você alterar alguma coisa nesta guia, ela afetará imediatamente todos os streams <sup>e</sup> gravações de vídeo.

A guia **Stream** contém configurações para os streams de vídeo. Você obterá essas configurações se solicitar um stream de vídeo do produto <sup>e</sup> não especificar, por exemplo, uma resolução ou taxa de quadros. Se você alterar as configurações na guia **Stream**, isso não afetará streams contínuos, mas entrará em vigor quando um novo stream for iniciado.

### Saiba mais

As configurações de **Stream profiles (Perfis de stream)** substituem as configurações da guia **Stream**. Se você solicitar um stream com um perfil de stream específico, <sup>o</sup> stream conterá as configurações desse perfil. Se você solicitar um stream sem especificar um perfil de stream ou solicitar um perfil de stream que não exista no produto, <sup>o</sup> stream conterá as configurações da guia **Stream**.

### **Controle de taxa de bits**

O controle de taxa de bits ajuda você <sup>a</sup> gerenciar <sup>o</sup> consumo de largura de banda do stream de vídeo.

#### **Variable bitrate (VBR) (Taxa de bits variável (VBR))**

A taxa de bits variável permite que <sup>o</sup> consumo de largura de banda varie com base no nível de atividade na cena. Quanto mais atividade, mais largura de banda será necessária. Com <sup>a</sup> taxa de bits variável, você garante <sup>a</sup> qualidade da imagem constante, mas precisa verificar se há margens de armazenamento suficientes.

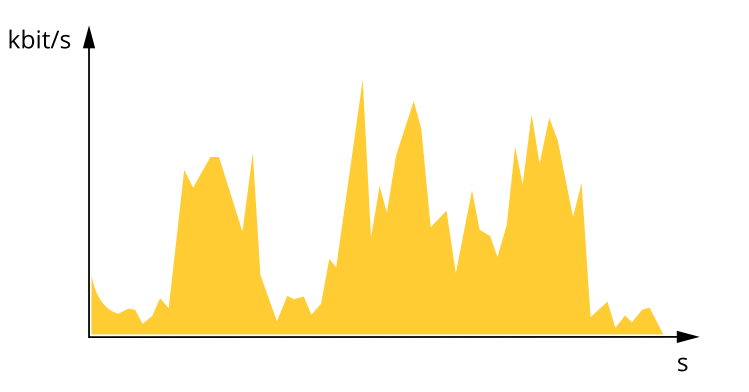

#### **Maximum bitrate (MBR) (Taxa de bits máxima (MBR))**

A taxa de bits máxima permite definir uma taxa de bits para lidar com limitações de taxa de bits em seu sistema. Você pode perceber um declínio na qualidade da imagem ou taxa de quadros quando <sup>a</sup> taxa de bits instantânea é mantida abaixo da taxa de bits alvo especificada. Você pode optar por priorizar <sup>a</sup> qualidade da imagem ou <sup>a</sup> taxa de quadros. Recomendamos configurar <sup>a</sup> taxa de bits alvo com um valor mais alto do que <sup>a</sup> taxa de bits esperada. Isso proporciona uma margem no caso de haver um alto nível de atividade na cena.

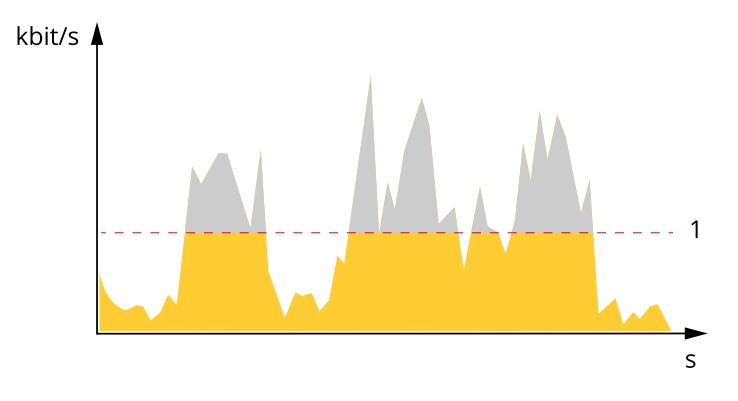

*1 Taxa de bits alvo*

#### **Average bitrate (Taxa de bits média (ABR))**

Com <sup>a</sup> taxa de bits média, <sup>a</sup> taxa de bits é ajustada automaticamente por um período maior. O objetivo é atingir <sup>o</sup> alvo especificado <sup>e</sup> fornecer <sup>a</sup> melhor qualidade de vídeo com base no armazenamento disponível. A taxa de bits é maior em cenas com muita atividade, comparadas <sup>a</sup> cenas estáticas. Você provavelmente obterá uma melhor qualidade de imagem em cenas com muita atividade se usar <sup>a</sup> opção de taxa de bits média. Você poderá definir <sup>o</sup> armazenamento total necessário para <sup>o</sup> stream de vídeo para um período de tempo especificado (tempo de retenção) quando <sup>a</sup> qualidade da imagem for ajustada para atender à taxa de bits alvo especificada. Especifique as configurações da taxa de bits média de uma das seguintes formas:

### Saiba mais

- •Para calcular <sup>a</sup> necessidade de armazenamento estimada, defina <sup>a</sup> taxa de bits alvo <sup>e</sup> <sup>o</sup> tempo de retenção.
- • Para calcular <sup>a</sup> taxa de bits média, com base no armazenamento disponível <sup>e</sup> no tempo de retenção necessário, use <sup>a</sup> calculadora de taxa de bits alvo.

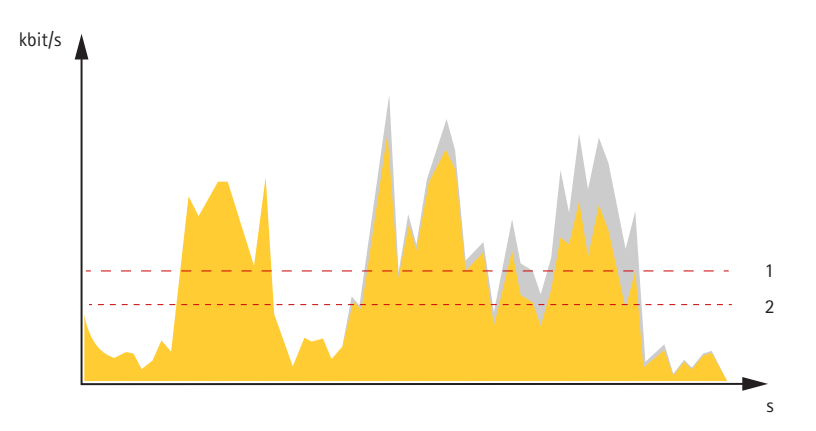

- *1 Taxa de bits alvo*
- *2 Taxa de bits média real*

Você também pode ativar <sup>a</sup> taxa de bits máxima <sup>e</sup> especificar uma taxa de bits alvo dentro da opção de taxa de bits média.

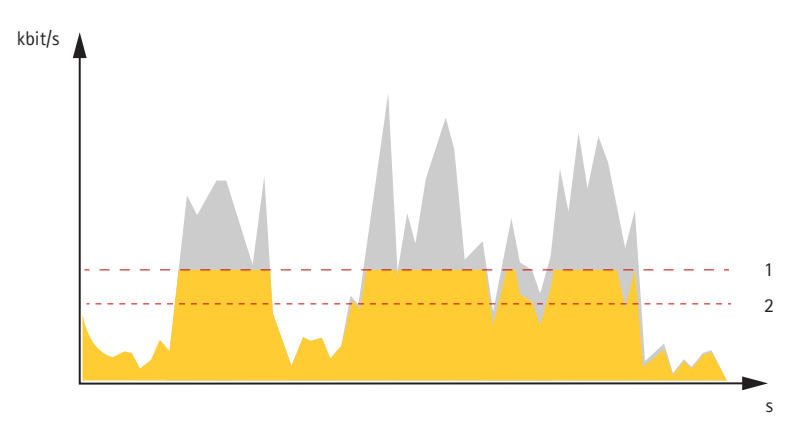

- *1 Taxa de bits alvo*
- *2 Taxa de bits média real*

### **Aplicativos**

Usando aplicativos, você pode obter mais do seu dispositivo Axis. A AXIS Camera Application Platform (ACAP) é uma plataforma aberta que permite que qualquer pessoa desenvolva aplicativos de análise <sup>e</sup> outros aplicativos para dispositivos Axis. Os aplicativos podem ser pré-instalados no dispositivo, disponibilizados para download gratuitamente ou mediante uma tarifa de licença.

Para encontrar manuais de usuário para aplicativos da Axis, vá para *[help.axis.com](https://help.axis.com)*

#### Observação

• Vários aplicativos podem ser executados ao mesmo tempo, mas alguns aplicativos podem não ser compatíveis uns com os outros. Algumas combinações de aplicativos podem exigir capacidade de processamento ou recursos de memória demais quando executadas em paralelo. Verifique se os aplicativos funcionam juntos antes da implantação.

### Saiba mais

### **AXIS Object Analytics**

O AXIS Object Analytics é um aplicativo de análise que é pré-instalado na câmera. Ele detecta objetos em movimento na cena <sup>e</sup> os classifica como, por exemplo, pessoas ou veículos. Você pode configurar <sup>o</sup> aplicativo para enviar alarmes para diferentes tipos de objetos. Para saber mais sobre como <sup>o</sup> aplicativo funciona, consulte <sup>o</sup> *manual do usuário do AXIS Object [Analytics](https://help.axis.com/axis-object-analytics)*.

### **Visualização de metadados**

Os metadados de análise estão disponíveis para objetos móveis na cena. As classes de objetos compatíveis são visualizadas no stream de vídeo por meio de uma caixa delimitadora ao redor do objeto, juntamente com informações sobre <sup>o</sup> tipo de objeto <sup>e</sup> <sup>o</sup> nível de confiança da classificação. Para saber mais sobre como configurar <sup>e</sup> consumir os metadados de análise, consulte <sup>o</sup> *Guia de [integração](https://www.axis.com/developer-community/scene-metadata-integration) do AXIS Scene Metadata*.

### **Segurança cibernética**

### **OS assinado**

O SO assinado é implementado pelo fornecedor de software que assina <sup>a</sup> imagem do AXIS OS com uma chave privada. Quando <sup>a</sup> assinatura é conectada ao sistema operacional, <sup>o</sup> dispositivo valida <sup>o</sup> software antes de instalá-lo. Se <sup>o</sup> dispositivo detectar que <sup>a</sup> integridade do software está comprometida, <sup>a</sup> atualização do AXIS OS será rejeitada.

### **Inicialização segura**

A inicialização segura é um processo de inicialização que consiste em uma cadeia inquebrável de software validada criptograficamente <sup>e</sup> que começa em uma memória imutável (ROM de inicialização). Baseada no uso de SO assinado, <sup>a</sup> inicialização segura garante que um dispositivo possa ser inicializado somente com software autorizado.

### **Axis Edge Vault**

O AXIS Edge Vault oferece uma plataforma segurança cibernética baseada em hardware que protege <sup>o</sup> dispositivo Axis. Ele oferece recursos para garantir <sup>a</sup> identidade <sup>e</sup> <sup>a</sup> integridade do dispositivo <sup>e</sup> para proteger suas informações confidenciais contra acessos não autorizados. Ele foi desenvolvido sobre uma base sólida de módulos de computação criptografados (elemento seguro <sup>e</sup> TPM) <sup>e</sup> na segurança de SoC (TEE <sup>e</sup> inicialização segura), combinada com <sup>a</sup> experiência em segurança de dispositivos de borda.

### **Módulo TPM**

O TPM (Trusted Platform Module) é um componente que fornece recursos de criptografia para proteger informações contra acesso não autorizado. Ele sempre está ativado <sup>e</sup> não há configurações que possam ser alteradas.

### **ID de dispositivo Axis**

Poder verificar <sup>a</sup> origem do dispositivo é <sup>a</sup> chave para estabelecer <sup>a</sup> confiança na identidade do dispositivo. Durante <sup>a</sup> produção, os dispositivos com <sup>o</sup> AXIS Edge Vault são atribuídos <sup>a</sup> um certificado de ID de dispositivo Axis fornecido de fábrica compatível com IEEE 802.1AR. Ele funciona como um passaporte para provar <sup>a</sup> origem do dispositivo. O ID do dispositivo é armazenado de forma segura <sup>e</sup> permanente no armazenamento de chaves seguro como um certificado assinado pelo certificado raiz da Axis. O ID de dispositivo pode ser utilizado pela infraestrutura de TI do cliente para integração automatizada de dispositivos seguros <sup>e</sup> identificação de dispositivos seguros

### **Vídeo assinado**

O vídeo assinado garante que <sup>a</sup> evidência de vídeo possa ser verificada como não adulterada sem que seja fornecida <sup>a</sup> cadeia de custódia do arquivo de vídeo. Cada câmera usa sua chave de assinatura de vídeo exclusiva, <sup>a</sup> qual é armazenada de forma segura no armazenamento de chaves seguro para adicionar uma assinatura no stream de vídeo. Quando <sup>o</sup> vídeo é reproduzido, <sup>o</sup> player de arquivos mostra se <sup>o</sup> vídeo está intacto. Assim, <sup>o</sup> vídeo assinado possibilita rastrear <sup>o</sup> vídeo de volta para <sup>a</sup> câmera de origem <sup>e</sup> verificar se ele não foi violado após ter deixado <sup>a</sup> câmera.

Para saber mais sobre os recursos de segurança cibernética em dispositivos Axis, vá para *[axis.com/learning/white-papers](https://www.axis.com/learning/white-papers)* <sup>e</sup> procure segurança cibernética.

Especificações

Especificações

## **Visão geral do produto**

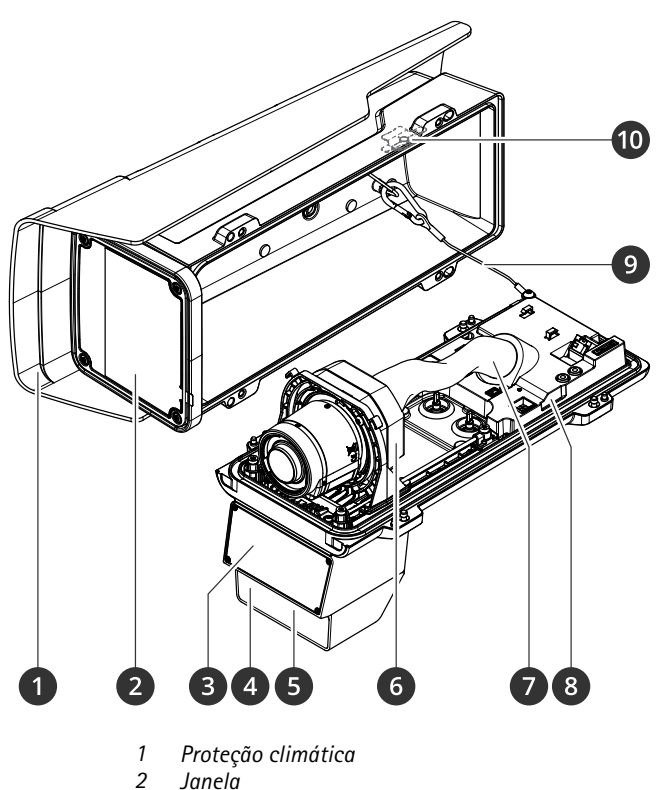

- *2 Janela*
- *3 Radar*
- *4 Sensor de luminosidade*
- *<sup>5</sup> LED de iluminação IR*
- *6 Unidade óptica*
- *7 Cobertura do cabo*
- *8 Sensor do alarme de invasão*
- *9 Cabo de segurança*
- *10 Ímã de alarme de invasão*

### *OBSERVAÇÃO OBSERVAÇÃO*

Não levante <sup>o</sup> produto pela cobertura do cabo.

# Especificações

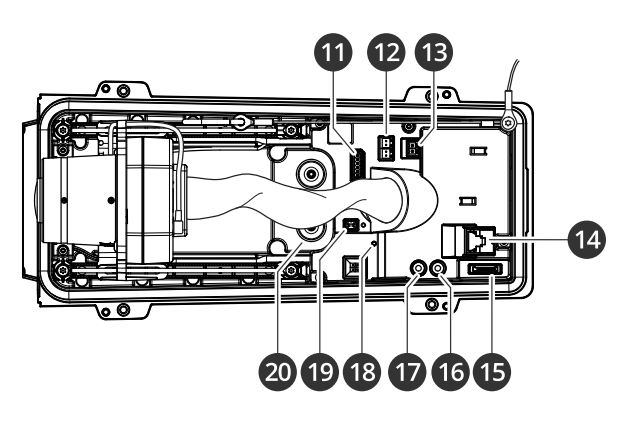

- *11 Conector de E/S*
- *12 Conector RS485/422*
- *13 Conector de alimentação*
- *14 Conector de rede (PoE)*
- *15 Entrada para cartão microSD*
- *16 Saída de áudio*
- *17 Entrada de áudio*
- *18 LED de status*
- *19 Botão de controle*
- *20 Prensa-cabos M20 (2x)*

### **LEDs indicadores**

### Observação

- O LED de status pode ser configurado para piscar enquanto um evento está ativo.
- Os LEDs apagam quando <sup>a</sup> caixa é fechada.

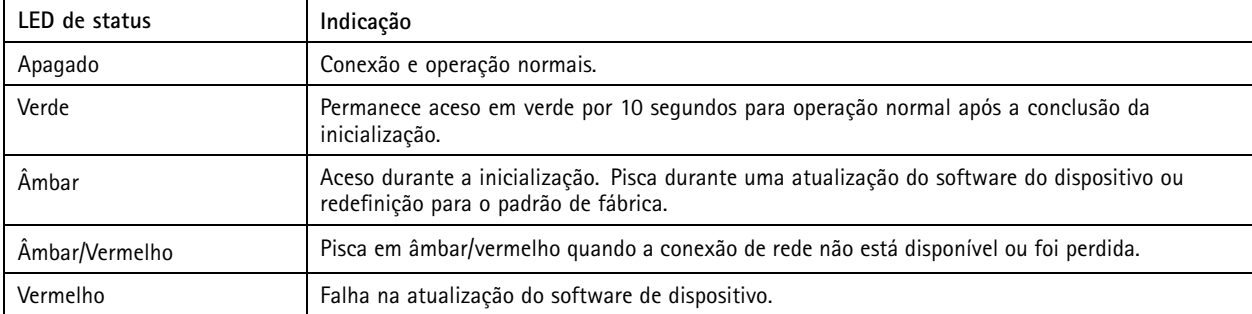

### **Sinal sonoro**

### **Sinal sonoro para assistente de foco**

### Observação

Válido somente para lentes opcionais P-iris, DC-iris ou com íris manual.

## Especificações

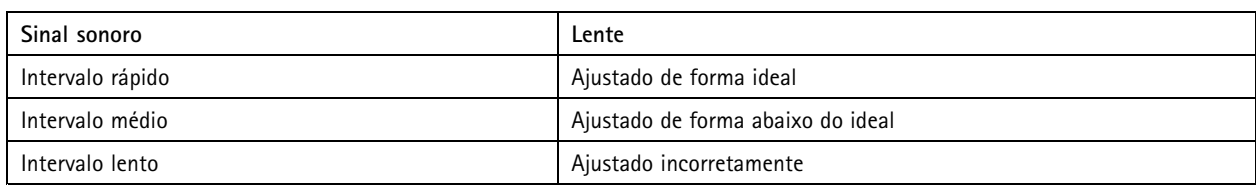

### **Entrada para cartão SD**

Esse dipositivo é compatível com cartões microSD/microSDHC/microSDXC.

Para obter recomendações sobre cartões SD, consulte *[axis.com](https://www.axis.com)*.

mere mere mere<br>Os logotipos microSD, microSDHC e microSDXC são marcas comerciais da SD-3C LLC. microSD, microSDHC e e micros microSDXC são marcas comerciais ou registradas da SD-3C, LLC nos Estados Unidos e/ou em outros países.

### **Botões**

### **Botão de controle**

O botão de controle é usado para:

- Restaurar <sup>o</sup> produto para as configurações padrão de fábrica. Consulte .
- • Conexão <sup>a</sup> um serviço de conexão em nuvem com um clique (O3C) via Internet. Para conectar, mantenha <sup>o</sup> botão pressionado por aproximadamente 3 segundos até <sup>o</sup> LED de status piscar em verde.

### **Chave de alarme de invasão**

Use <sup>a</sup> chave de alarme de invasão para receber uma notificação quando uma pessoa abre <sup>o</sup> gabinete do dispositivo. Crie uma regra para fazer <sup>o</sup> dispositivo executar uma ação quando <sup>a</sup> chave for ativada. Consulte .

### **Conectores**

### **Conector de rede**

Conector Ethernet RJ45 com Power over Ethernet Plus (PoE+).

### **Conector de áudio**

- **Entrada de áudio** Entrada de 3,5 mm para um microfone mono ou um sinal mono de entrada de áudio (o canal esquerdo é usado de um sinal estéreo).
- **Entrada de áudio** Entrada de 3,5 mm para um microfone digital, um microfone mono analógico ou um sinal mono de entrada de áudio (o canal esquerdo é usado de um sinal estéreo).
- • **Saída de áudio** – Saída de áudio (nível de linha) de 3,5 mm que pode ser conectada <sup>a</sup> um sistema de anúncio ao público (PA) ou um alto-falante ativo com amplificador integrado. É necessário um conector estéreo para <sup>a</sup> saída de áudio.

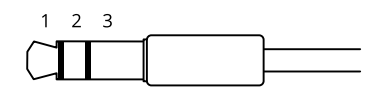

**Entrada de áudio**

## Especificações

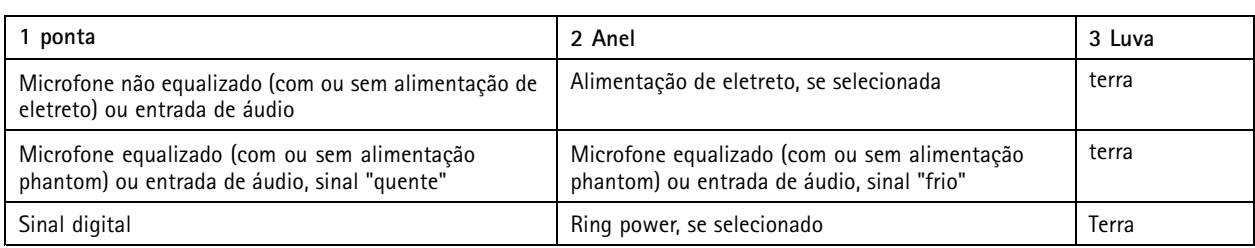

### **Saída de áudio**

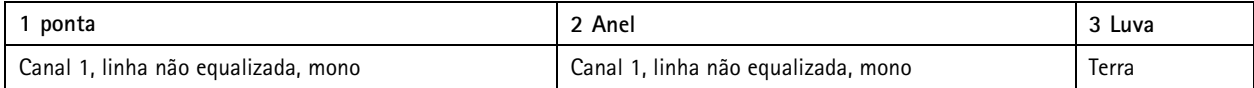

### **Conector de E/S**

Use <sup>o</sup> conector de E/S com dispositivos externos em combinação com, por exemplo, detectores de movimento, acionadores de eventos <sup>e</sup> notificações de alarmes. Além do ponto de referência de <sup>0</sup> VCC <sup>e</sup> da alimentação (saída CC de <sup>12</sup> V), <sup>o</sup> conector do terminal de E/S fornece <sup>a</sup> interface para:

**Entrada digital -** Para conectar dispositivos que podem alternar entre um circuito aberto ou fechado, por exemplo, sensores PIR, contatos de portas/janelas <sup>e</sup> detectores de quebra de vidros.

**Entrada supervisionada -** Permite detectar violações em entradas digitais.

**Saída digital -** Para conectar dispositivos externos, como relés <sup>e</sup> LEDs. Os dispositivos conectados podem ser ativados pela interface de programação de aplicativos VAPIX®, por meio de um evento ou via interface web do dispositivo.

Bloco terminal com 6 pinos

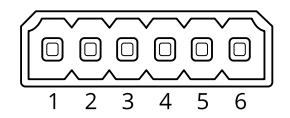

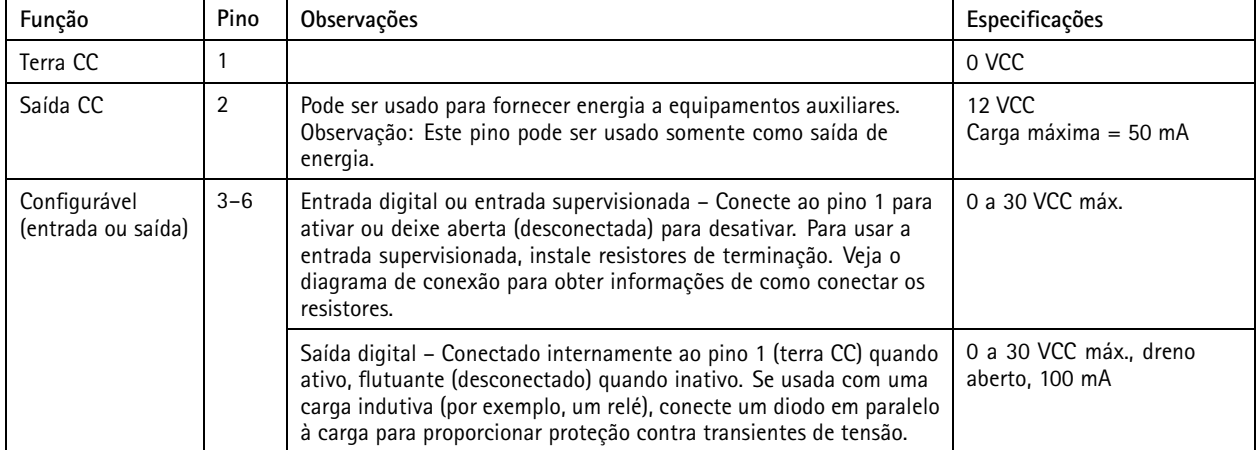

**Exemplo:**

# Especificações

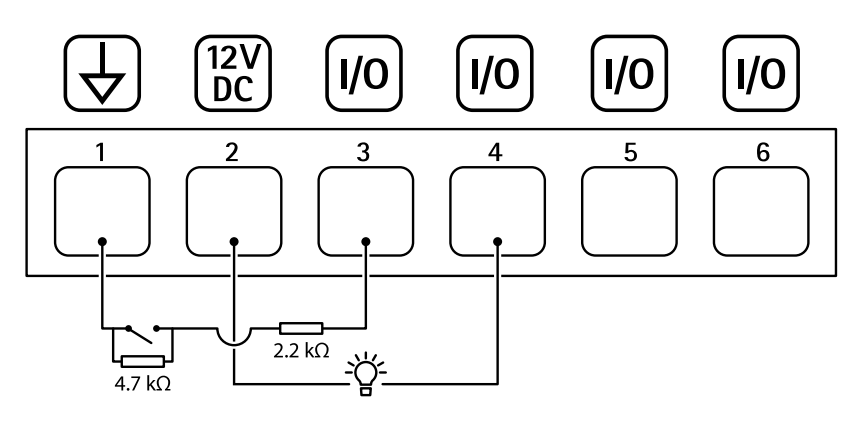

- *1 Terra CC*
- *2 Saída CC 12 V, máx. 50 mA*
- *<sup>3</sup> E/S configurada como entrada supervisionada*
- *<sup>4</sup> E/S configurada como saída*
- *<sup>5</sup> E/S configurável*
- *<sup>6</sup> E/S configurável*

### **Conector de alimentação**

Bloco terminal de <sup>2</sup> pinos para entrada de alimentação CC. Use uma fonte de energia com limitação compatível com os requisitos de voltagem de segurança extra baixa (SELV) <sup>e</sup> com potência de saída nominal restrita <sup>a</sup> <sup>≤</sup> <sup>100</sup> <sup>W</sup> ou corrente de saída nominal limitada a ≤ 5 A.

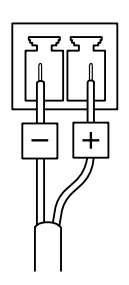

### **Conector RS485/RS422**

Blocos terminais com <sup>2</sup> pinos para interface serial RS485/RS422.

A porta serial pode ser configurada para suportar:

- RS485 com 2 fios half duplex
- RS485 com <sup>4</sup> fios full duplex
- •RS422 com 2 fios simplex
- RS422 com <sup>4</sup> fios full duplex com comunicação ponto <sup>a</sup> ponto

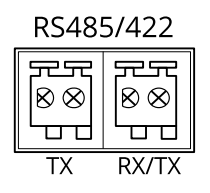

# Especificações

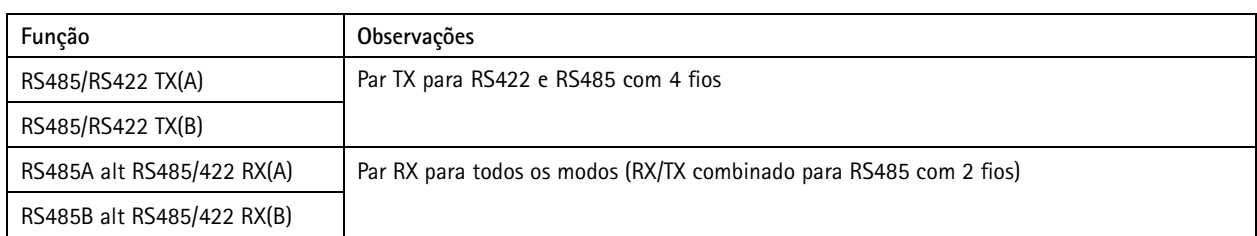

### Solução de problemas

## Solução de problemas

### **Redefinição para as configurações padrão de fábrica**

### **AVISO**

 $\overline{\cancel{\#}}$  Este produto emite radiação óptica potencialmente perigosa. Isso pode ser perigoso para os olhos. Não olhe para a lâmpada em operação.

### Importante

A restauração das configurações padrão de fábrica. deve ser feita com muito cuidado. Uma redefinição para os padrões de fábrica restaura todas as configurações, inclusive <sup>o</sup> endereço IP, para os valores padrão de fábrica.

Para redefinir <sup>o</sup> produto para as configurações padrão de fábrica:

- 1. Desconecte <sup>a</sup> alimentação do produto.
- 2. Mantenha <sup>o</sup> botão de controle pressionado enquanto reconecta <sup>a</sup> alimentação. Consulte .
- 3. Mantenha <sup>o</sup> botão de controle pressionado por 15 <sup>a</sup> 30 segundos até que <sup>o</sup> LED indicador de status pisque em âmbar.
- 4. Solte <sup>o</sup> botão de controle. O processo estará concluído quando <sup>o</sup> LED indicador de status tornar-se verde. O produto foi então redefinido para as configurações padrão de fábrica. Se não houver um servidor DHCP disponível na rede, <sup>o</sup> endereço IP padrão será 192.168.0.90.
- 5. Use as ferramentas de software de instalação <sup>e</sup> gerenciamento para atribuir um endereço IP, definir <sup>a</sup> senha <sup>e</sup> acessar <sup>o</sup> dispositivo.
	- As ferramentas de software de instalação <sup>e</sup> gerenciamento estão disponíveis nas páginas de suporte em *[axis.com/support](https://www.axis.com/support)*.

Você também pode redefinir os parâmetros para as configurações padrão de fábrica na interface Web do dispositivo. Vá para **Maintenance (Manutenção)** <sup>&</sup>gt; **Factory default (Padrão de fábrica)** <sup>e</sup> clique em **Default (Padrão)**.

## **Opções do AXIS OS**

A Axis oferece <sup>o</sup> gerenciamento de software de dispositivo de acordo com <sup>a</sup> trilha ativa ou com as trilhas de suporte de longo prazo (LTS). Estar na trilha ativa significa que você obtém acesso contínuo <sup>a</sup> todos os recursos de produtos mais recentes, enquanto as trilhas de LTS fornecem uma plataforma fixa com versões periódicas voltadas principalmente para correções de erros <sup>e</sup> atualizações de segurança.

Usar os AXIS OS da trilha ativa é recomendado se você deseja acessar os recursos mais recentes ou se você usa as ofertas de sistema ponta <sup>a</sup> ponta Axis. As trilhas de LTS são recomendados se você usa integrações de outros fabricantes, as quais podem não ser continuamente validadas com <sup>a</sup> trilha ativa mais recente. Com <sup>o</sup> LTS, os produtos podem manter <sup>a</sup> segurança cibernética sem apresentar quaisquer alterações funcionais significativas nem afetar quaisquer integrações existentes. Para obter informações mais detalhadas sobre <sup>a</sup> estratégia de software de dispositivos Axis, acesse *[axis.com/support/device-software](https://www.axis.com/support/device-software)*.

### **Verificar <sup>a</sup> versão atual do AXIS OS**

O AXIS OS determina <sup>a</sup> funcionalidade de nossos dispositivos. Durante <sup>o</sup> processo de solução de um problema, recomendamos que você comece conferindo <sup>a</sup> versão atual do AXIS OS. A versão mais recente pode conter uma correção que soluciona seu problema específico.

Para verificar <sup>a</sup> versão atual do AXIS OS:

- 1. vá para <sup>a</sup> interface Web do dispositivo <sup>&</sup>gt; **Status**.
- 2. Em **Device info (Informações do dispositivo)**, consulte <sup>a</sup> versão do AXIS OS.

## Solução de problemas

### **Atualizar <sup>o</sup> AXIS OS**

#### Importante

- As configurações pré-configuradas <sup>e</sup> personalizadas são salvas quando você atualiza <sup>o</sup> software do dispositivo (desde que os recursos estejam disponíveis no novo AXIS OS), embora isso não seja garantido pela Axis Communications AB.
- Certifique-se de que <sup>o</sup> dispositivo permaneça conectado à fonte de alimentação ao longo de todo <sup>o</sup> processo de atualização.

#### Observação

Quando você atualiza <sup>o</sup> dispositivo com <sup>a</sup> versão mais recente do AXIS OS na trilha ativa, <sup>o</sup> produto recebe <sup>a</sup> última funcionalidade disponível. Sempre leia as instruções de atualização <sup>e</sup> notas de versão disponíveis com cada nova versão antes de atualizar. Para encontrar <sup>a</sup> versão do AXIS OS <sup>e</sup> as notas de versão mais recentes, vá para *[axis.com/support/device-software](https://www.axis.com/support/device-software)*.

- 1. Baixe <sup>o</sup> arquivo do AXIS OS para seu computador, <sup>o</sup> qual está disponível gratuitamente em *[axis.com/support/device-software](https://www.axis.com/support/device-software)*.
- 2. Faça login no dispositivo como um administrador.
- 3. Vá para **Maintenance (Manutenção) <sup>&</sup>gt; AXIS OS upgrade (Atualização do AXIS OS)** <sup>e</sup> clique em **Upgrade (Atualizar)**.

Após <sup>a</sup> conclusão da atualização, <sup>o</sup> produto será reiniciado automaticamente.

### **Problemas técnicos, dicas <sup>e</sup> soluções**

Se você não conseguir encontrar aqu<sup>i</sup> <sup>o</sup> que está procurando, experimente <sup>a</sup> seção de solução de problemas em *[axis.com/support](https://www.axis.com/support)*.

**Problemas na atualização do AXIS OS**

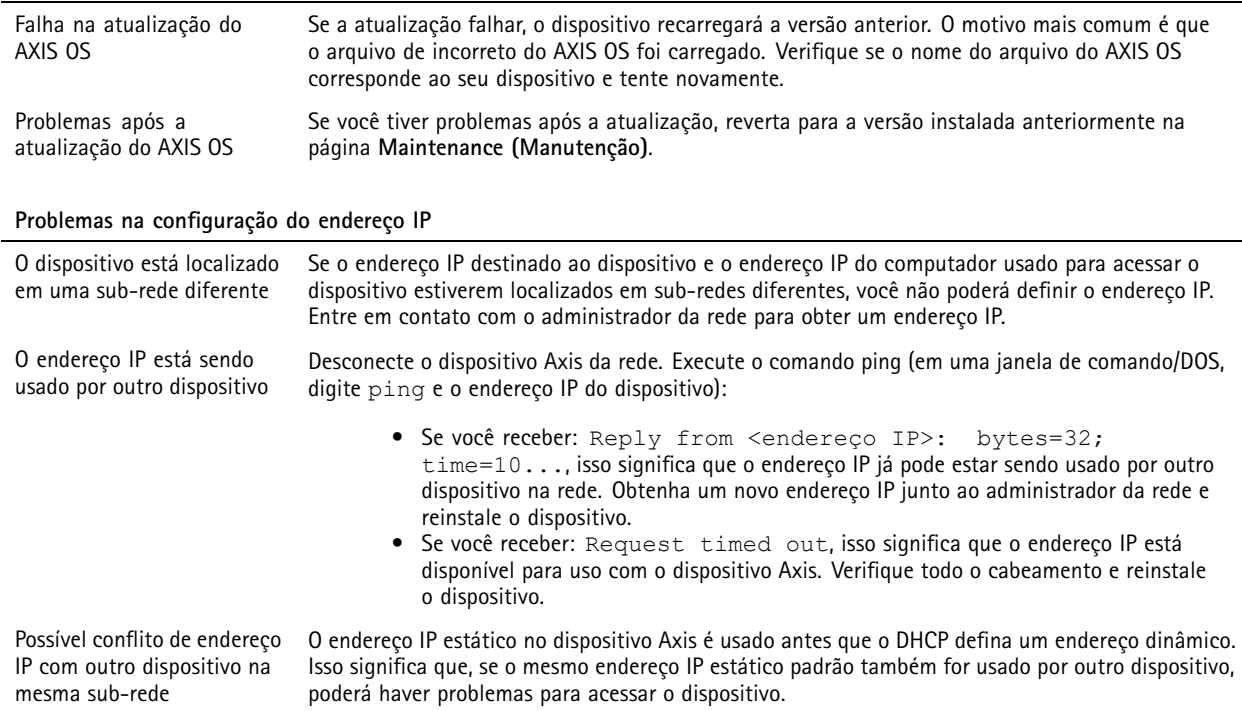

## Solução de problemas

## **O dispositivo não pode ser acessado por um navegador**

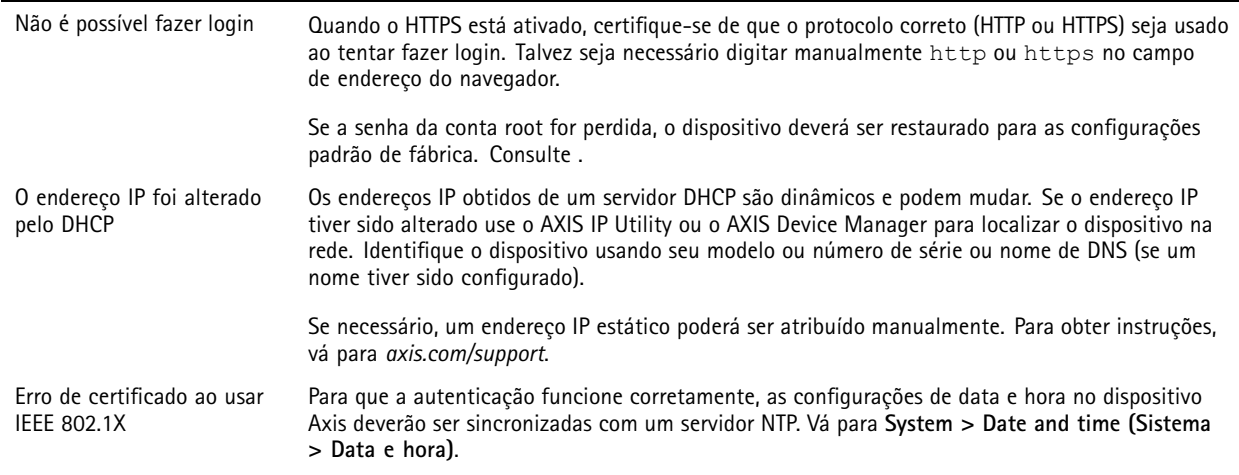

### **O dispositivo está acessível local, mas não externamente**

Para acessar <sup>o</sup> dispositivo externamente, recomendamos que você use um dos seguintes aplicativos para Windows® :

- AXIS Camera Station 5: versão de avaliação grátis por 30 dias, ideal para sistemas de pequeno <sup>a</sup> médio porte.
- AXIS Camera Station Pro: versão de avaliação grátis por 90 dias, ideal para sistemas de pequeno <sup>a</sup> médio porte. Para obter instruções <sup>e</sup> baixar <sup>o</sup> aplicativo, acesse *[axis.com/vms](https://www.axis.com/vms)*.

### **Não é possível conectar através da porta <sup>8883</sup> com MQTT sobre SSL.**

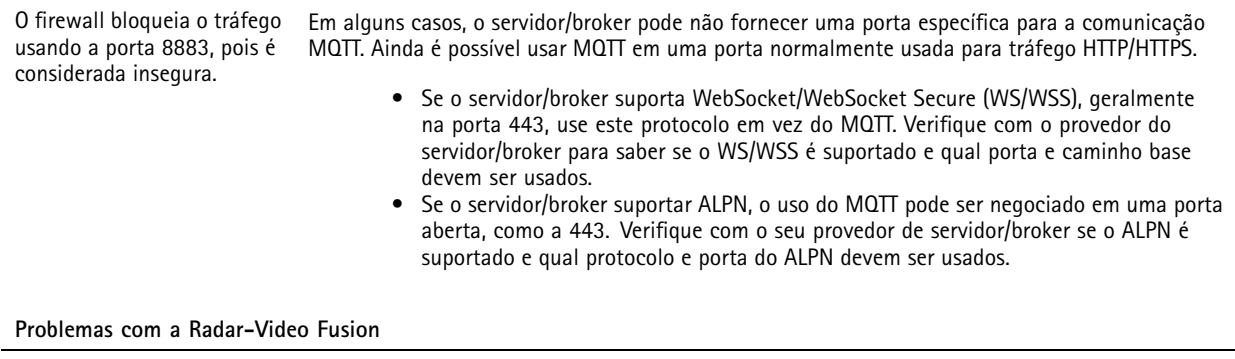

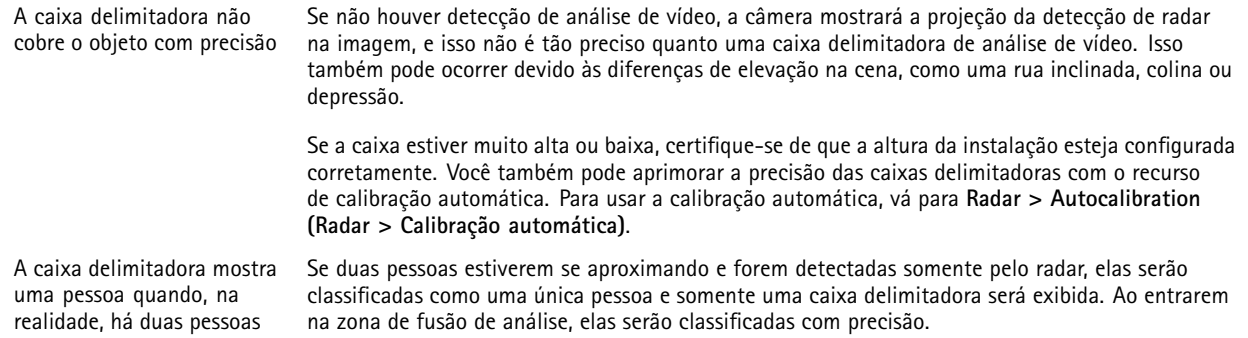
## AXIS Q1656-DLE Radar-Video Fusion Camera

## Solução de problemas

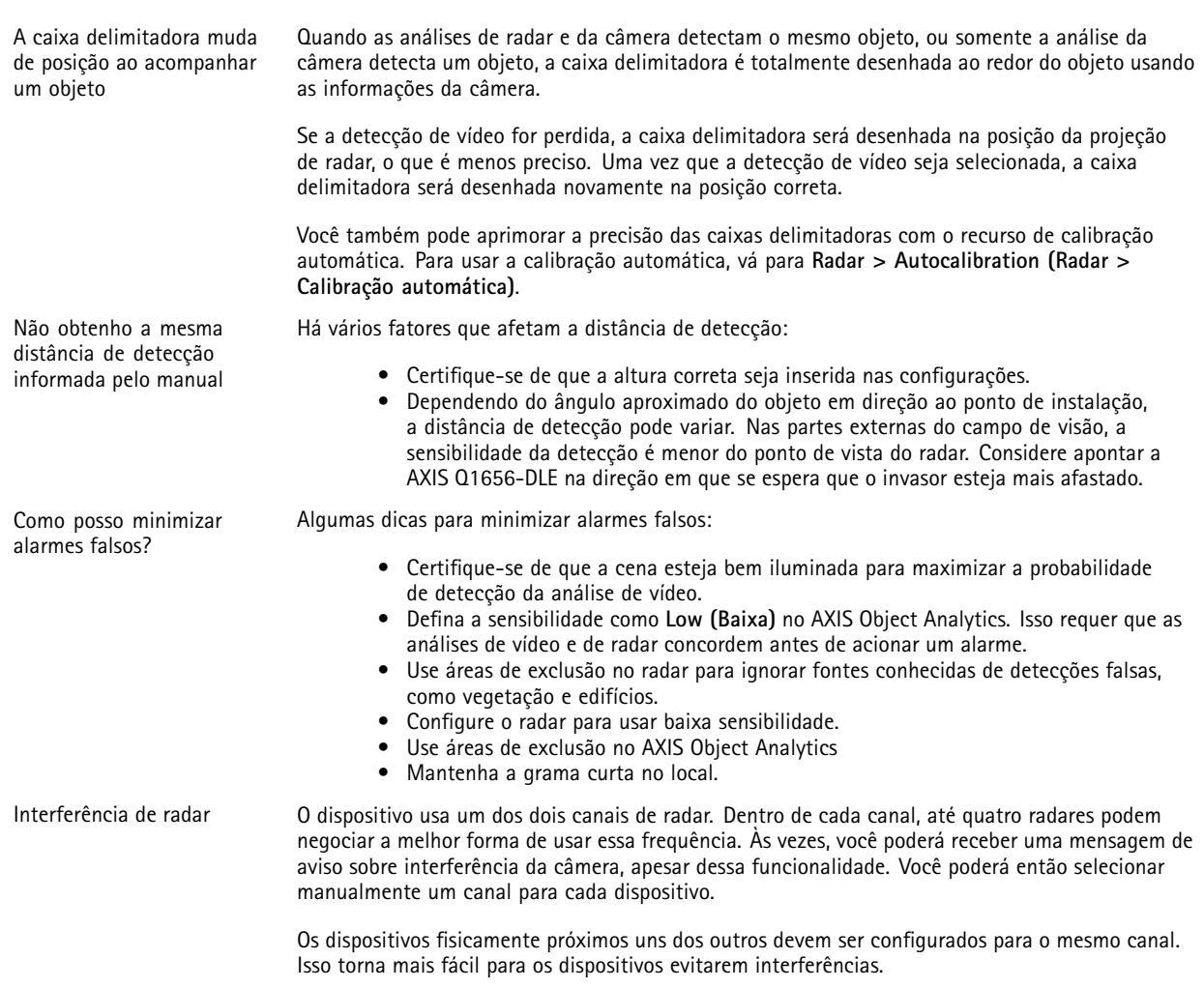

## **Considerações sobre desempenho**

Os seguintes fatores importantes devem ser considerados:

• A utilização pesada da rede devido à infraestrutura ruim afeta <sup>a</sup> largura de banda.

## **Entre em contato com <sup>o</sup> suporte**

Se precisar de ajuda adicional, acesse *[axis.com/support](https://www.axis.com/support)*.

Manual do usuário AXIS Q1656 -DLE Radar -Video Fusion Camera Data: Junho 2024 © Axis Communications AB, 2022 -

Ver . M16.2 2024 Nº da peça T1 0180975